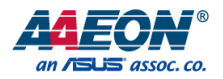

# FWS-8600

Network Appliance

User's Manual 1st Ed

*Last Updated: September 23, 2019*

#### Copyright Notice

This document is copyrighted, 2019. All rights are reserved. The original manufacturer reserves the right to make improvements to the products described in this manual at any time without notice.

No part of this manual may be reproduced, copied, translated, or transmitted in any form or by any means without the prior written permission of the original manufacturer. Information provided in this manual is intended to be accurate and reliable. However, the original manufacturer assumes no responsibility for its use, or for any infringements upon the rights of third parties that may result from its use.

The material in this document is for product information only and is subject to change without notice. While reasonable efforts have been made in the preparation of this document to assure its accuracy, AAEON assumes no liabilities resulting from errors or omissions in this document, or from the use of the information contained herein.

AAEON reserves the right to make changes in the product design without notice to its

users.

#### Acknowledgement

All other products' name or trademarks are properties of their respective owners.

- Microsoft Windows is a registered trademark of Microsoft Corp.
- Intel, Xeon, and Xeon SP are registered trademarks of Intel Corporation
- ITE is a trademark of Integrated Technology Express, Inc.
- IBM, PC/AT, PS/2, and VGA are trademarks of International Business Machines Corporation.

All other product names or trademarks are properties of their respective owners.

### Packing List

Before setting up your product, please make sure the following items have been shipped:

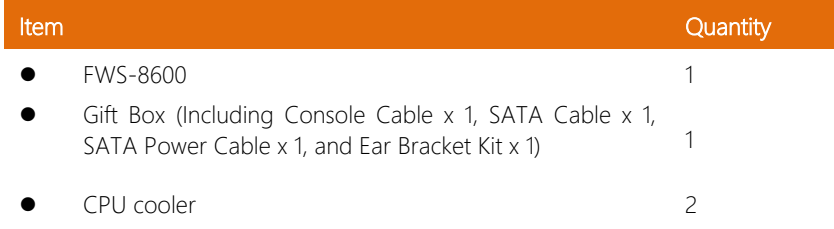

If any of these items are missing or damaged, please contact your distributor or sales representative immediately.

#### About this Document

This User's Manual contains all the essential information, such as detailed descriptions and explanations on the product's hardware and software features (if any), its specifications, dimensions, jumper/connector settings/definitions, and driver installation instructions (if any), to facilitate users in setting up their product.

Users may refer to the product page at AAEON.com for the latest version of this document.

#### Safety Precautions

Please read the following safety instructions carefully. It is advised that you keep this manual for future references

- 1. All cautions and warnings on the device should be noted.
- 2. All cables and adapters supplied by AAEON are certified and in accordance with the material safety laws and regulations of the country of sale. Do not use any cables or adapters not supplied by AAEON to prevent system malfunction or fires.
- 3. Make sure the power source matches the power rating of the device.
- 4. Position the power cord so that people cannot step on it. Do not place anything over the power cord.
- 5. Always completely disconnect the power before working on the system's hardware.
- 6. No connections should be made when the system is powered as a sudden rush of power may damage sensitive electronic components.
- 7. If the device is not to be used for a long time, disconnect it from the power supply to avoid damage by transient over-voltage.
- 8. Always disconnect this device from any AC supply before cleaning.
- 9. While cleaning, use a damp cloth instead of liquid or spray detergents.
- 10. Make sure the device is installed near a power outlet and is easily accessible.
- 11. Keep this device away from humidity.
- 12. Place the device on a solid surface during installation to prevent falls
- 13. Do not cover the openings on the device to ensure optimal heat dissipation.
- 14. Watch out for high temperatures when the system is running.
- 15. Do not touch the heat sink or heat spreader when the system is running
- 16. Never pour any liquid into the openings. This could cause fire or electric shock.
- 17. As most electronic components are sensitive to static electrical charge, be sure to ground yourself to prevent static charge when installing the internal components. Use a grounding wrist strap and contain all electronic components in any static-shielded containers.
- 18. If any of the following situations arises, please the contact our service personnel:
	- i. Damaged power cord or plug
	- ii. Liquid intrusion to the device
	- iii. Exposure to moisture
	- iv. Device is not working as expected or in a manner as described in this manual
	- v. The device is dropped or damaged
	- vi. Any obvious signs of damage displayed on the device

# 19. DO NOT LEAVE THIS DEVICE IN AN UNCONTROLLED ENVIRONMENT WITH TEMPERATURES BEYOND THE DEVICE'S PERMITTED STORAGE TEMPERATURES (SEE CHAPTER 1) TO PREVENT DAMAGE.

#### FCC Statement

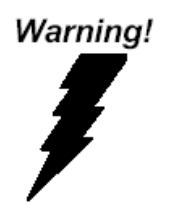

This device complies with Part 15 FCC Rules. Operation is subject to the following two conditions: (1) this device may not cause harmful interference, and (2) this device must accept any interference received including interference that may cause undesired operation.

#### *Caution:*

*There is a danger of explosion if the battery is incorrectly replaced. Replace only with the same or equivalent type recommended by the manufacturer. Dispose of used batteries according to the manufacturer's instructions and your local government's recycling or disposal directives.*

#### *Attention:*

*Il y a un risque d'explosion si la batterie est remplacée de façon incorrecte. Ne la remplacer qu'avec le même modèle ou équivalent recommandé par le constructeur. Recycler les batteries usées en accord avec les instructions du fabricant et les directives gouvernementales de recyclage.*

#### China RoHS Requirements (CN)

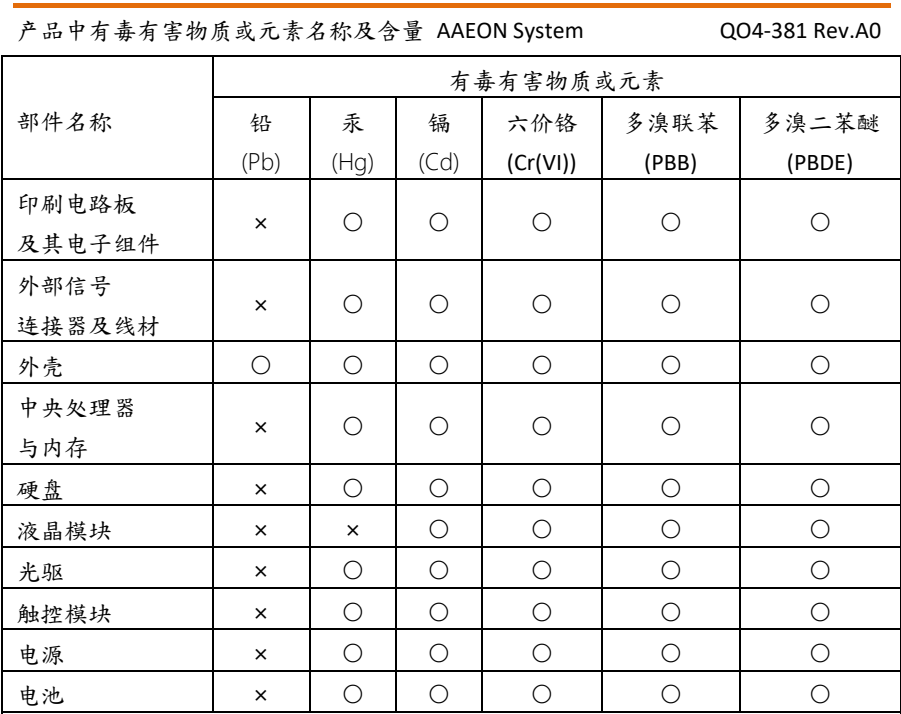

本表格依据 SJ/T 11364 的规定编制。

○:表示该有毒有害物质在该部件所有均质材料中的含量均在

GB/T 26572标准规定的限量要求以下。

×:表示该有害物质的某一均质材料超出了GB/T 26572的限量要求,然而该部件 仍符合欧盟指令2011/65/EU 的规范。

备注:

一、此产品所标示之环保使用期限,系指在一般正常使用状况下。

二、上述部件物质中央处理器、内存、硬盘、光驱、电源为选购品。

三、上述部件物质液晶模块、触控模块仅一体机产品适用。

# China RoHS Requirement (EN)

#### Hazardous and Toxic Materials List

AAEON System QO4-381 Rev.A0

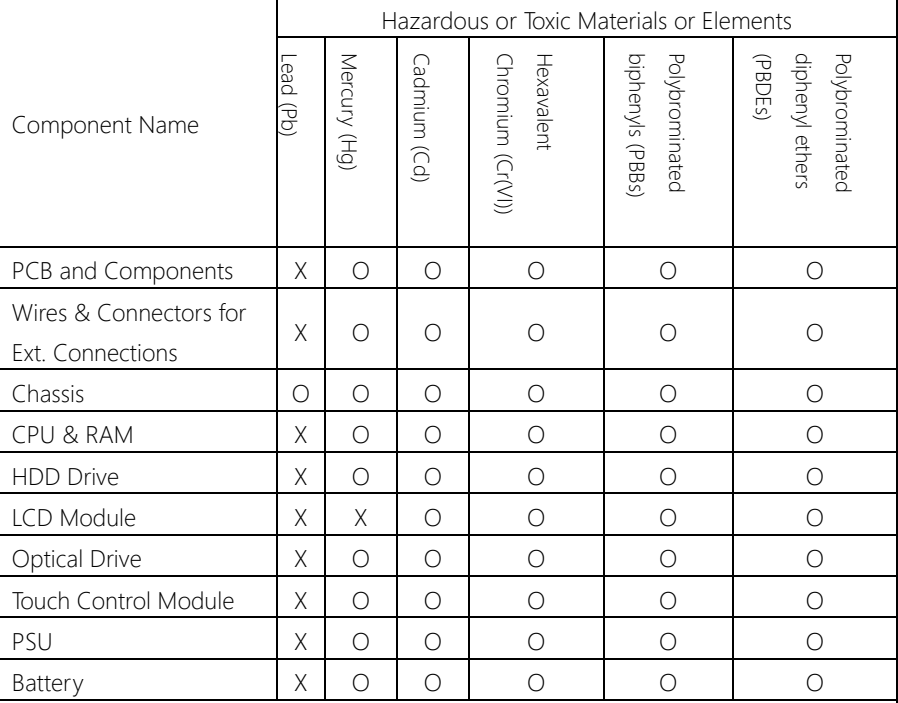

This form is prepared in compliance with the provisions of SJ/T 11364.

O: The level of toxic or hazardous materials present in this component and its parts is below the limit specified by GB/T 26572.

X: The level of toxic of hazardous materials present in the component exceed the limits specified by GB/T 26572, but is still in compliance with EU Directive 2011/65/EU (RoHS 2).

#### Notes:

1. The Environment Friendly Use Period indicated by labelling on this product is applicable only to use under normal conditions.

2. Individual components including the CPU, RAM/memory, HDD, optical drive, and PSU are optional.

3. LCD Module and Touch Control Module only applies to certain products which feature these components.

# Table of Contents

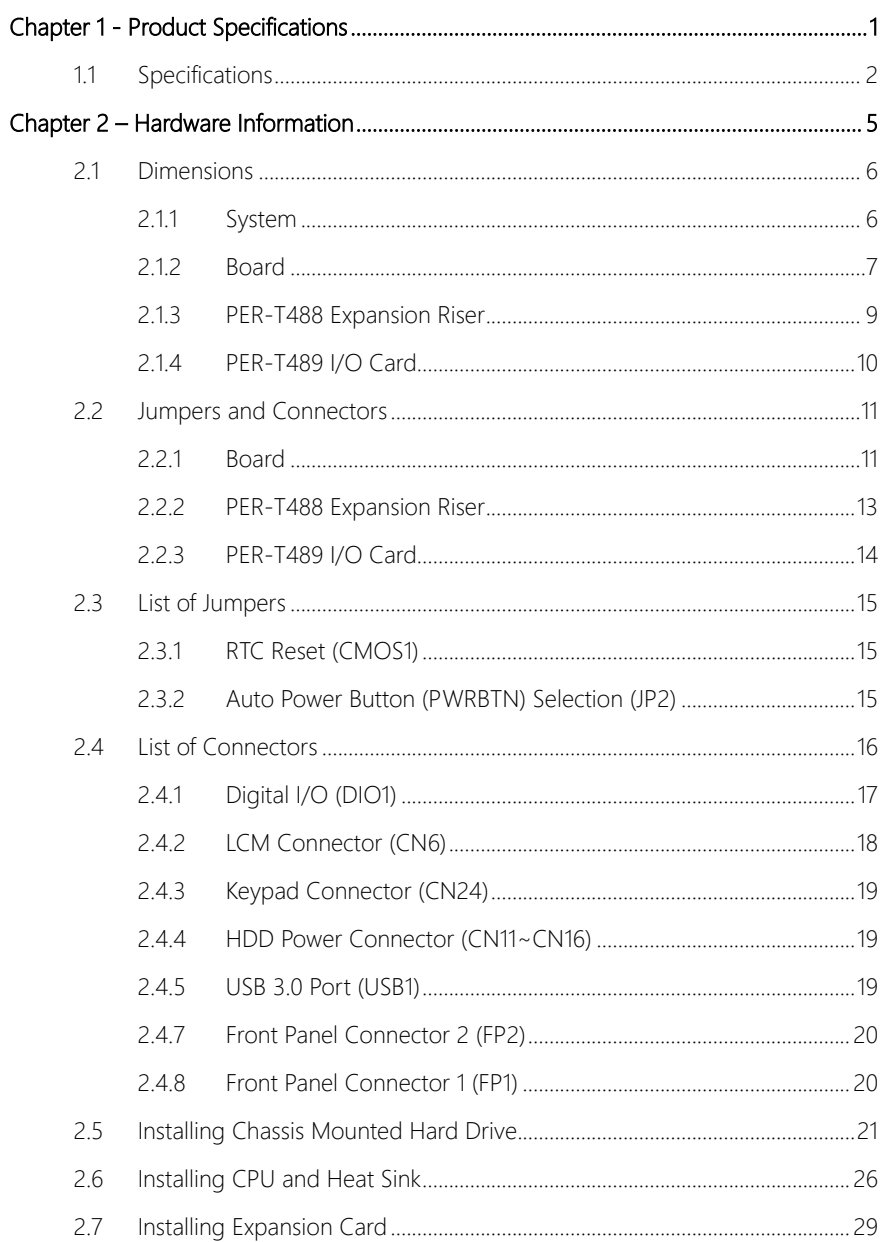

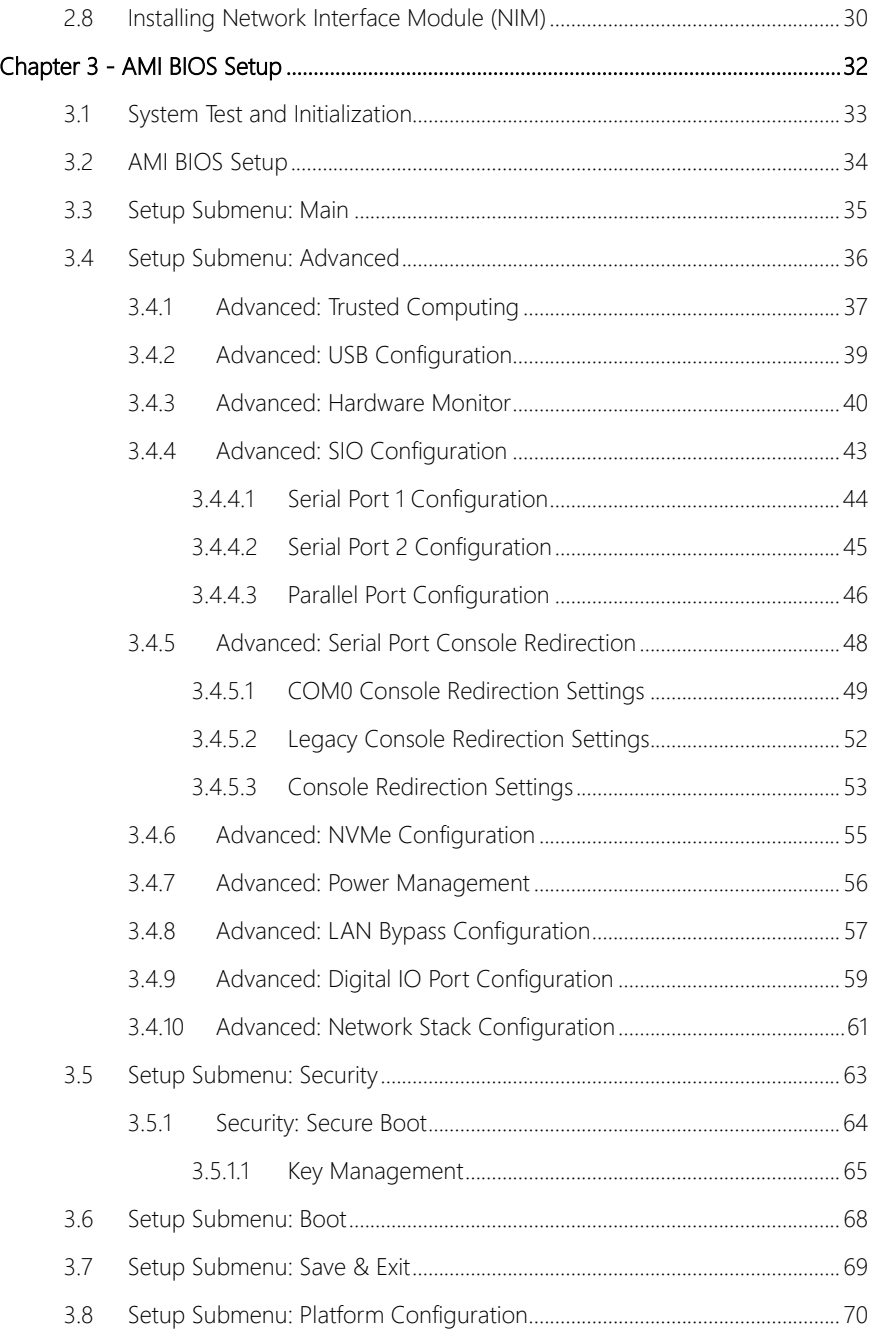

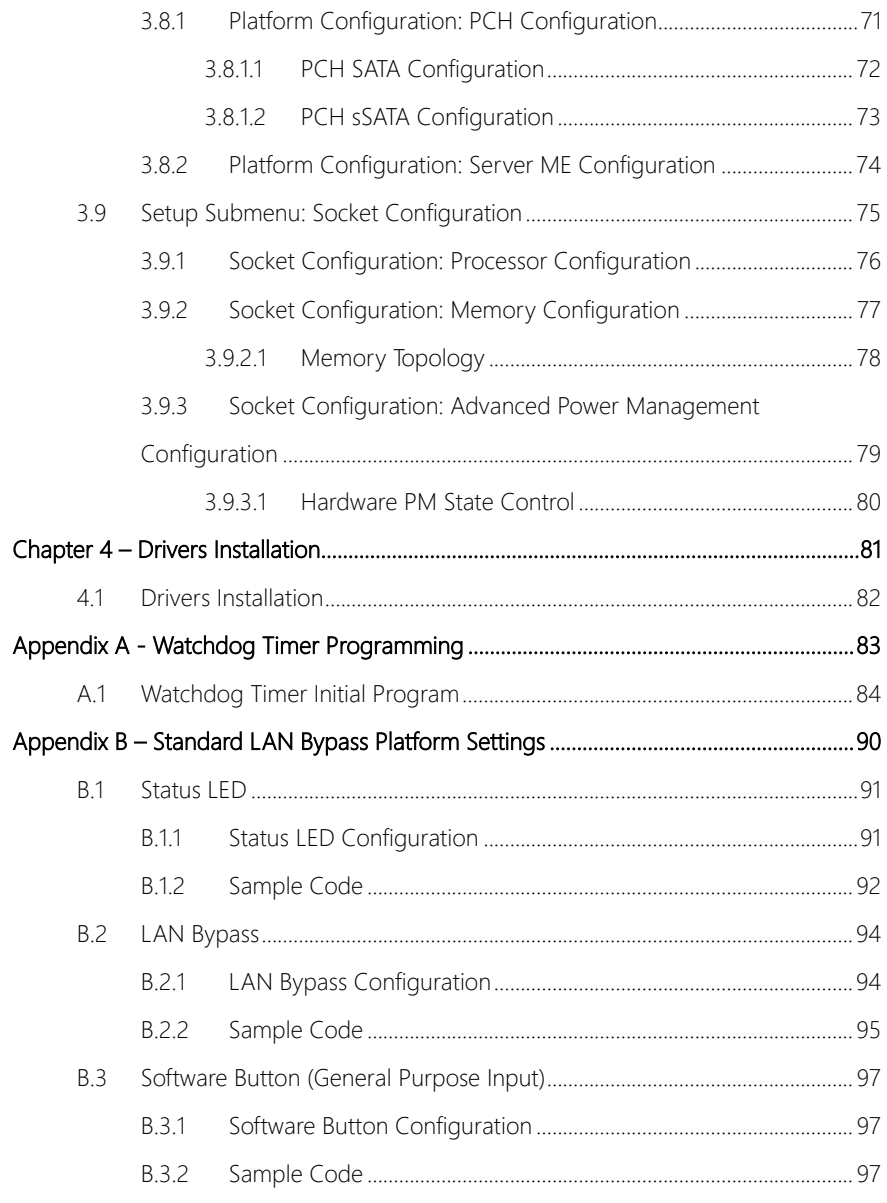

# <span id="page-13-0"></span>Chapter 1

# <span id="page-14-0"></span>1.1 Specifications

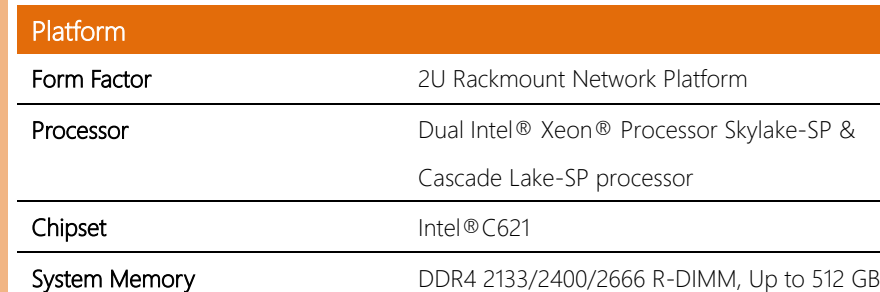

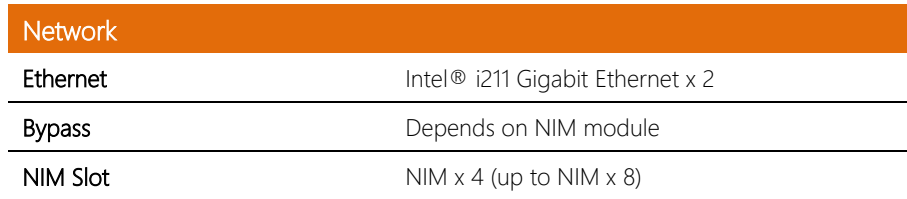

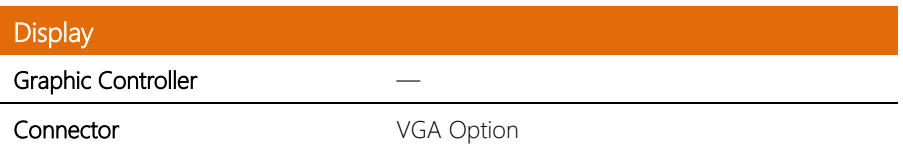

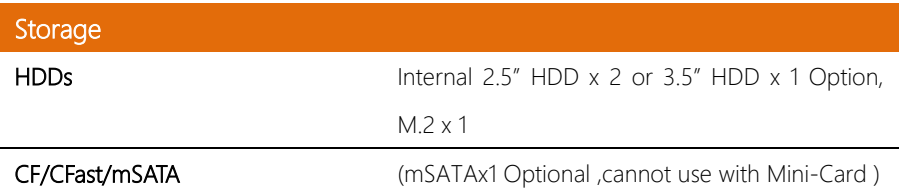

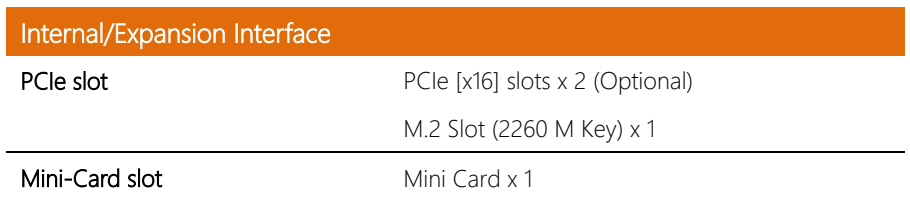

# l. j. FWS-8600

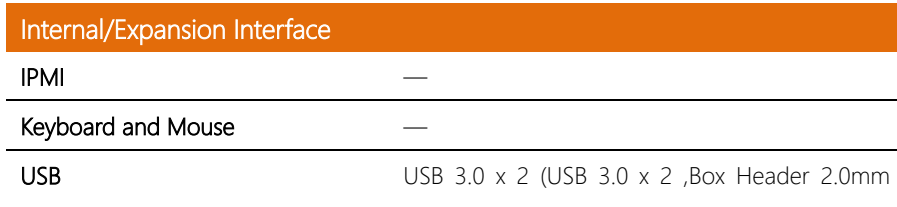

optional)

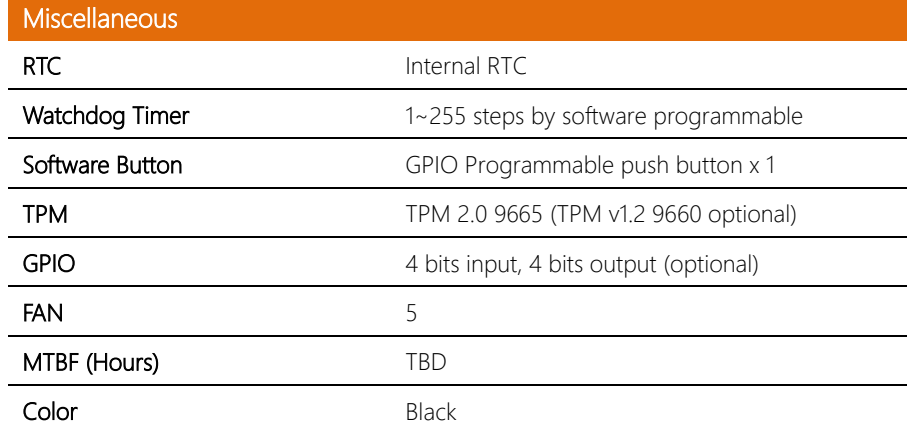

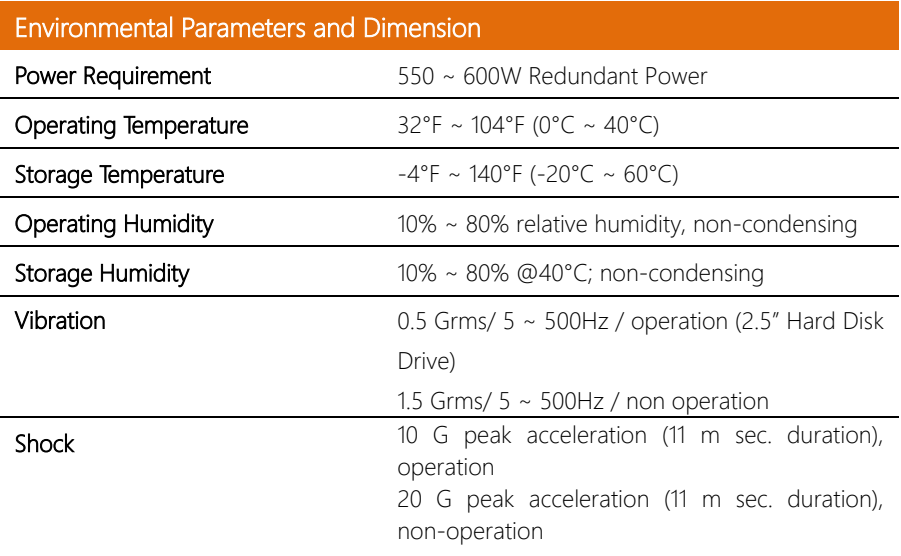

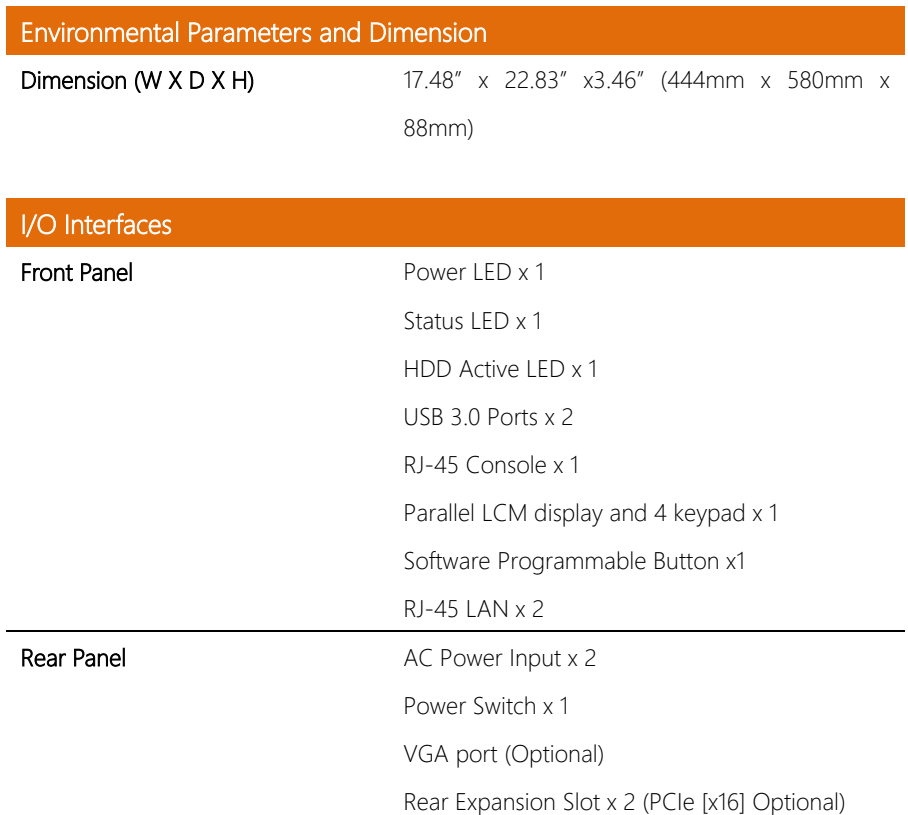

# Chapter 2

<span id="page-17-0"></span>– Hardware Information

## <span id="page-18-0"></span>2.1 Dimensions

#### <span id="page-18-1"></span>2.1.1 System

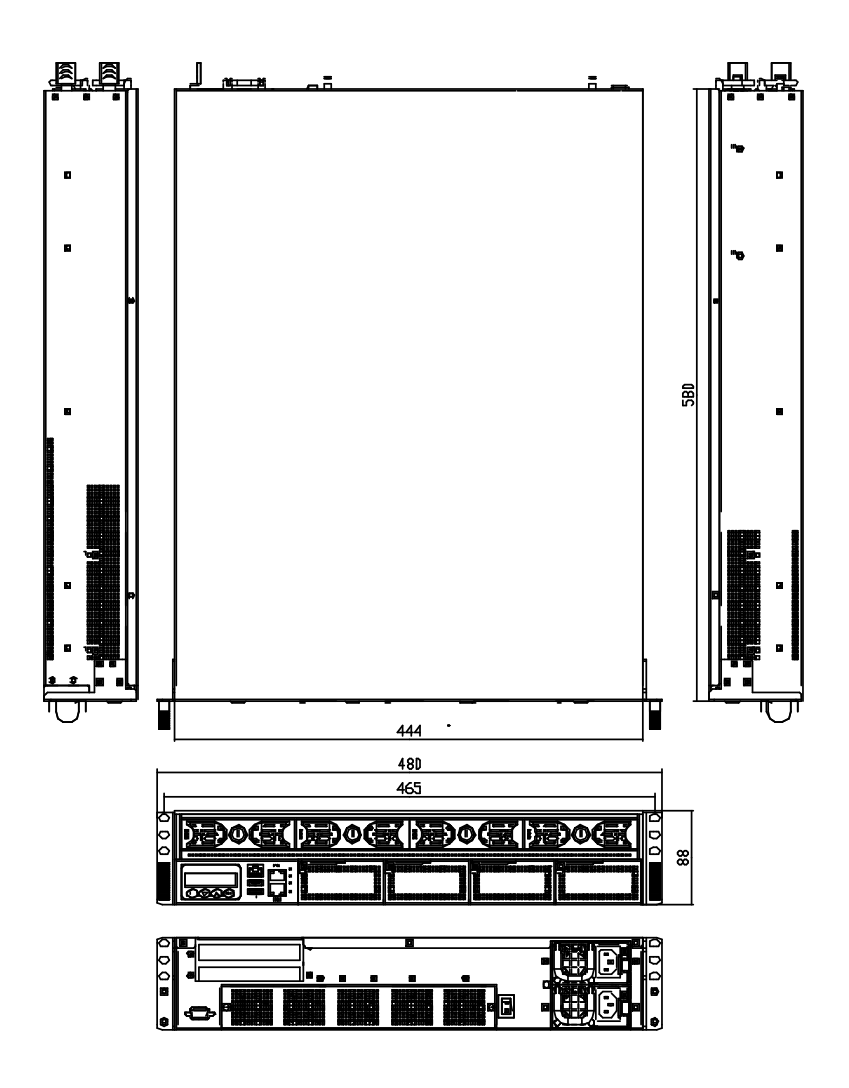

#### <span id="page-19-0"></span>2.1.2 Board

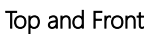

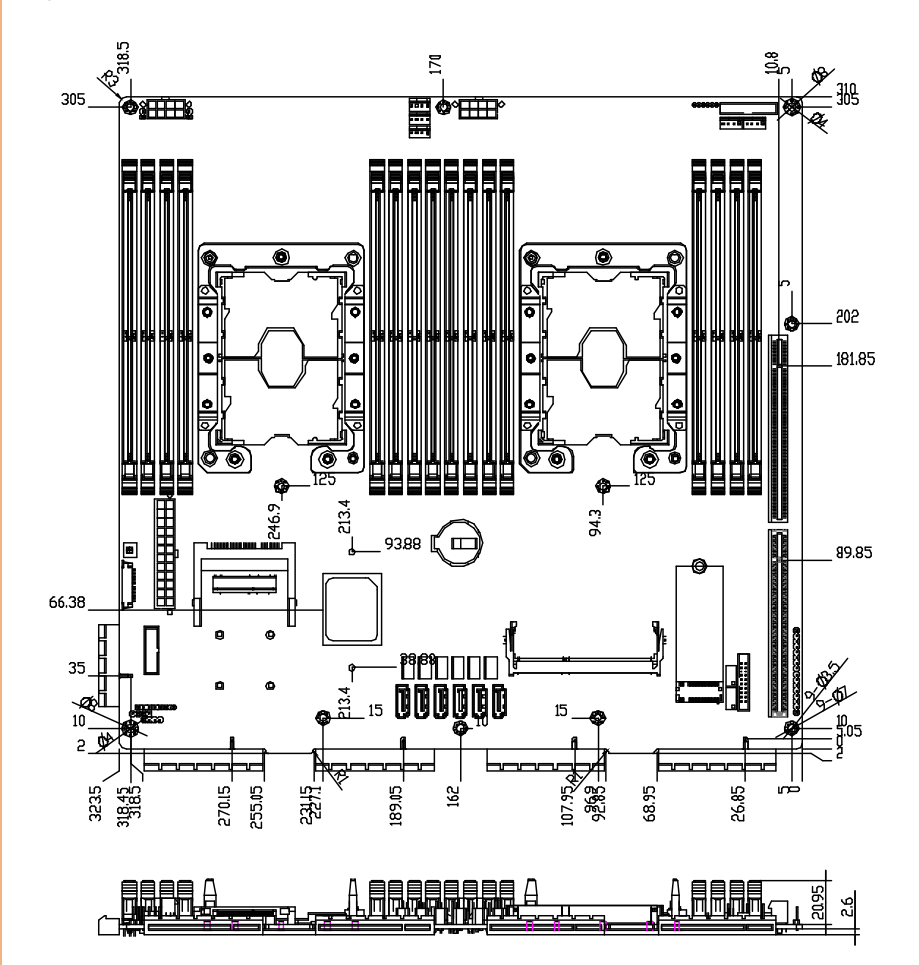

#### Bottom and Side

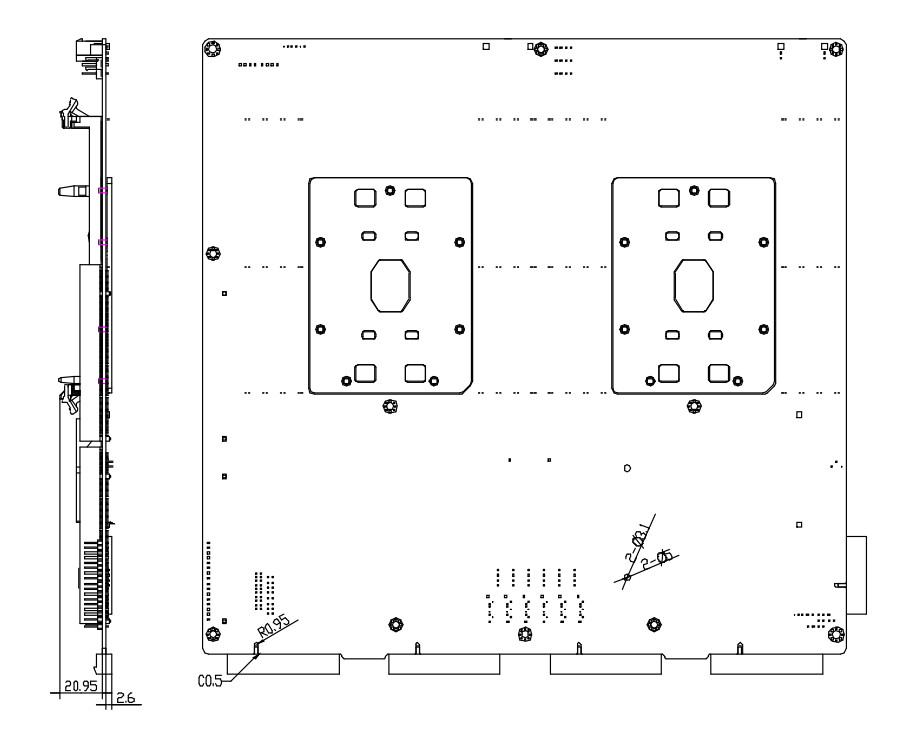

<span id="page-21-0"></span>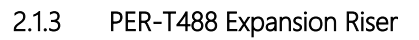

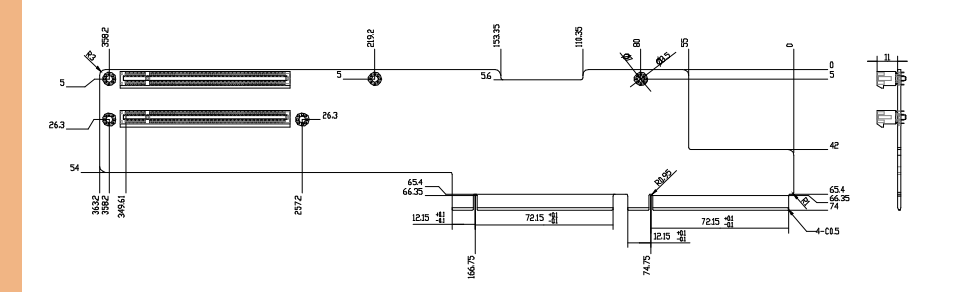

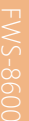

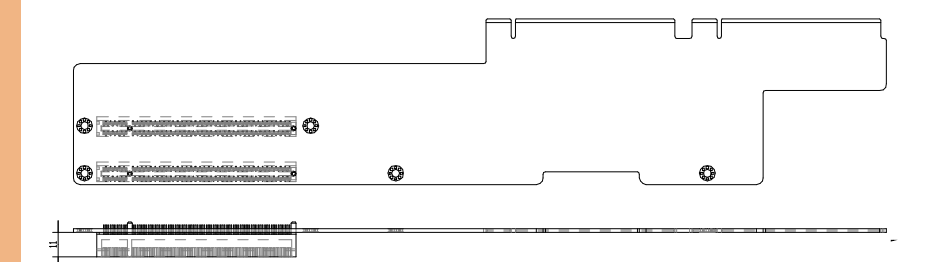

FWS-8600

<span id="page-22-0"></span>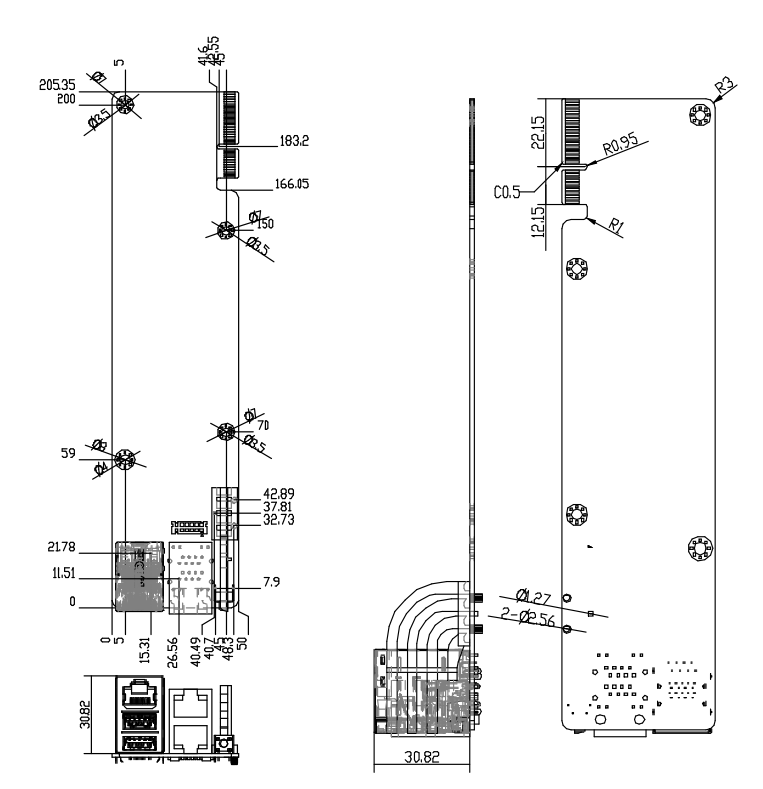

#### <span id="page-23-0"></span>2.2 Jumpers and Connectors

#### <span id="page-23-1"></span>2.2.1 Board

#### Top and Front

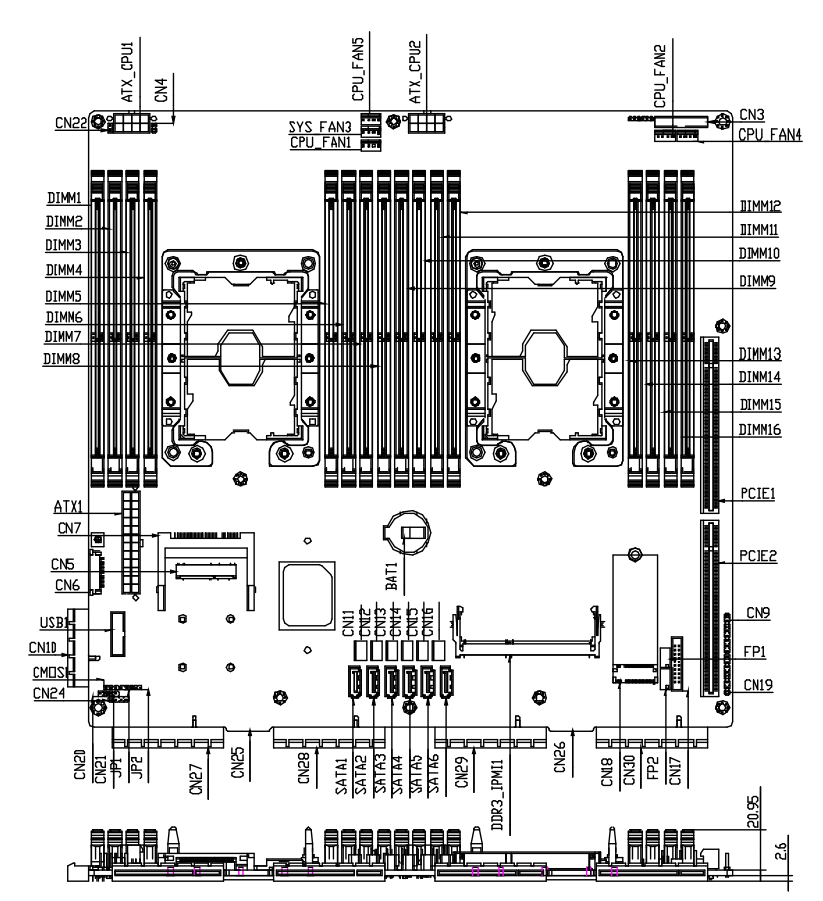

#### Bottom and Side

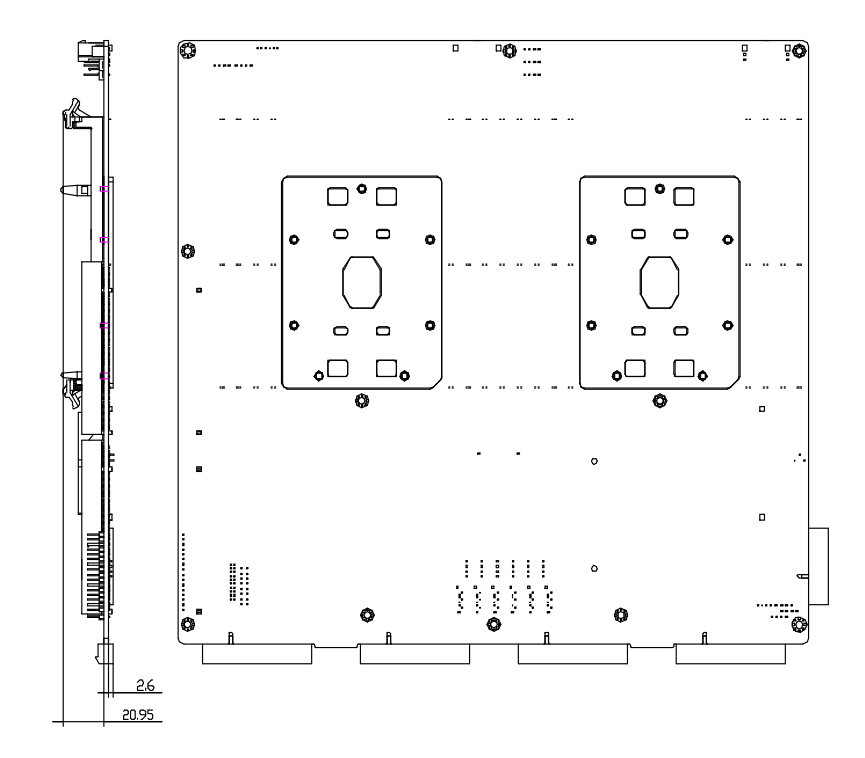

# <span id="page-25-0"></span>2.2.2 PER-T488 Expansion Riser

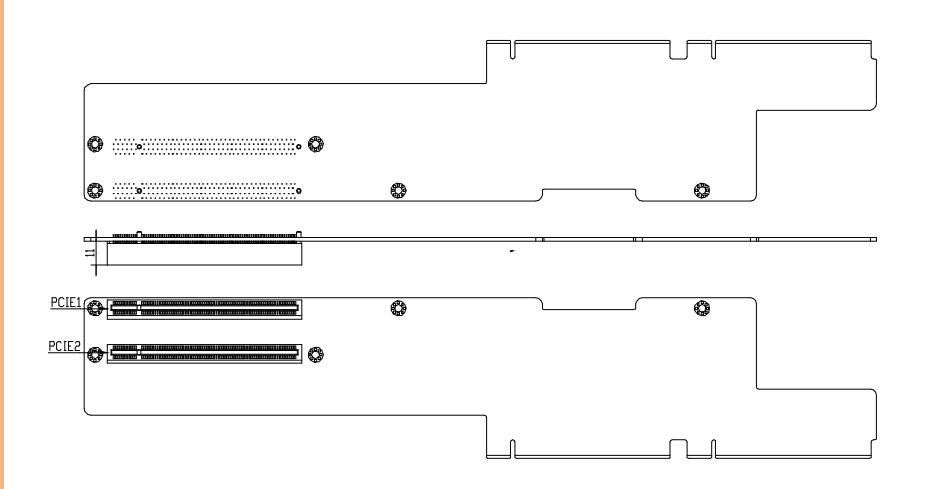

Network Appliance

<span id="page-26-0"></span>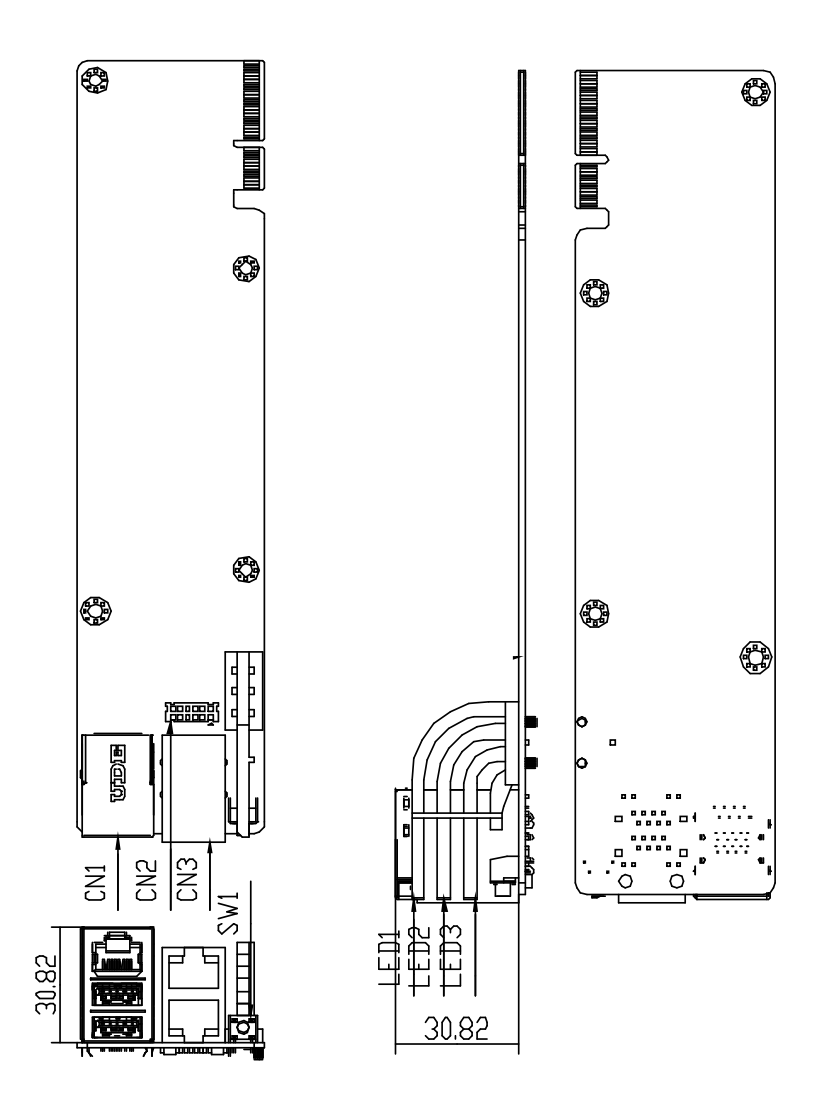

### <span id="page-27-0"></span>2.3 List of Jumpers

Please refer to the table below for all of the board's jumpers that you can configure for your application

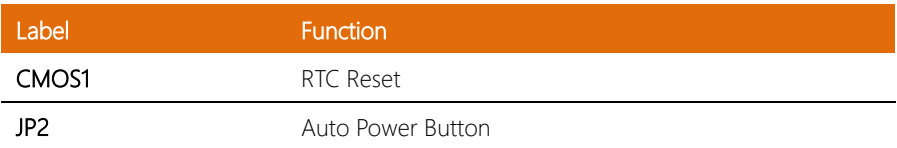

#### <span id="page-27-1"></span>2.3.1 RTC Reset (CMOS1)

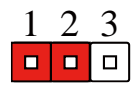

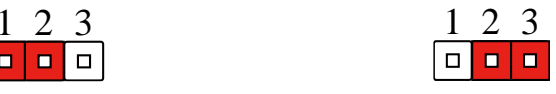

Normal (Default) Clear CMOS

#### <span id="page-27-2"></span>2.3.2 Auto Power Button (PWRBTN) Selection (JP2)

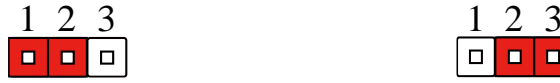

Disabled (Default) Enabled

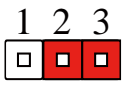

# <span id="page-28-0"></span>2.4 List of Connectors

Please refer to the table below for all of the board's connectors that you can configure for your application

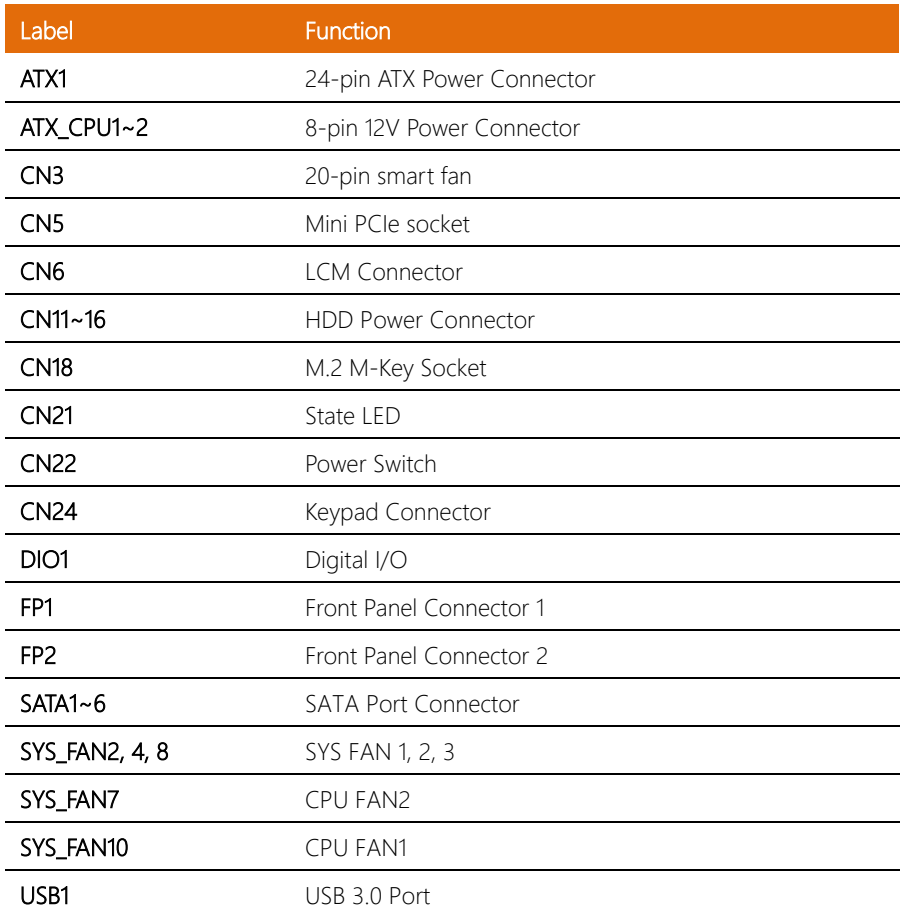

L L  $\overline{a}$ 

# <span id="page-29-0"></span>2.4.1 Digital I/O (DIO1)

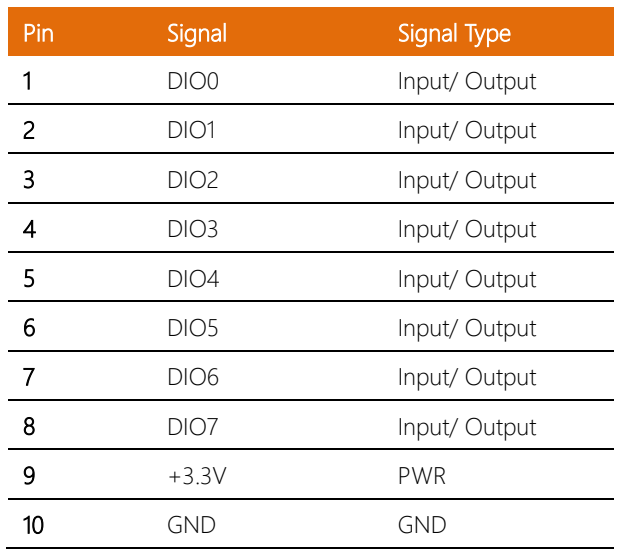

# <span id="page-30-0"></span>2.4.2 LCM Connector (CN6)

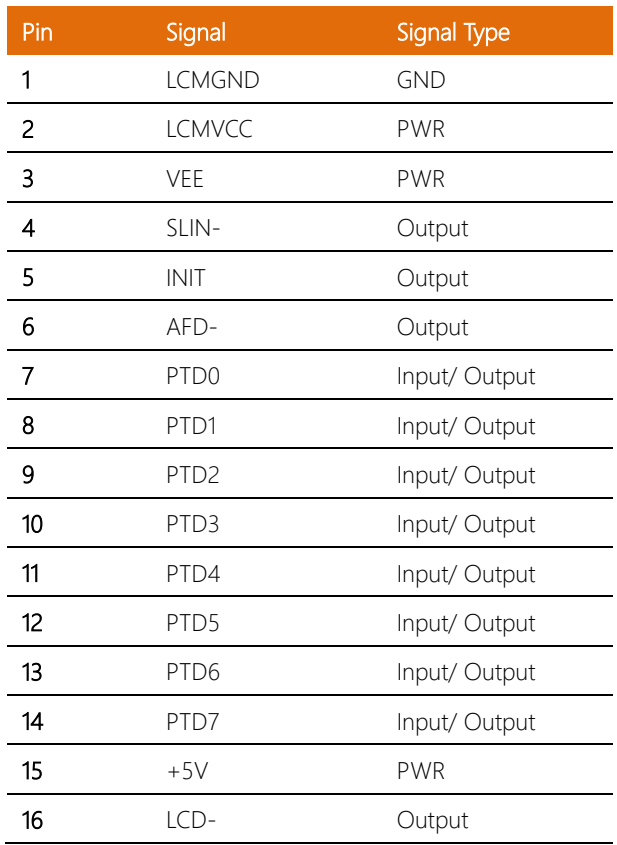

## <span id="page-31-0"></span>2.4.3 Keypad Connector (CN24)

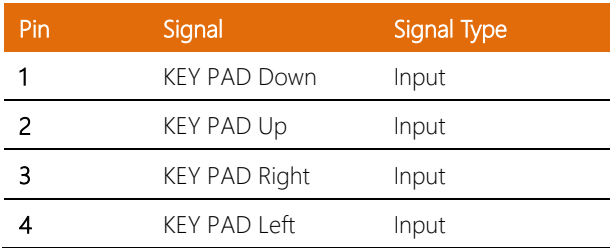

# <span id="page-31-1"></span>2.4.4 HDD Power Connector (CN11~CN16)

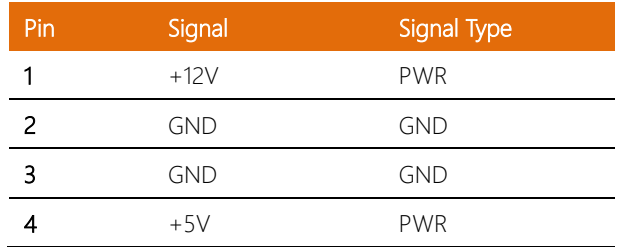

# <span id="page-31-2"></span>2.4.5 USB 3.0 Port (USB1)

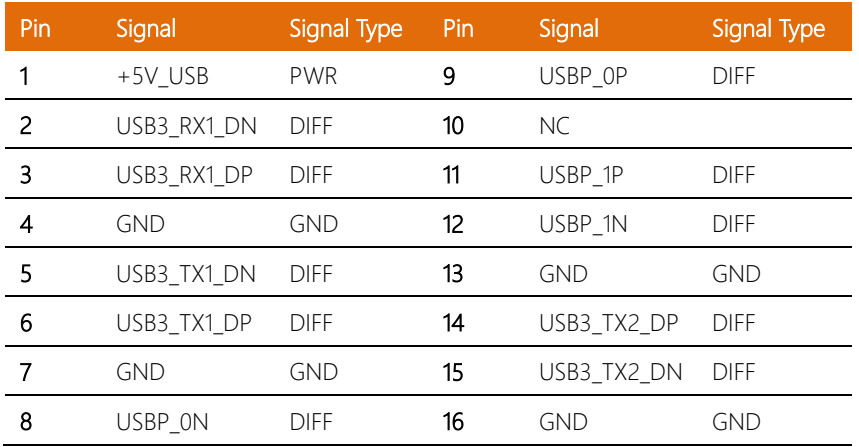

## <span id="page-32-0"></span>2.4.7 Front Panel Connector 2 (FP2)

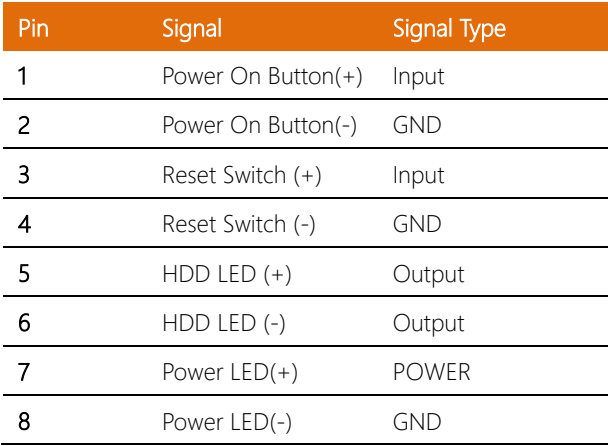

# <span id="page-32-1"></span>2.4.8 Front Panel Connector 1 (FP1)

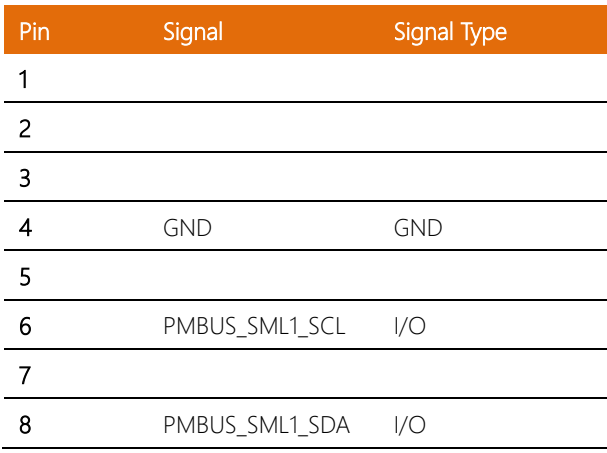

#### <span id="page-33-0"></span>2.5 Installing Chassis Mounted Hard Drive

This section details how to install the system chassis mounted hard drive assembly using either two 2.5" HDDs or one 3.5" HDD.

1. Remove the highlighted screws.

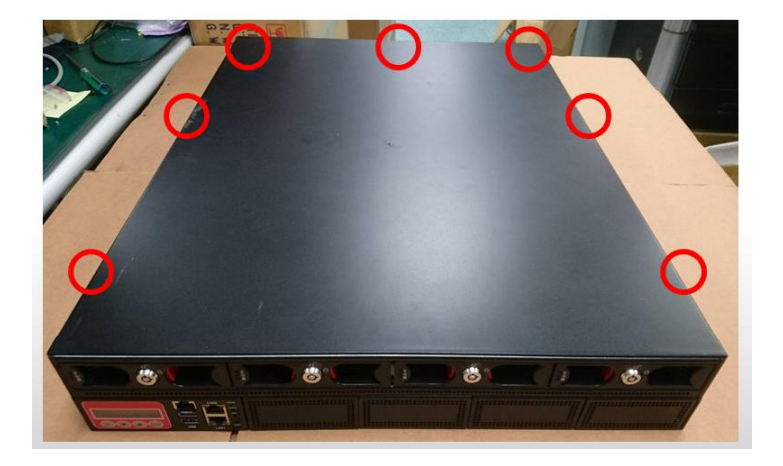

2. Slide lid towards back, then lift to remove.

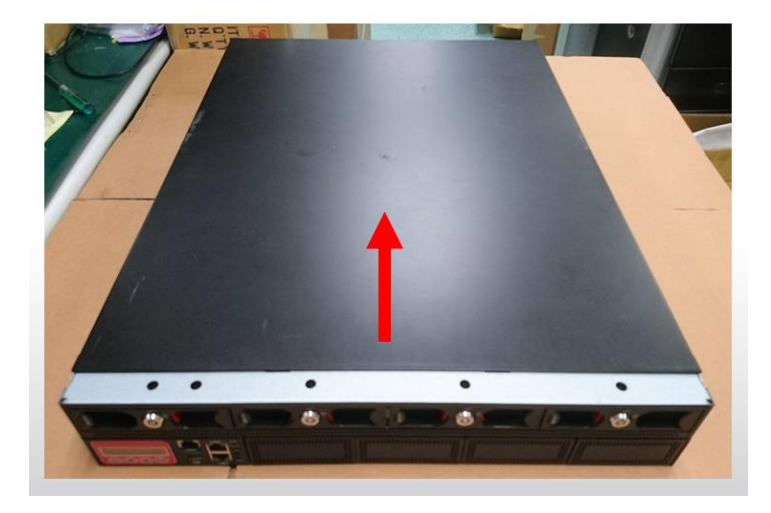

3. Remove the five highlighted screws securing the HDD tray. Note, you must remove the leftmost HDD bay to access the screw located there.

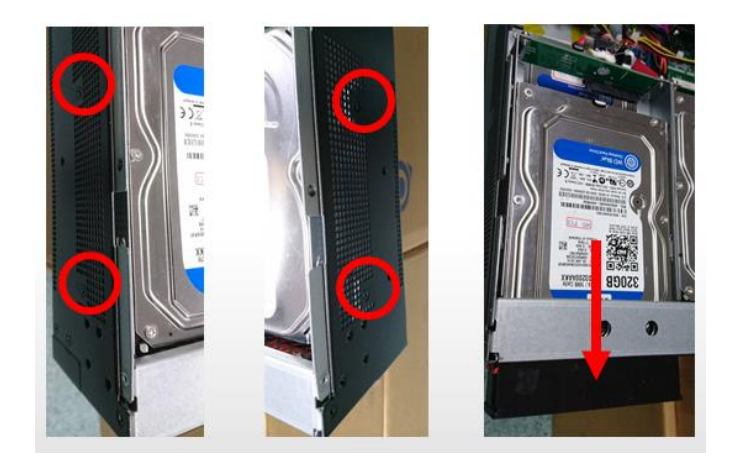

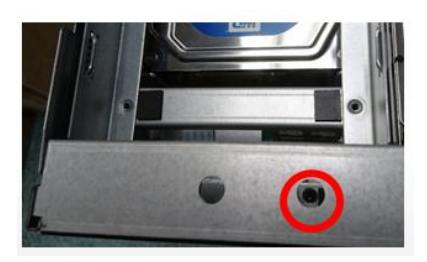

4. Shift the HDD tray back, then lift to remove from the system.

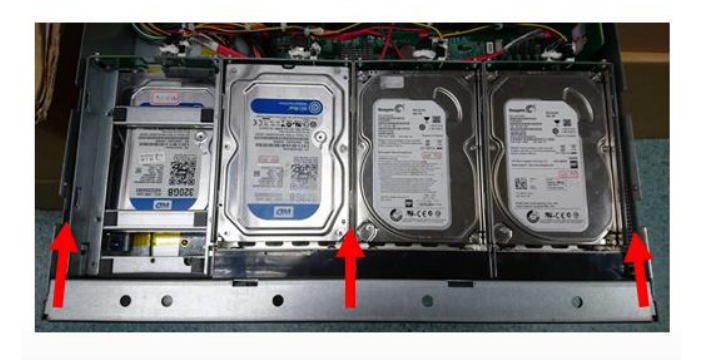

#### *(Step 4 Continued)*

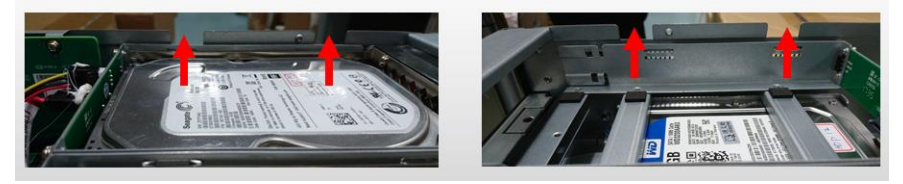

5. Attach cushions onto the hard disk drive brackets as shown.

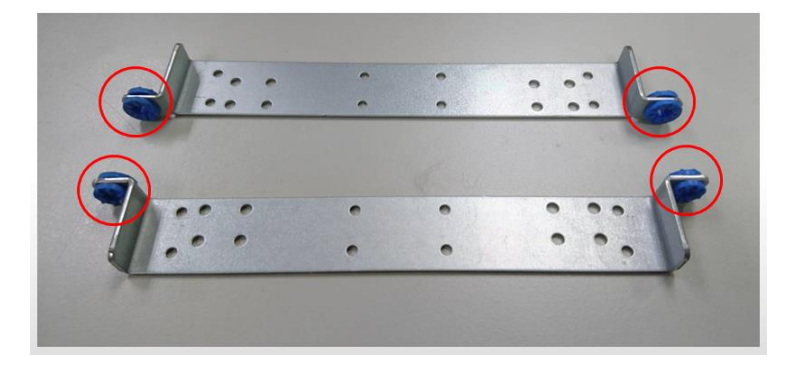

6. Attach the brackets to the hard drive(s) according to the following diagrams:

Two 2.5" Hard Drives: Use eight screws to attach the brackets as shown.

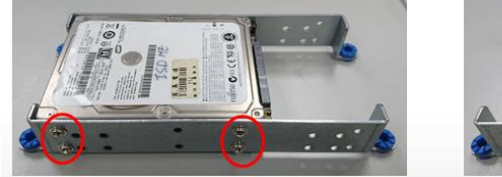

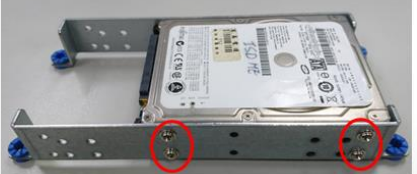

One 3.5" Hard Drive: Use four screws to attach the brackets as shown.

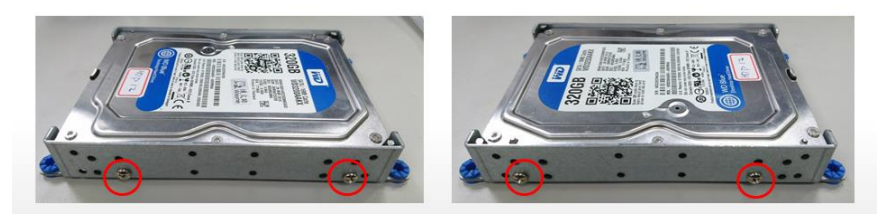
7. Secure the hard drive assembly onto the chassis with four screws.

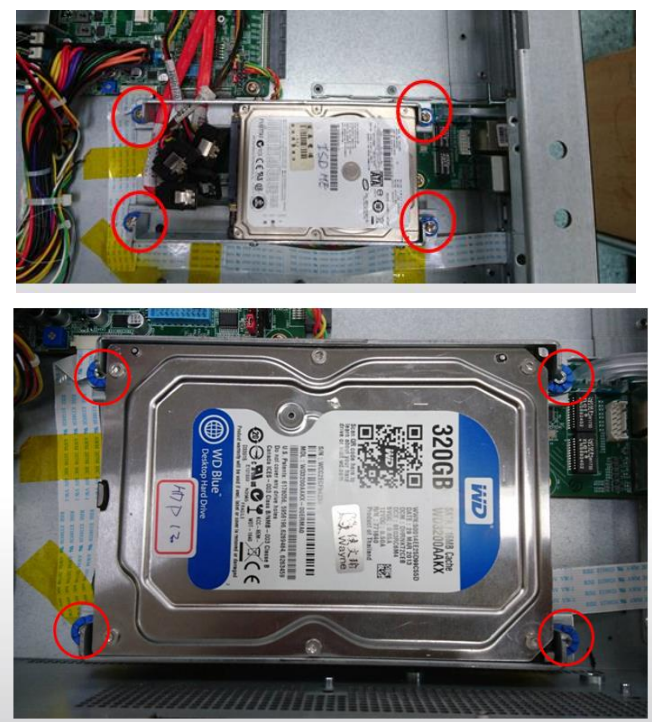

8. Connect the SATA and power cables to the hard drive(s).

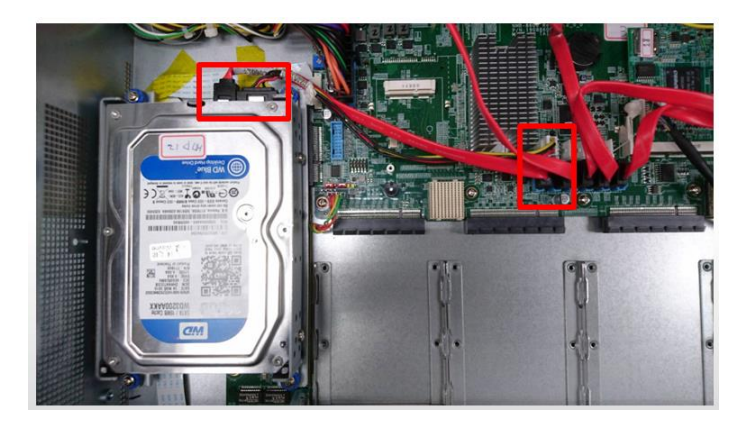

Note: Remember to attach SATA and power cables to both hard drives when installing two 2.5" HDD assembly.

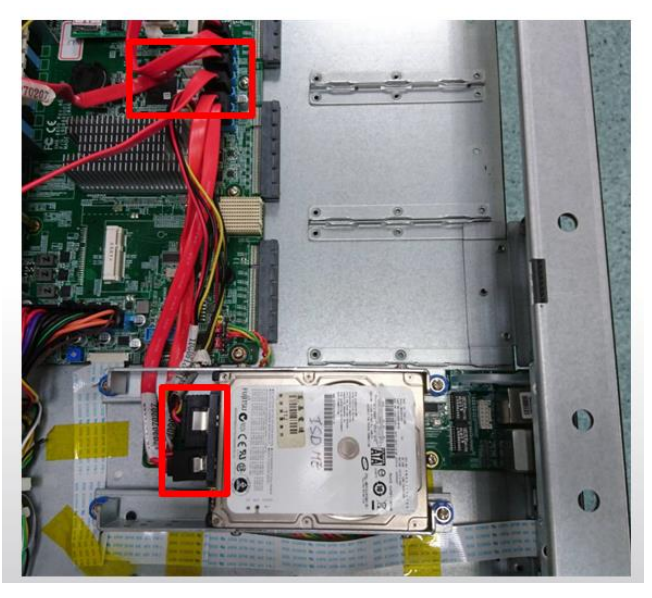

9. Follow steps in reverse order to reinstall hard drive tray and replace system lid cover.

#### 2.6 Installing CPU and Heat Sink

- 1. Remove the lid cover as per steps 1 and 2 in the previous section.
- 2. Loosen the four screws shown and remove the fan duct.

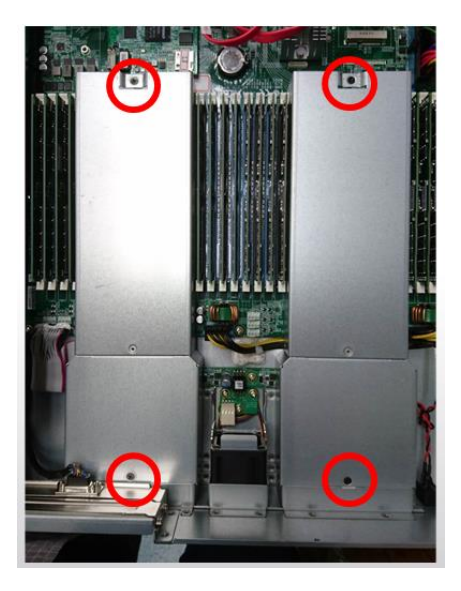

3. Remove the CPU lock cover.

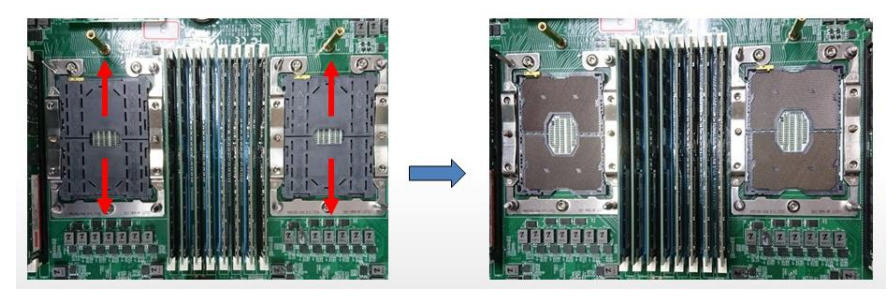

4. Place CPU onto socket. Ensure the CPU is oriented correctly by using the triangle marked on the CPU and board as highlighted in the picture. Note: Make sure a correct amount of thermal paste has been applied to the CPU before installing.

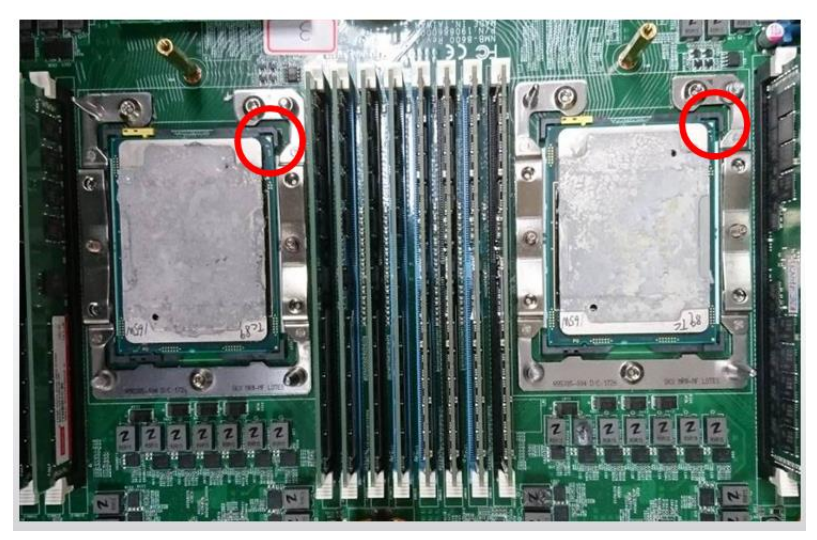

5. Install heat sinks. Follow the order of installation according to the instructions printed on your heat sink to avoid damaging the processor or the board.

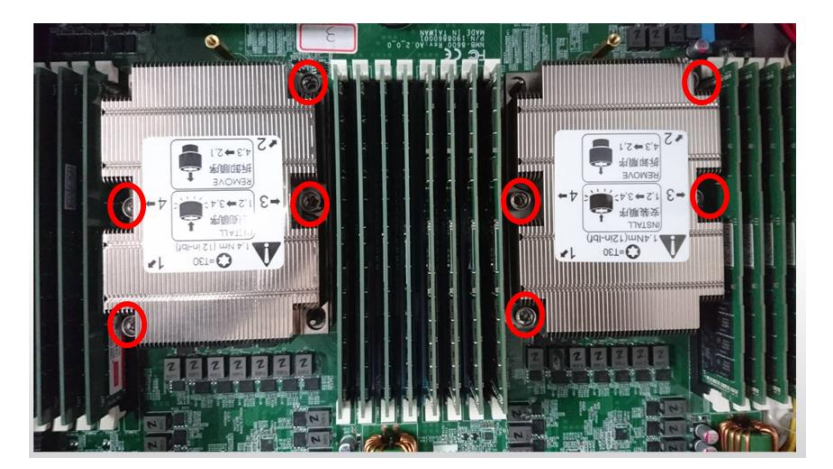

6. Replace the fan ducts and fasten the screws as shown.

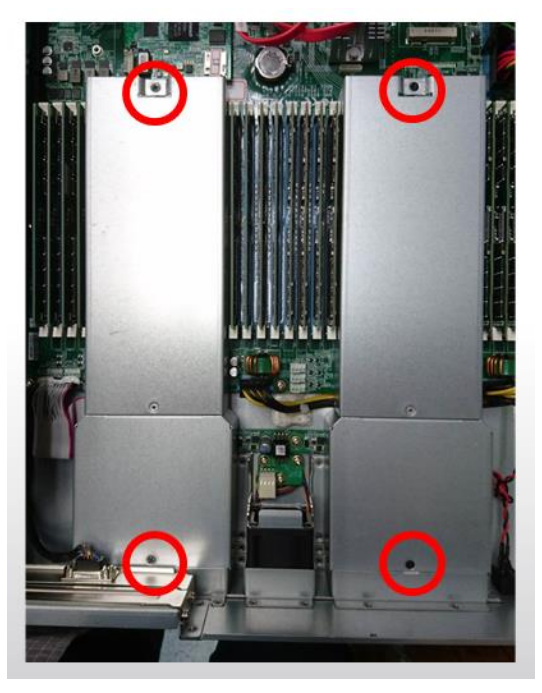

#### 2.7 Installing Expansion Card

- 1. Remove the lid cover according to steps 1 and 2 in Chapter 2.5.
- 2. Remove the highlighted screw and I/O bracket.

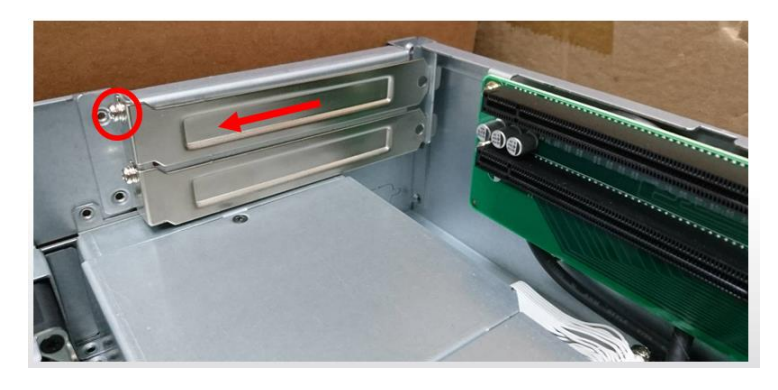

3. Push expansion card into expansion slot. Secure to chassis using screw as shown.

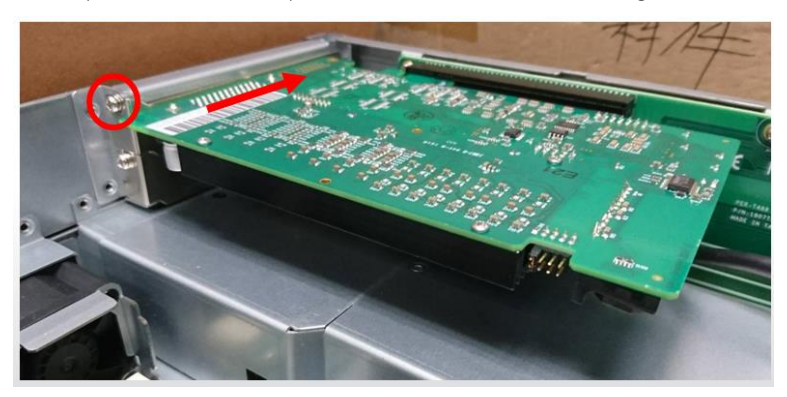

1. Remove the securing screws from the bottom and front of the chassis as shown.

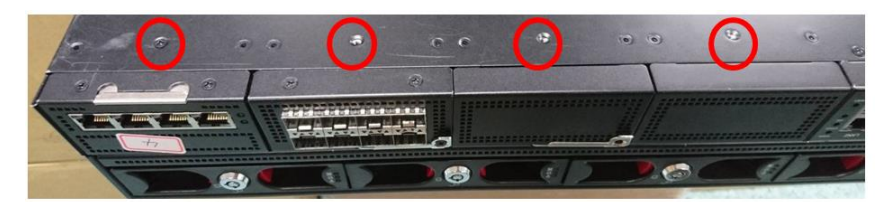

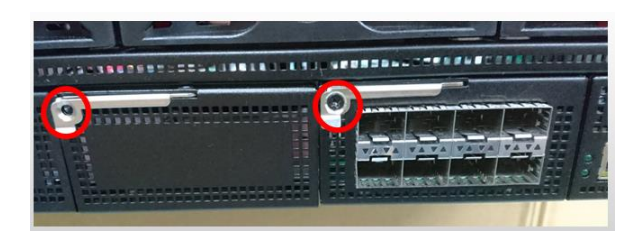

2. Remove the Null Module Cover or existing NIM module.

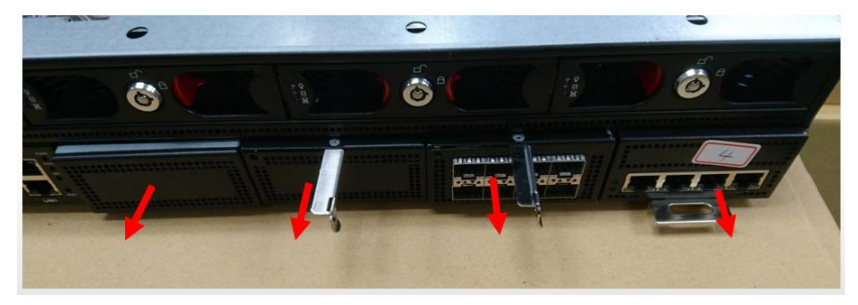

3. Insert the NIM module or Null Module Cover. Secure with screws on bottom and front of chassis.

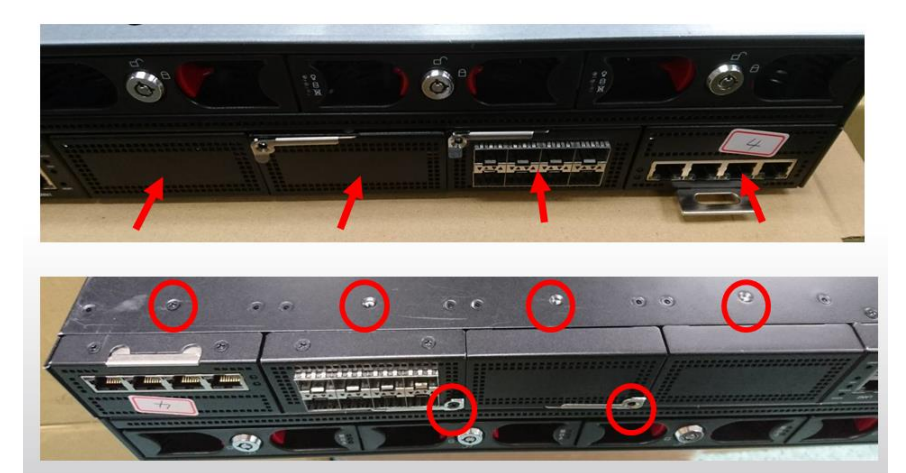

# Chapter 3

AMI BIOS Setup

#### 3.1 System Test and Initialization

The system uses certain routines to perform testing and initialization during the boot up sequence. If an error, fatal or non-fatal, is encountered, the system will output a few short beeps or an error message. The board can usually continue the boot up sequence with non-fatal errors.

The system configuration verification routines check the current system configuration against the values stored in the CMOS memory. If they do not match, an error message will be output, and the BIOS setup program will need to be run to set the configuration information in memory.

There are three situations in which you will need to change the CMOS settings:

- Starting the system for the first time
- The system hardware has been changed
- The CMOS memory has lost power and the configuration information is erased

The system's CMOS memory uses a backup battery for data retention. The battery must be replaced when it runs down.

#### 3.2 AMI BIOS Setup

The AMI BIOS ROM has a pre-installed Setup program that allows users to modify basic system configurations, which are stored in the battery-backed CMOS RAM and BIOS NVRAM so the information is retained when the power is turned off.

To enter BIOS Setup, press <Del> immediately while your computer is powering up.

The function for each interface can be found below.

Main – Date and time can be set here. Press <Tab> to switch between date elements

Advanced – Enable/ Disable boot option for legacy network devices

Security – The setup administrator password can be set here

Boot – Enable/ Disable quiet Boot Option

Save & Exit – Save your changes and exit the program

Platform Configuration – Displays and provides option to change the Platform System Settings

Socket Configuration - Displays and provides option to change the Socket Settings

# 3.3 Setup Submenu: Main

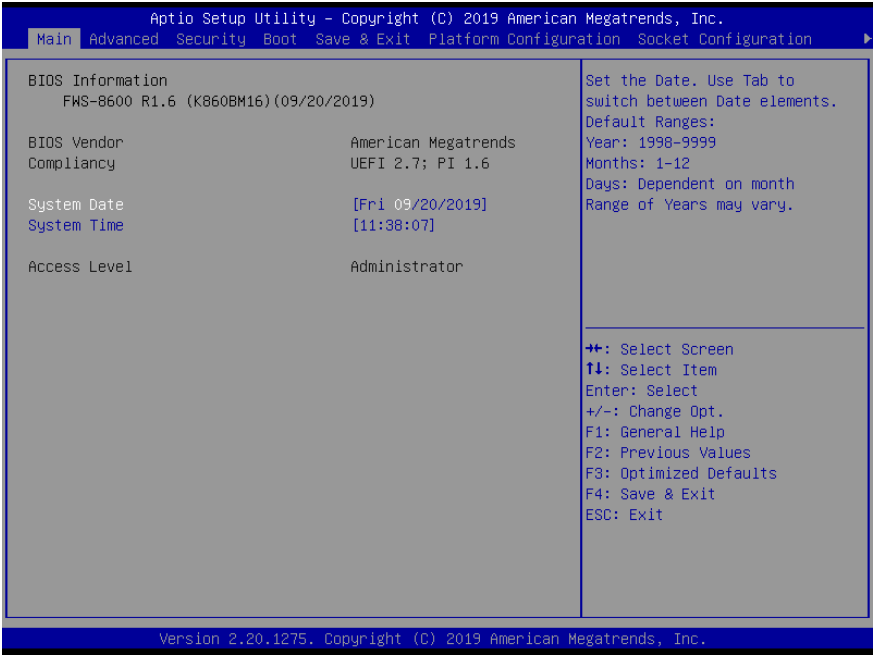

# 3.4 Setup Submenu: Advanced

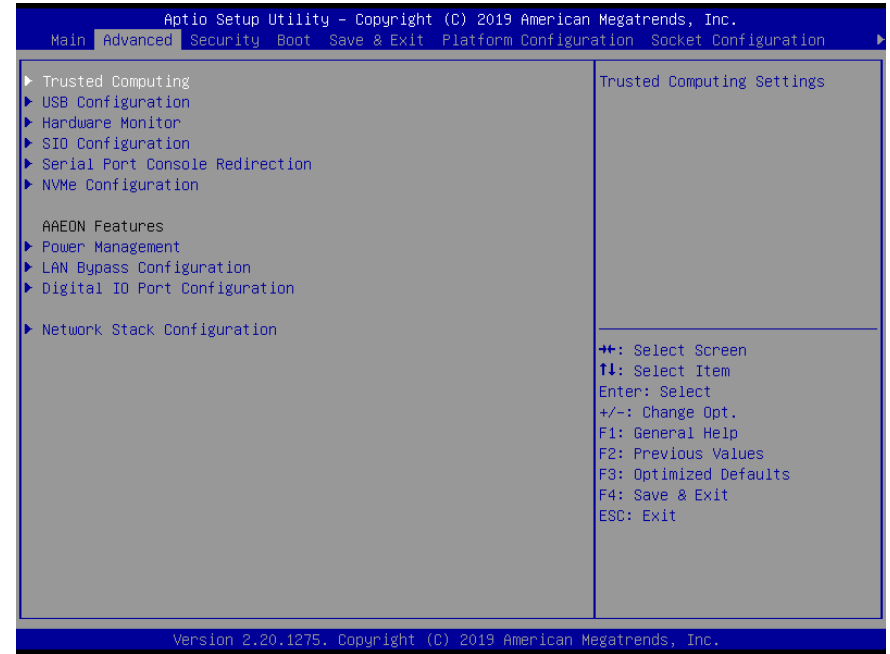

FWS-8600

# 3.4.1 Advanced: Trusted Computing

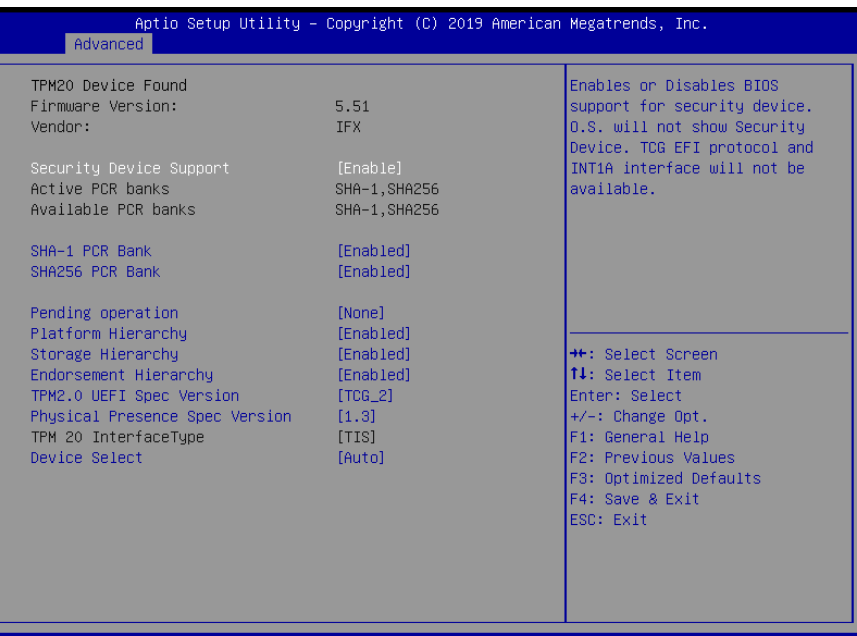

2019

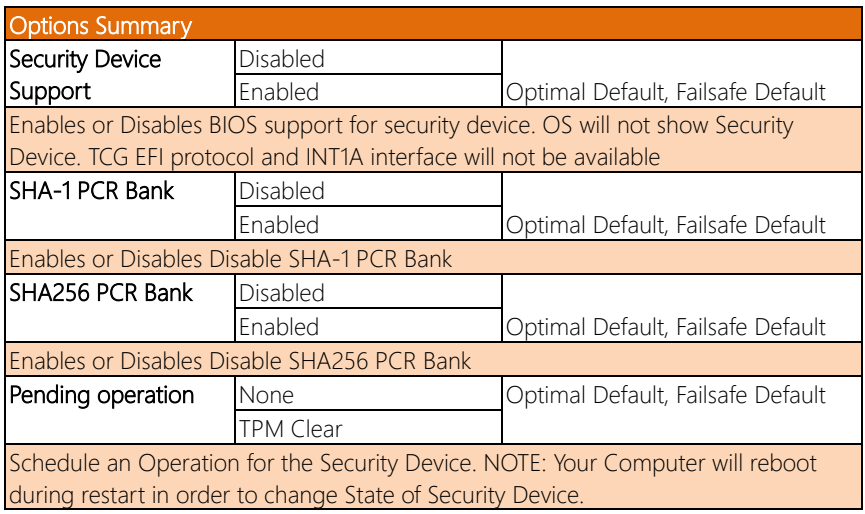

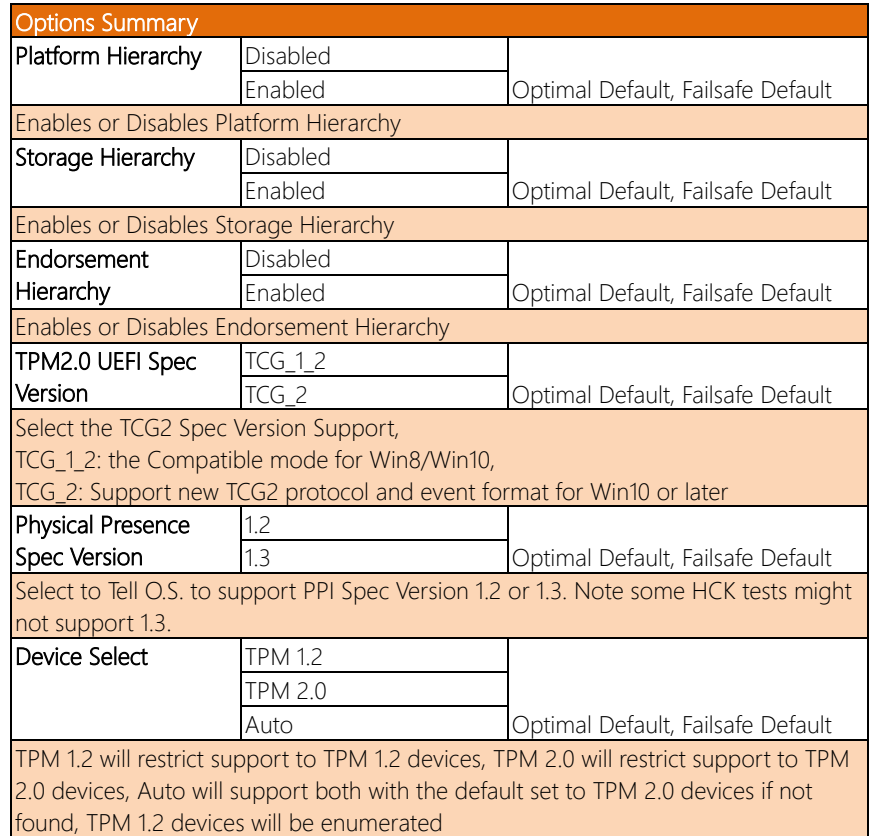

# 3.4.2 Advanced: USB Configuration

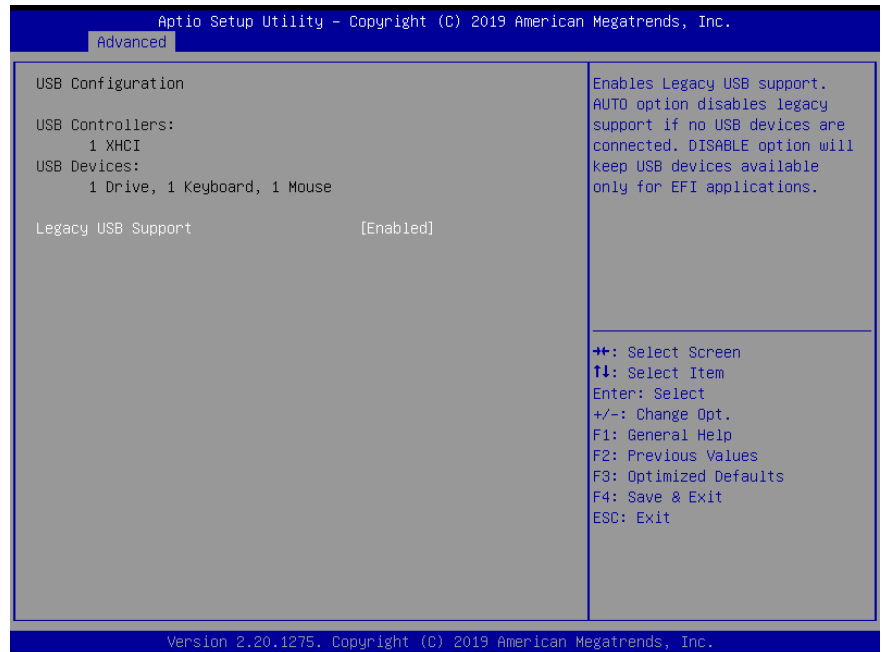

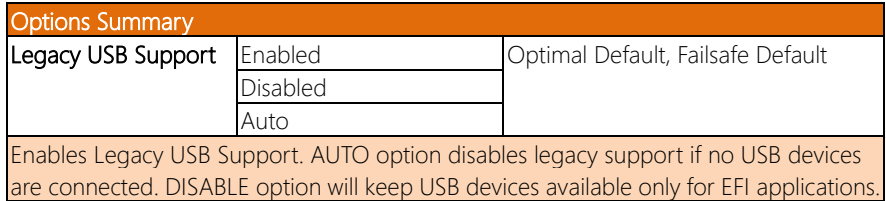

#### 3.4.3 Advanced: Hardware Monitor

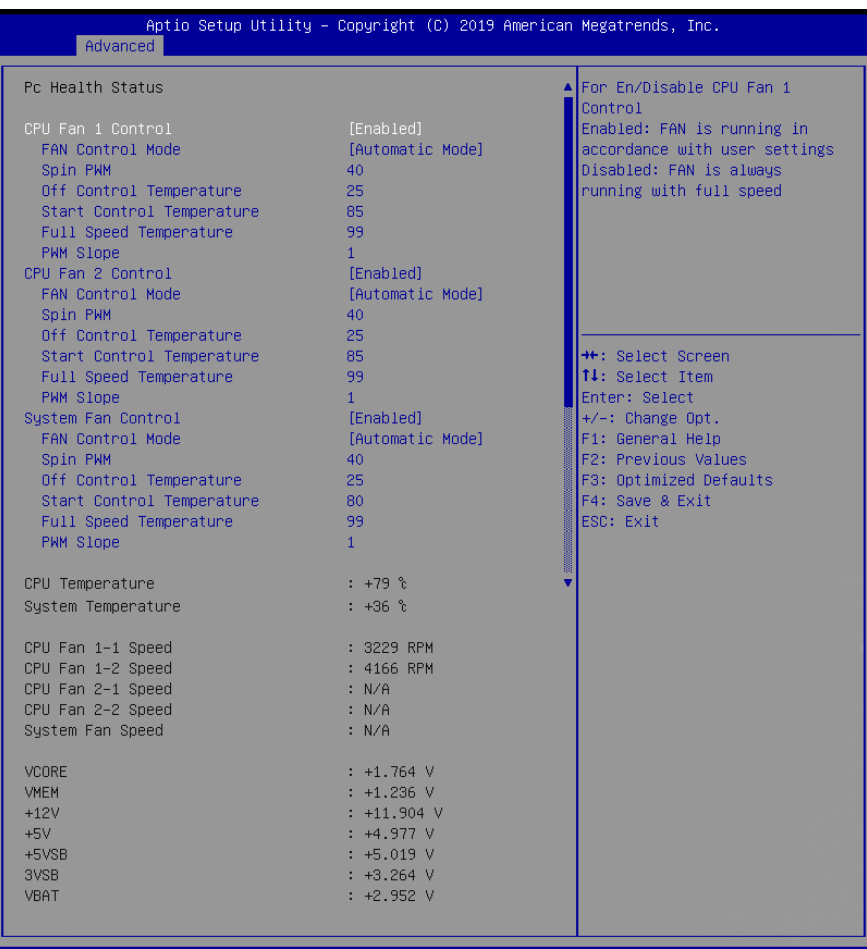

Version 2.20.1275. Copyright (C) 2019 American Megatrends, Inc.

*Options Summary on next Page*

FWS-8600

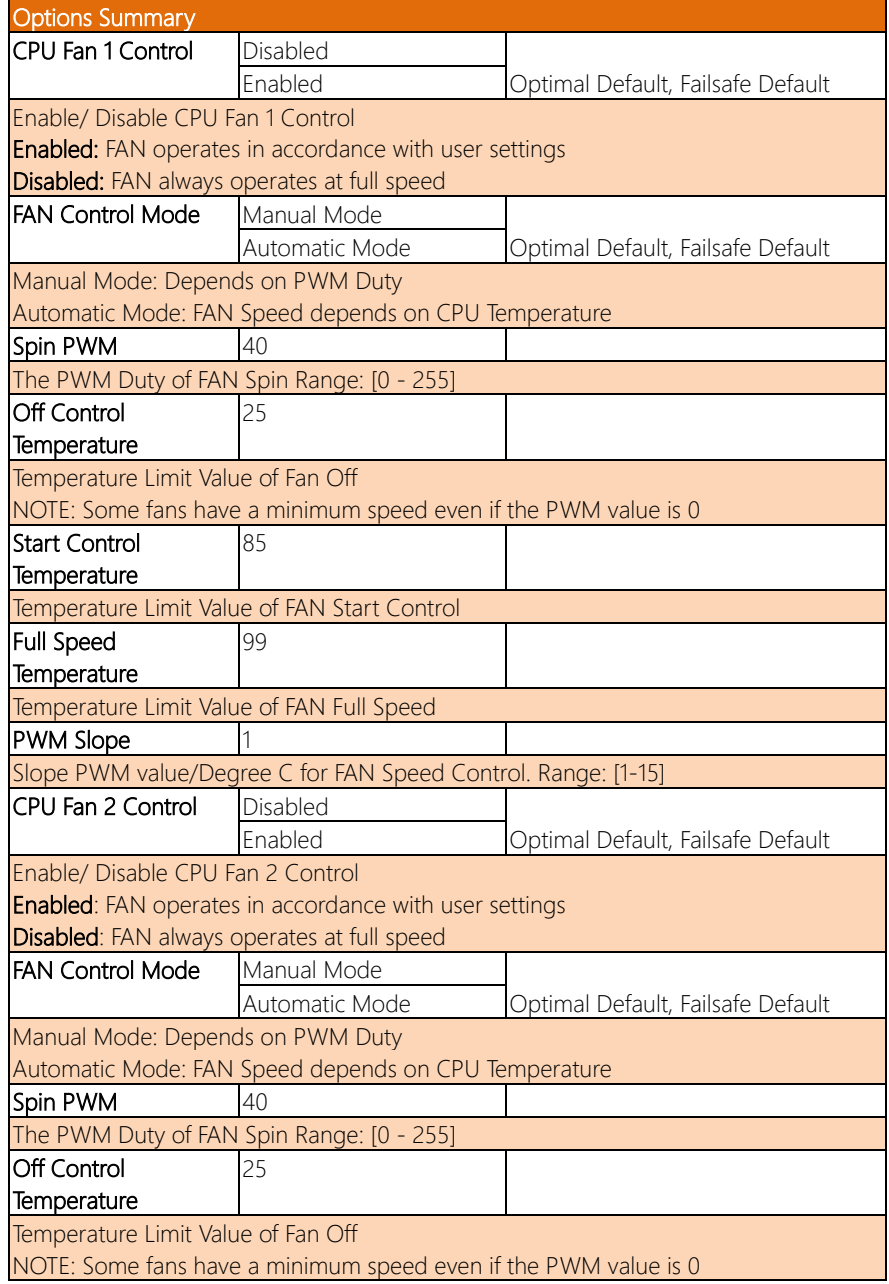

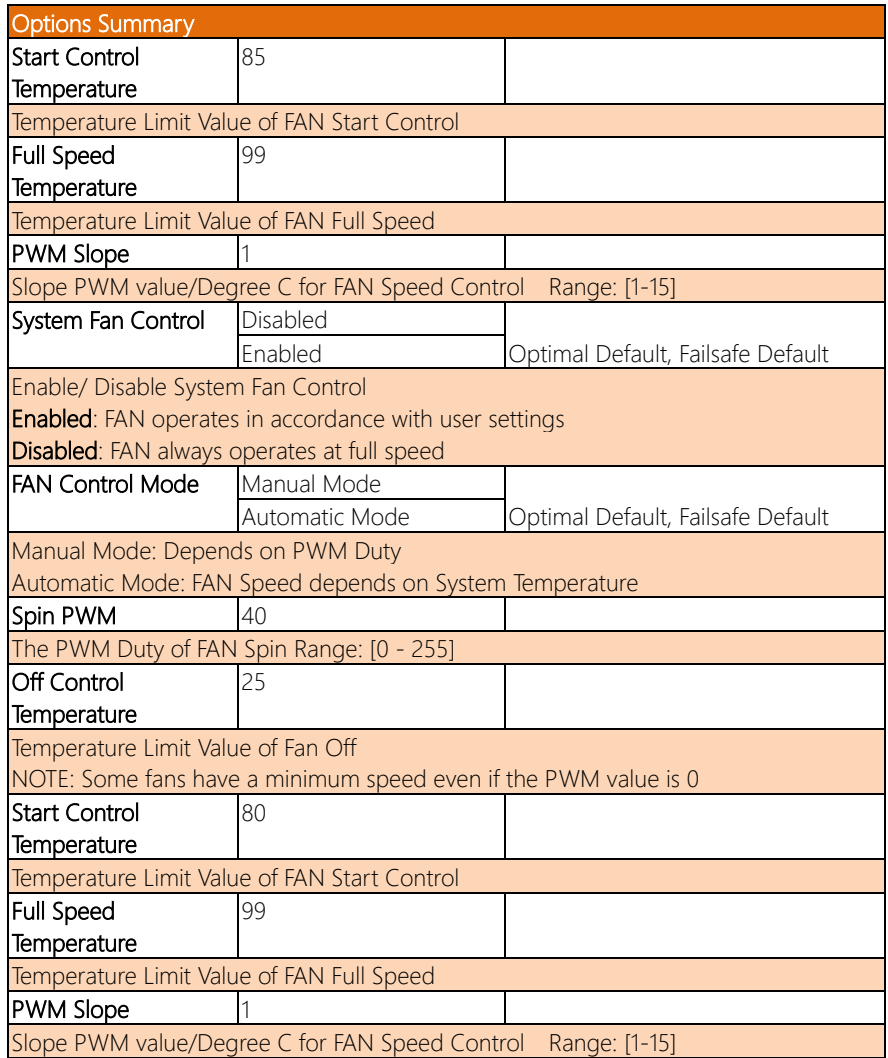

# 3.4.4 Advanced: SIO Configuration

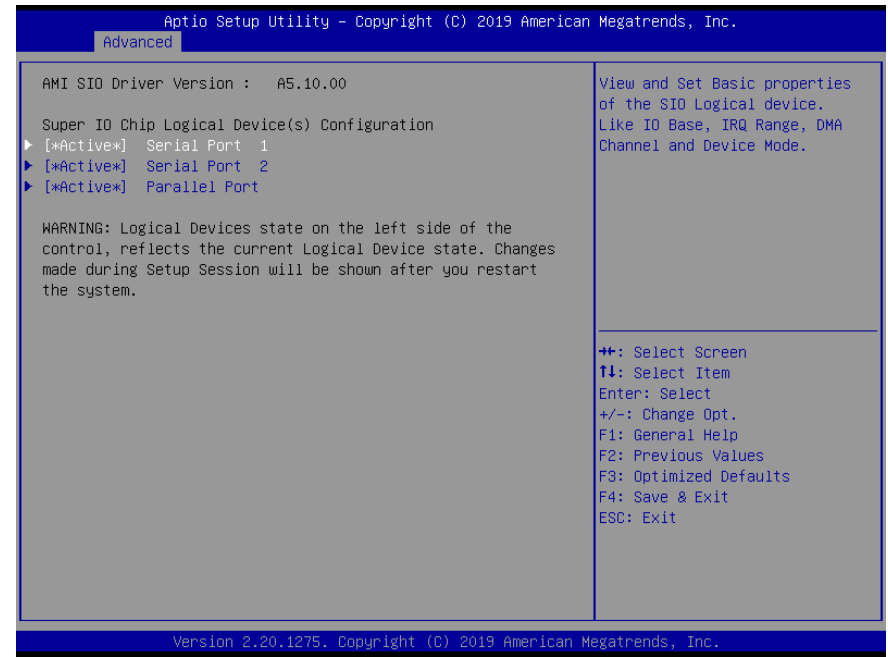

# 3.4.4.1 Serial Port 1 Configuration

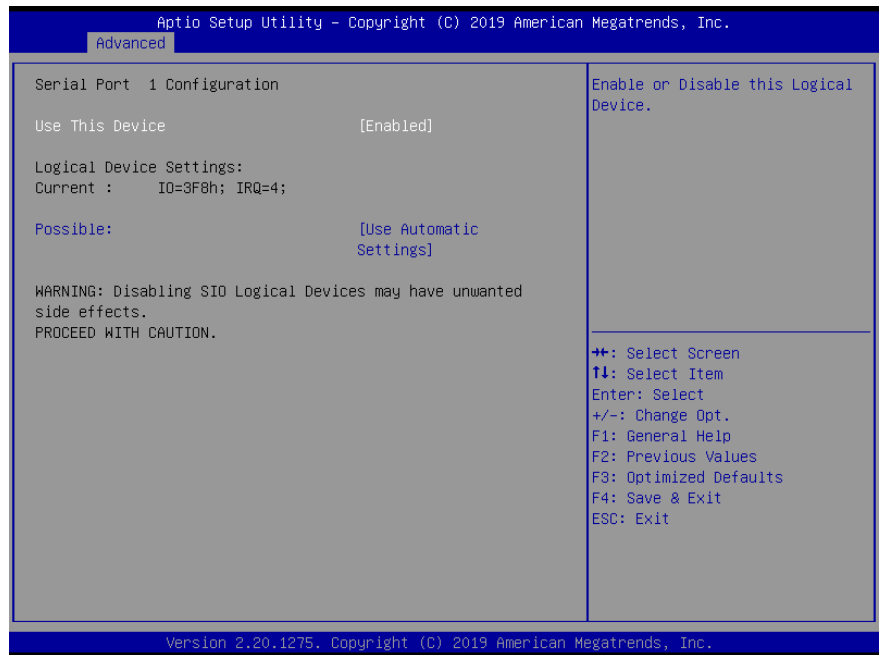

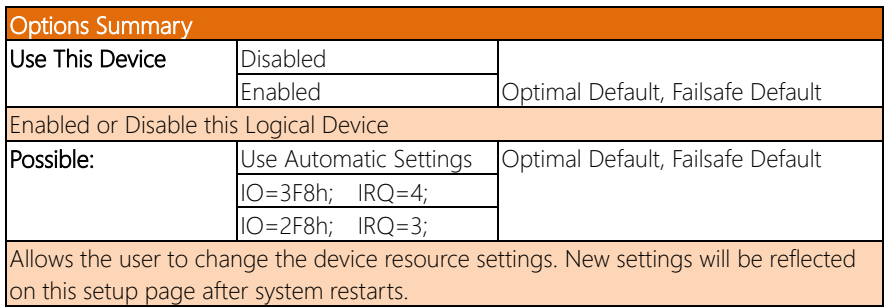

# 3.4.4.2 Serial Port 2 Configuration

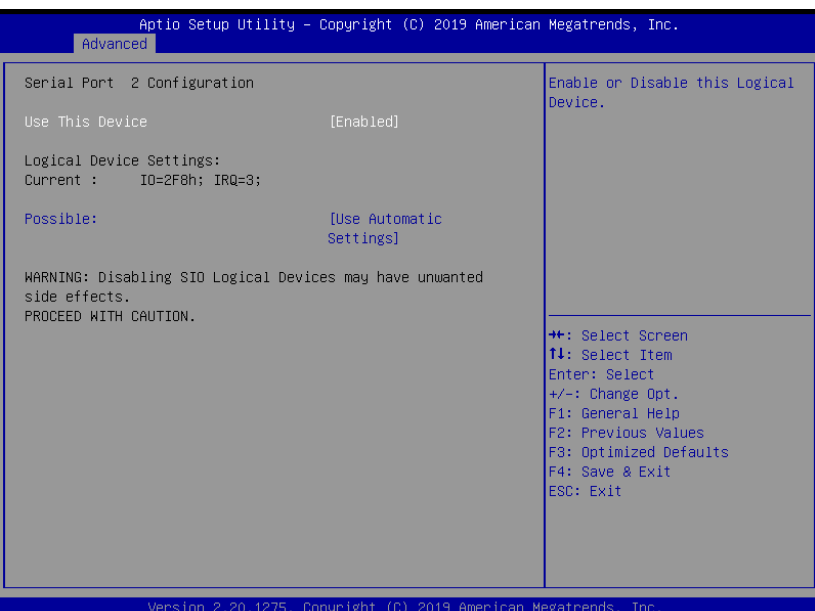

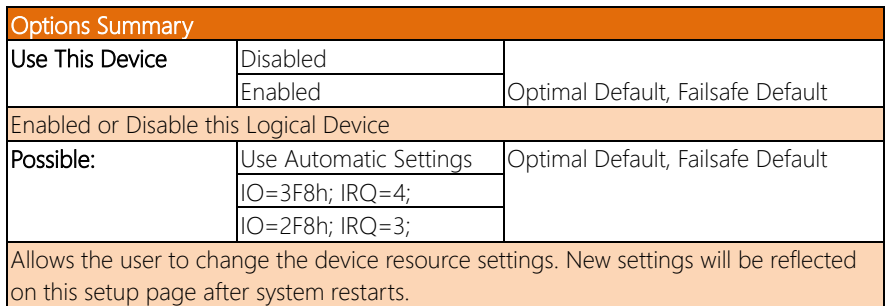

# 3.4.4.3 Parallel Port Configuration

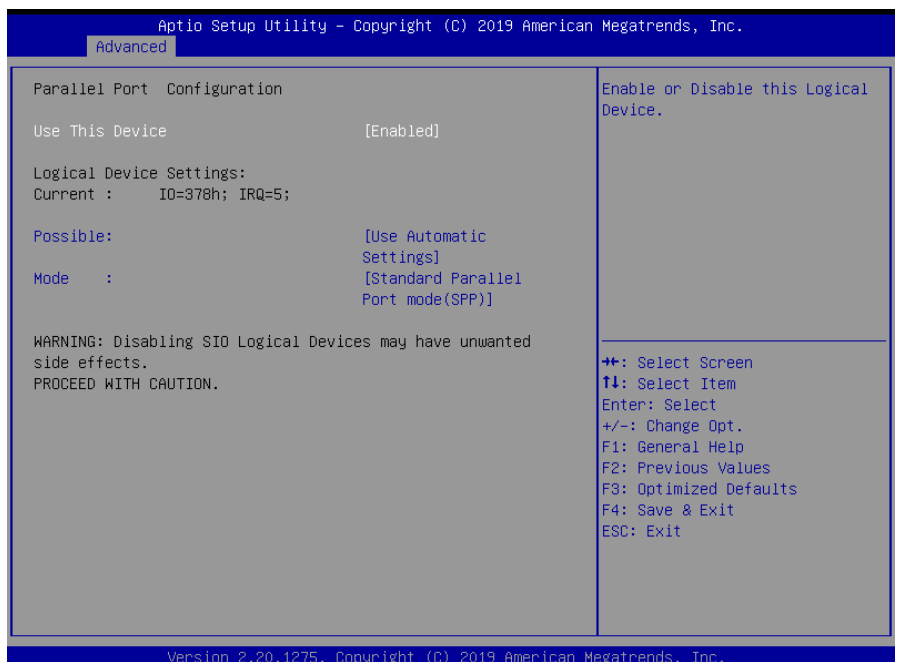

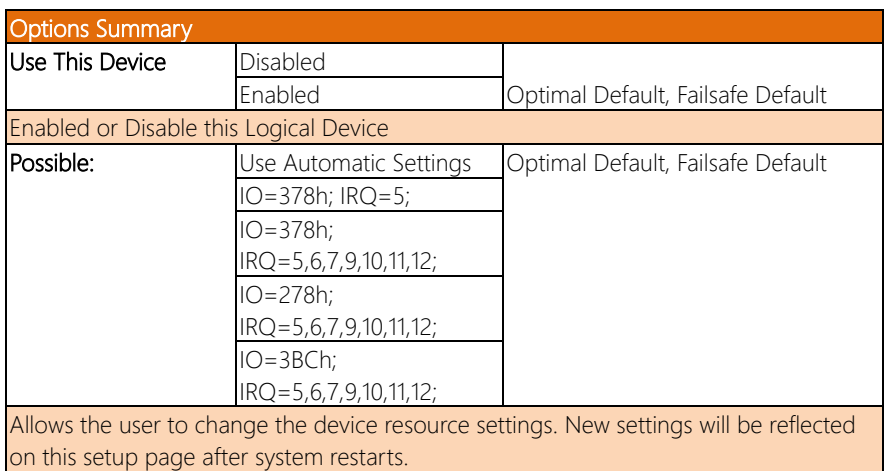

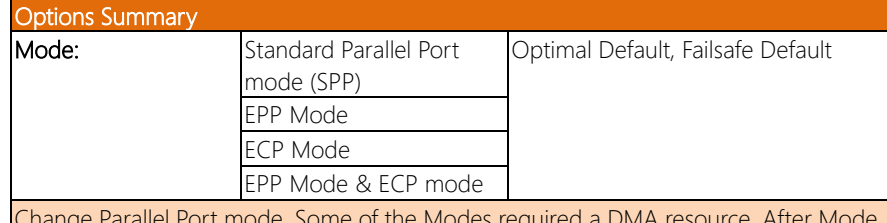

Change Parallel Port mode. Some of the Modes required a DMA resource. After Mode changing, Reset the System to reflect actual device settings.

# 3.4.5 Advanced: Serial Port Console Redirection

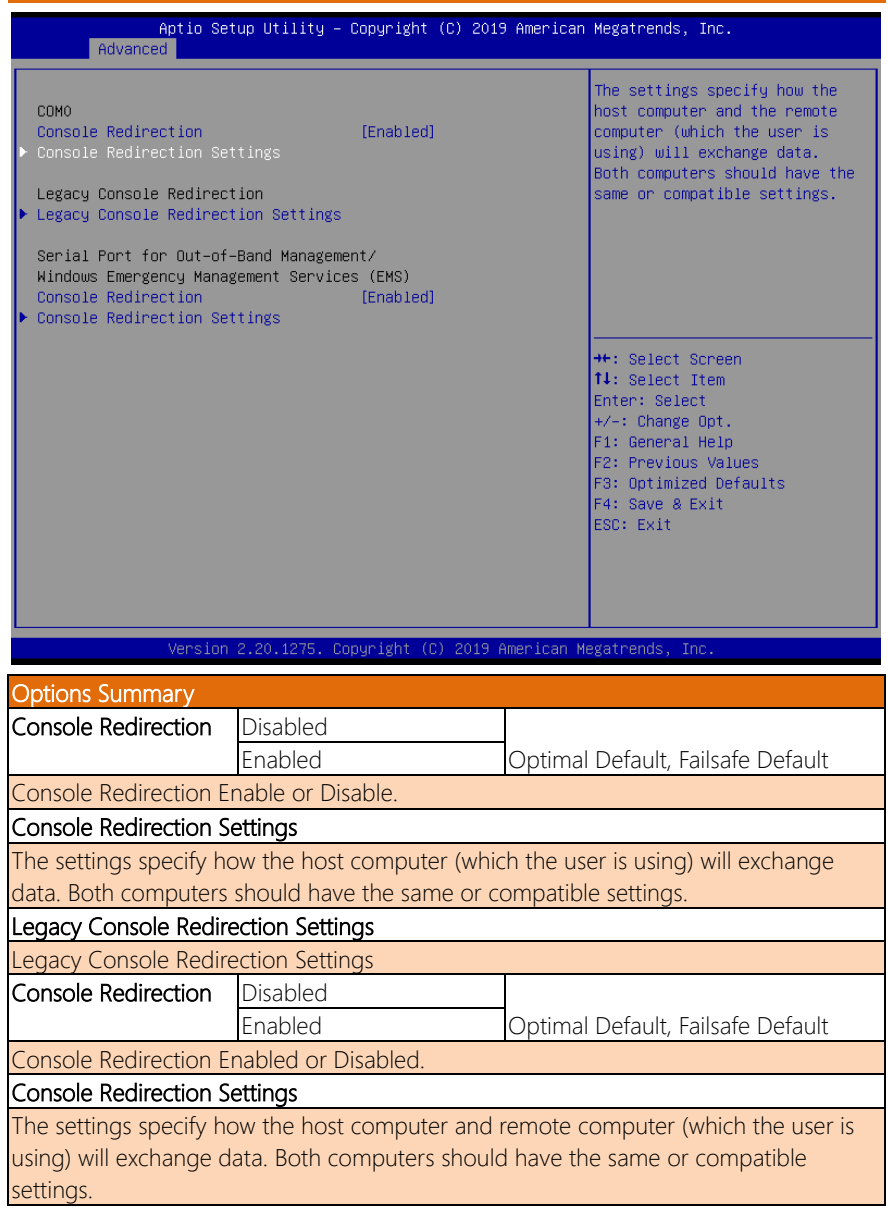

# 3.4.5.1 COM0 Console Redirection Settings

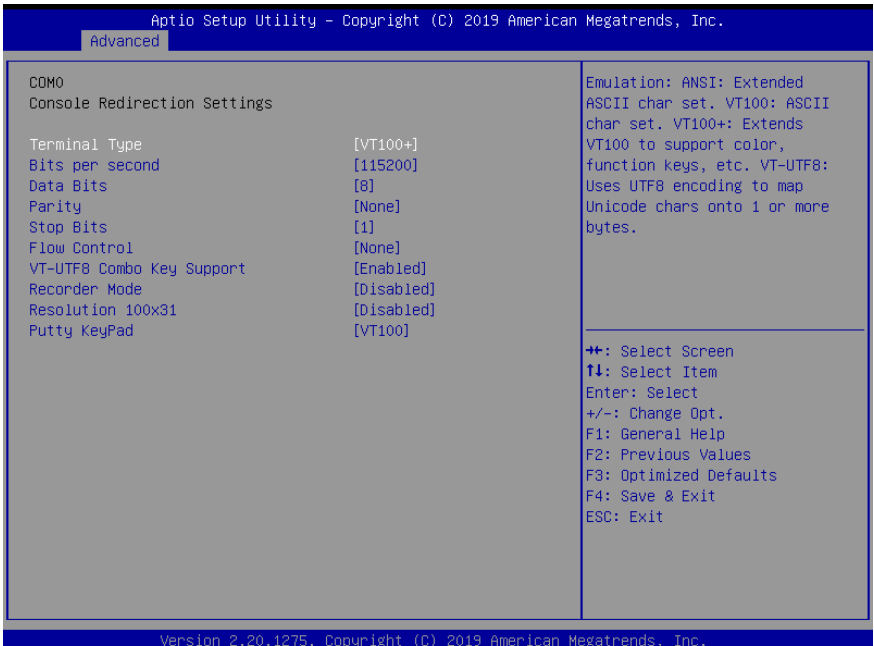

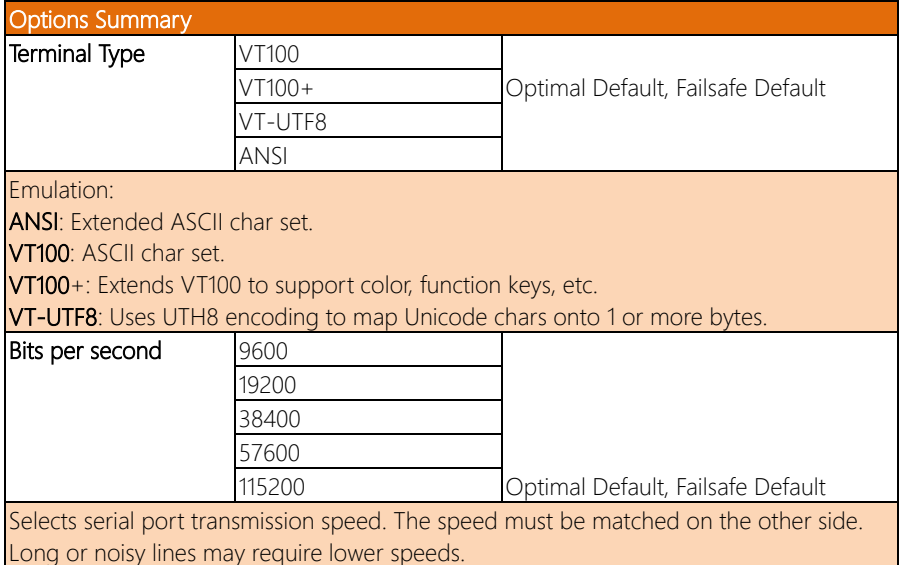

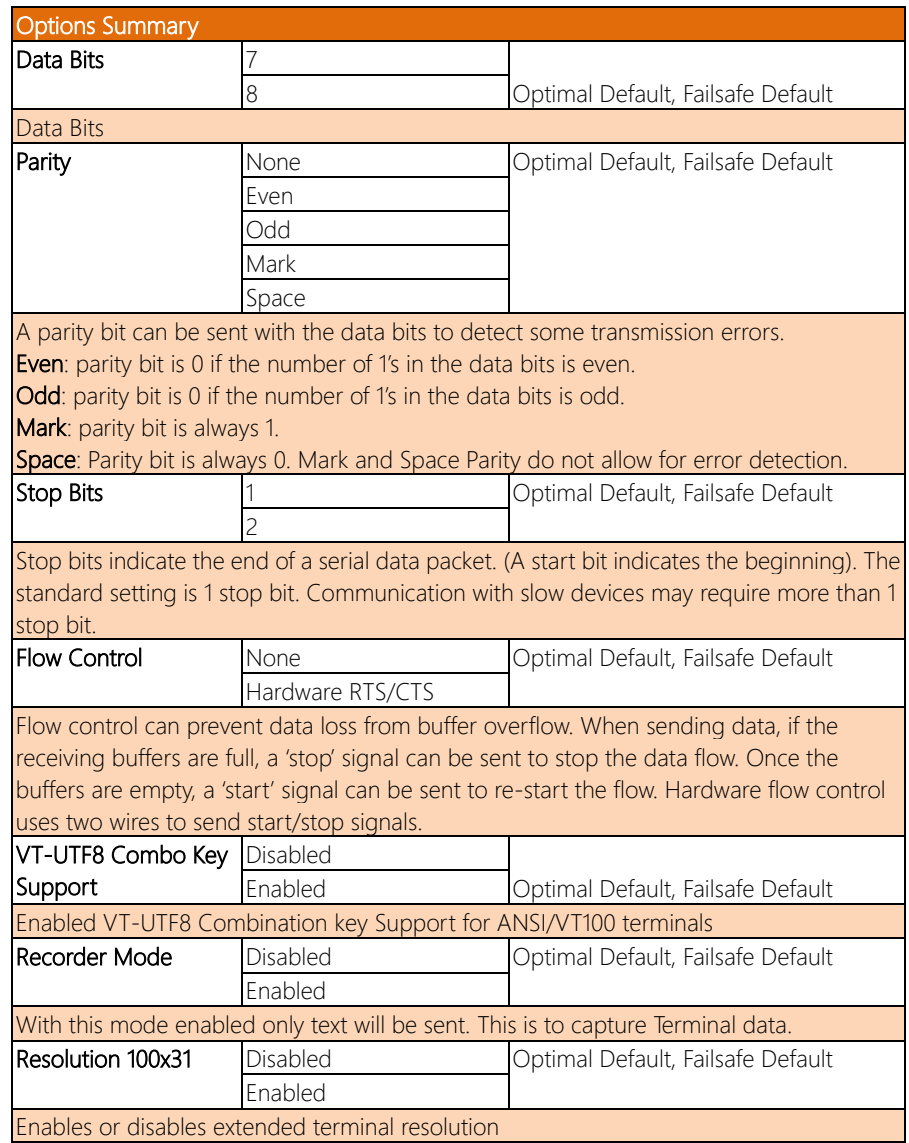

*Table Continues on Next Page*

FWS-8600

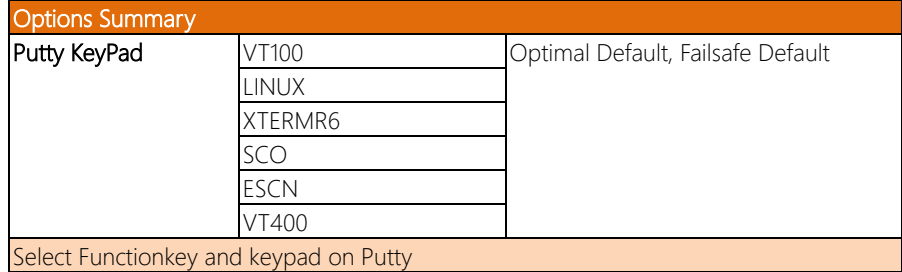

*Chapter 3 – AMI BIOS Setup 51*

# 3.4.5.2 Legacy Console Redirection Settings

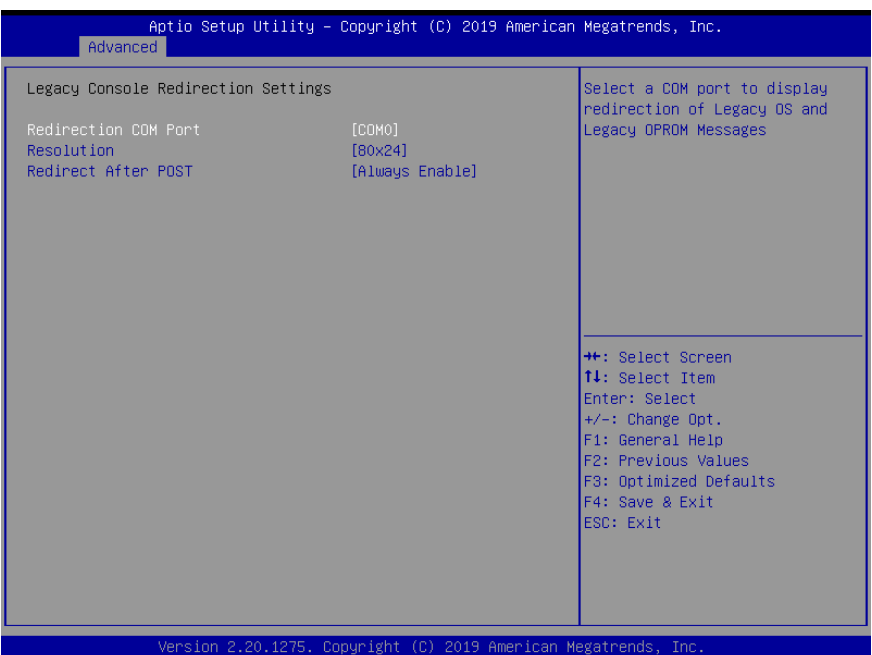

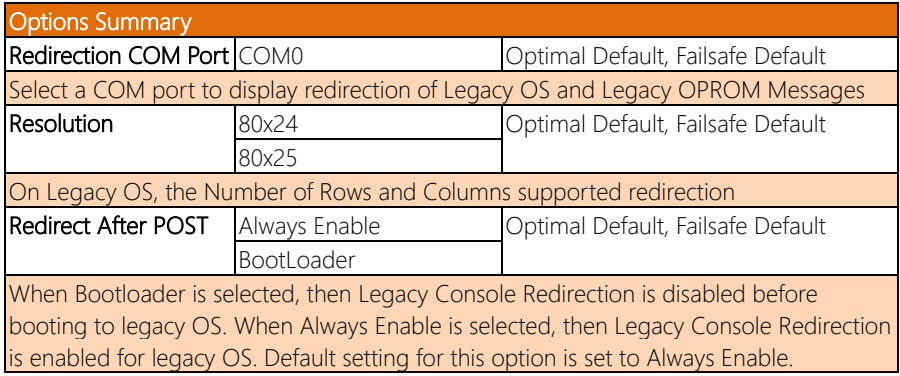

# 3.4.5.3 Console Redirection Settings

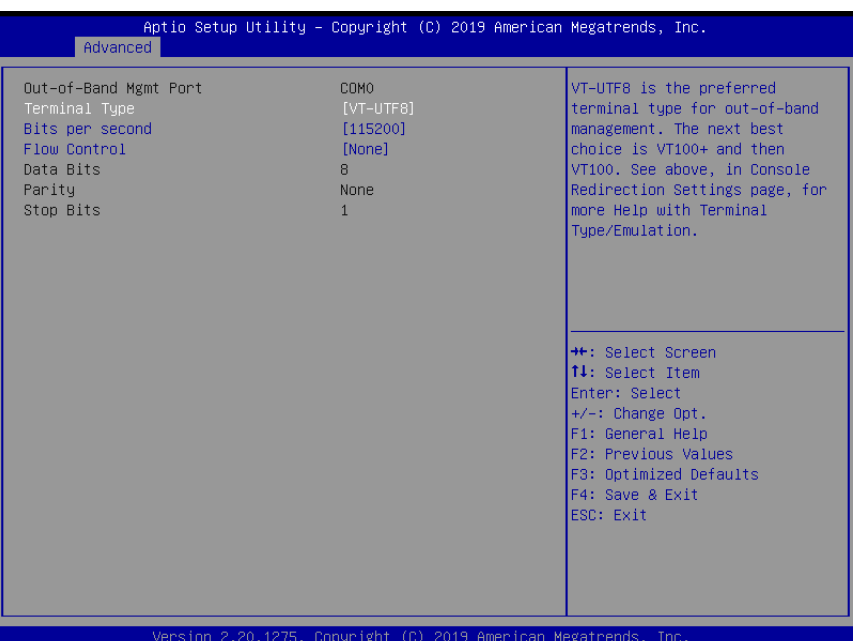

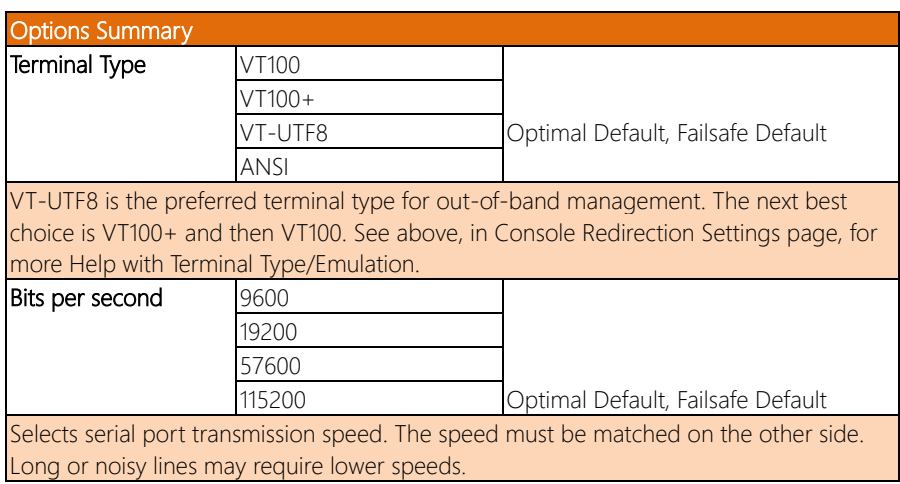

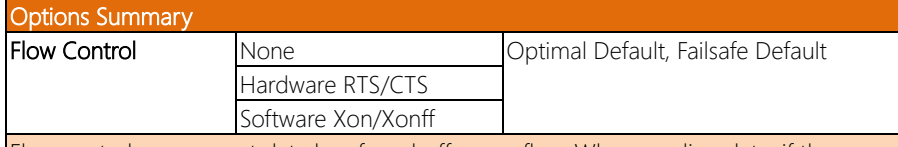

Flow control can prevent data loss from buffer overflow. When sending data, if the receiving buffers are full, a 'stop' signal can be sent to stop the data flow. Once the buffers are empty, a 'start' signal can be sent to re-start the flow. Hardware flow control uses two wires to send start/stop signals.

# 3.4.6 Advanced: NVMe Configuration

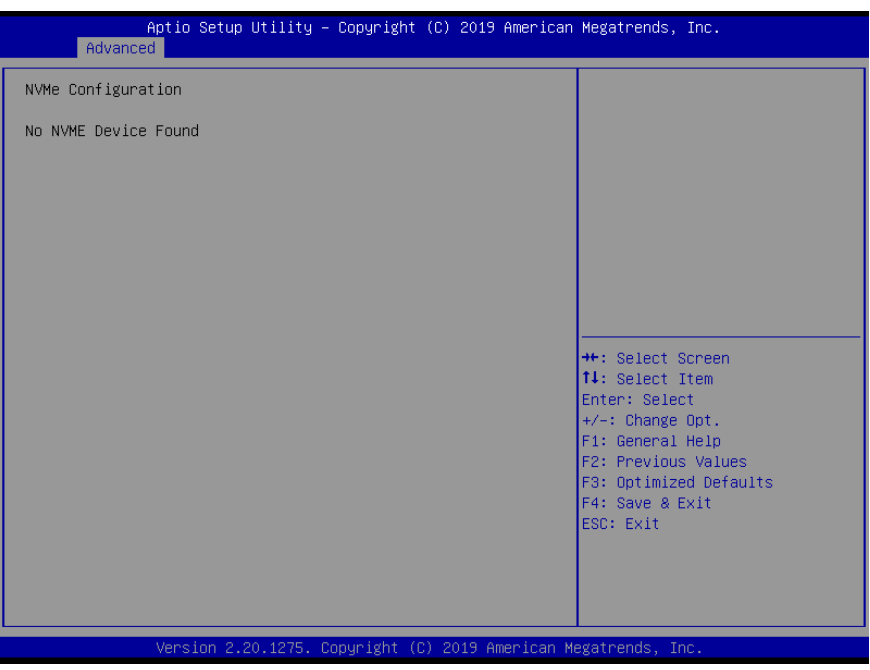

FWS-8600

## 3.4.7 Advanced: Power Management

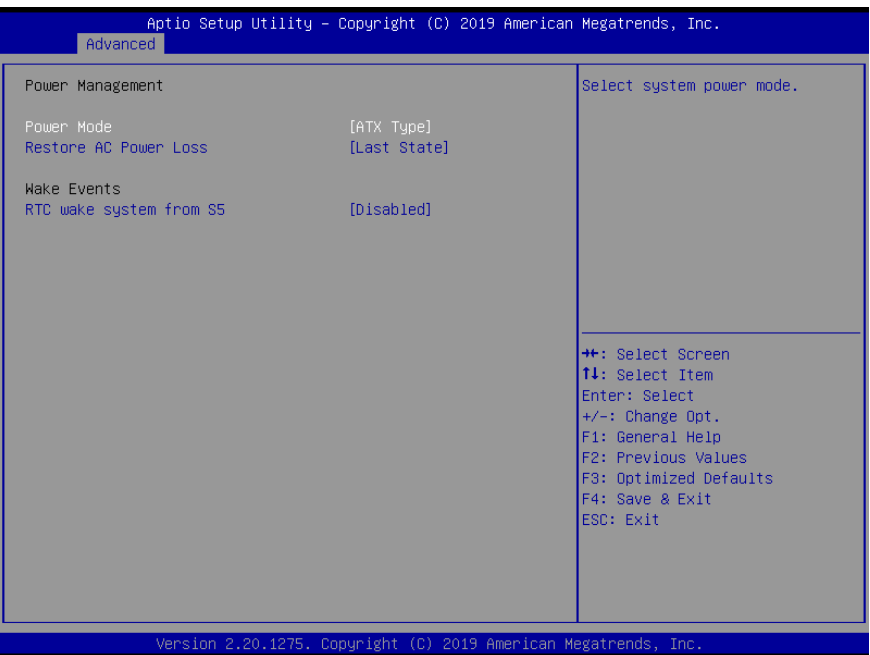

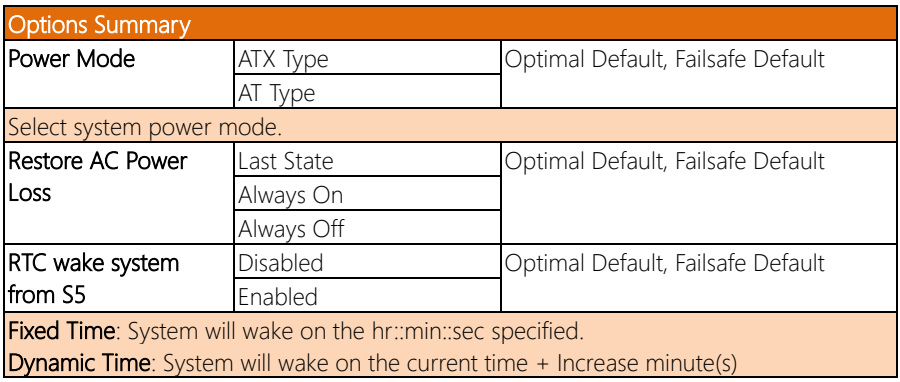

# 3.4.8 Advanced: LAN Bypass Configuration

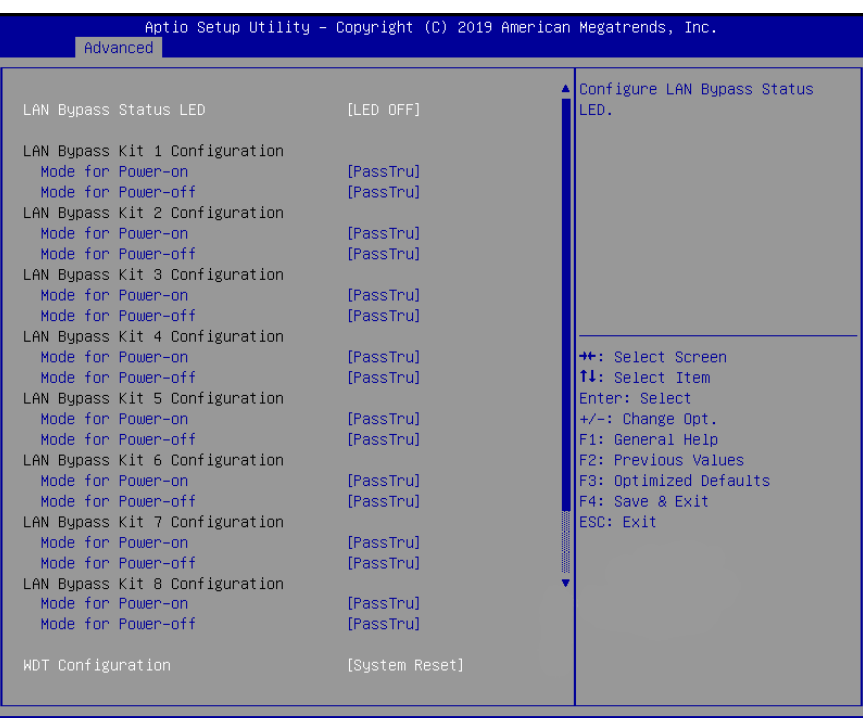

Inc Copyright (C) 2019 American Megatrends

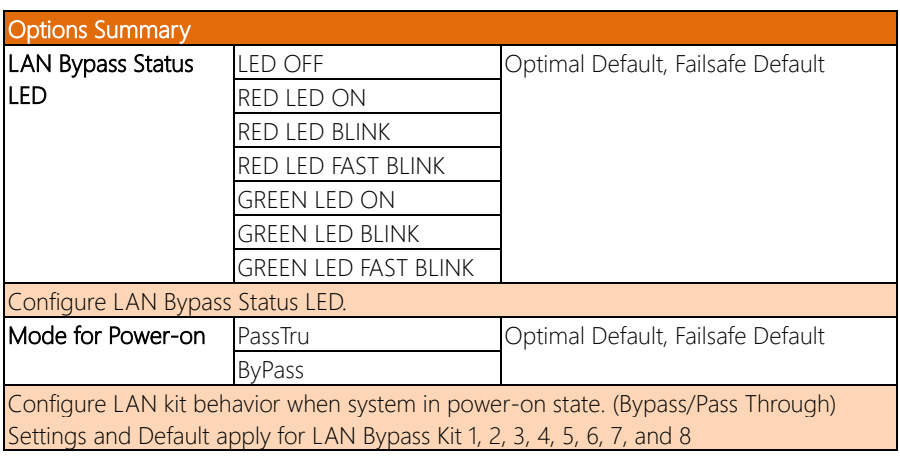

FWS-8600

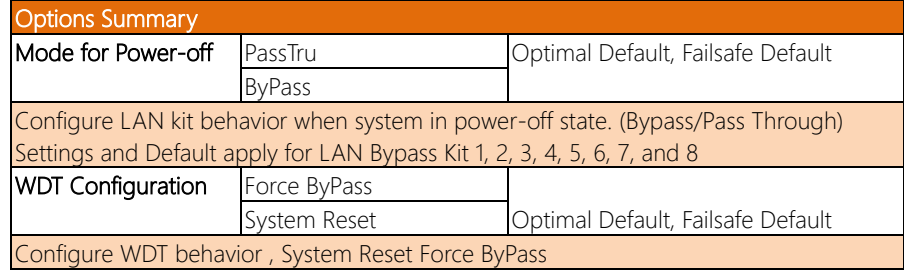

#### 3.4.9 Advanced: Digital IO Port Configuration

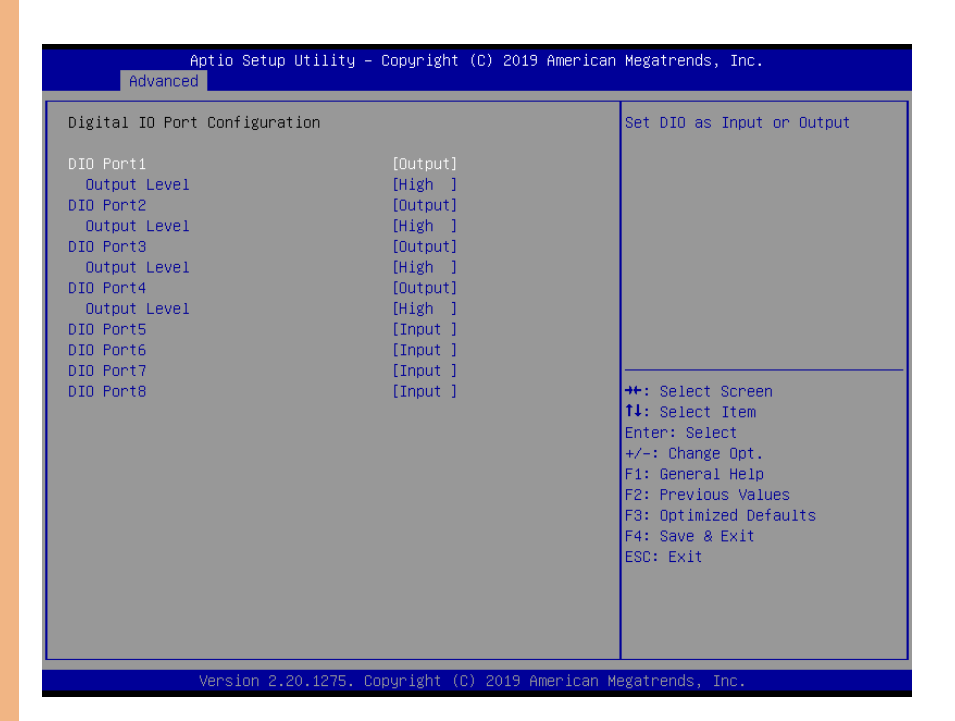

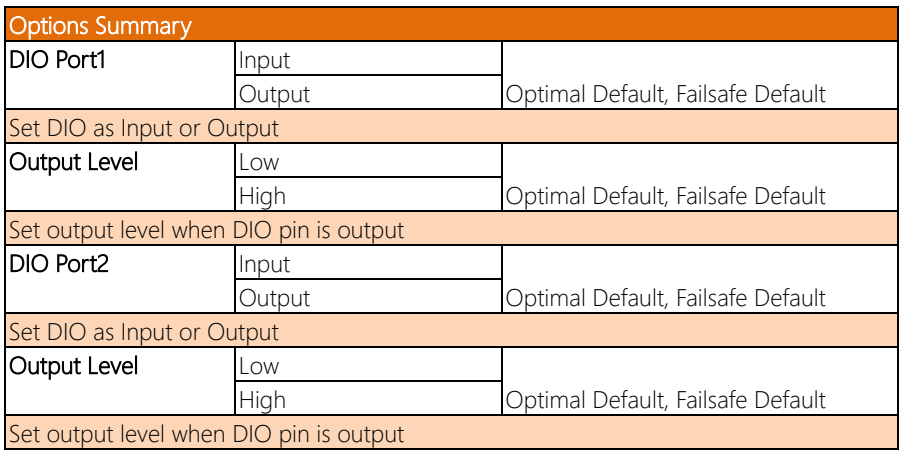
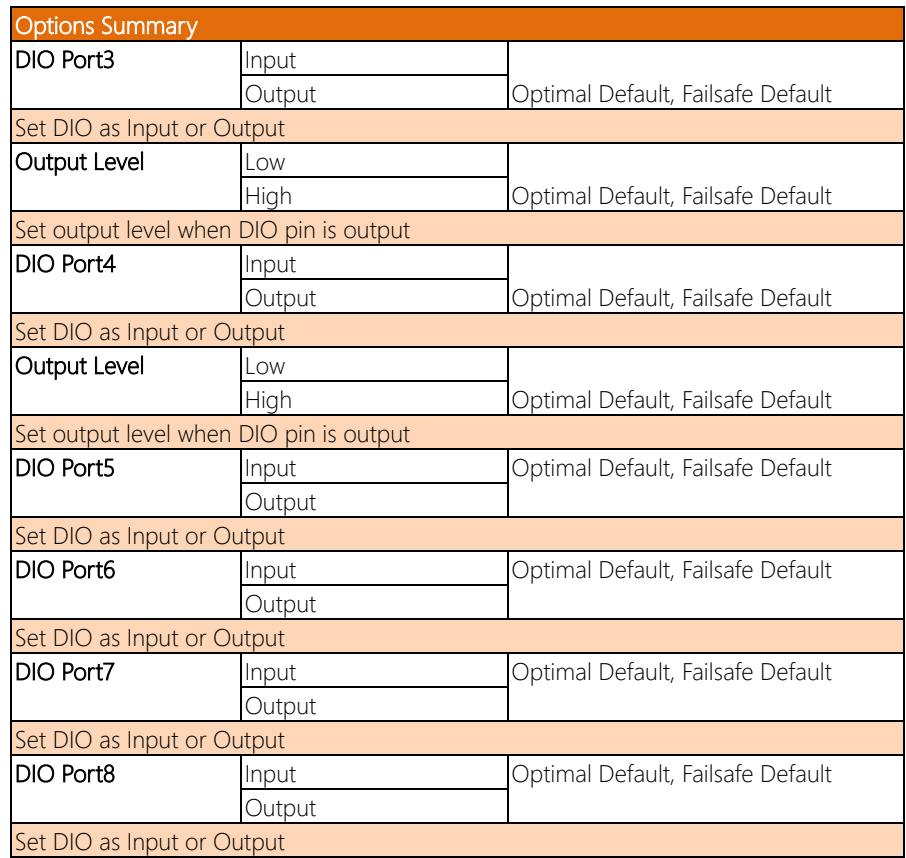

## 3.4.10 Advanced: Network Stack Configuration

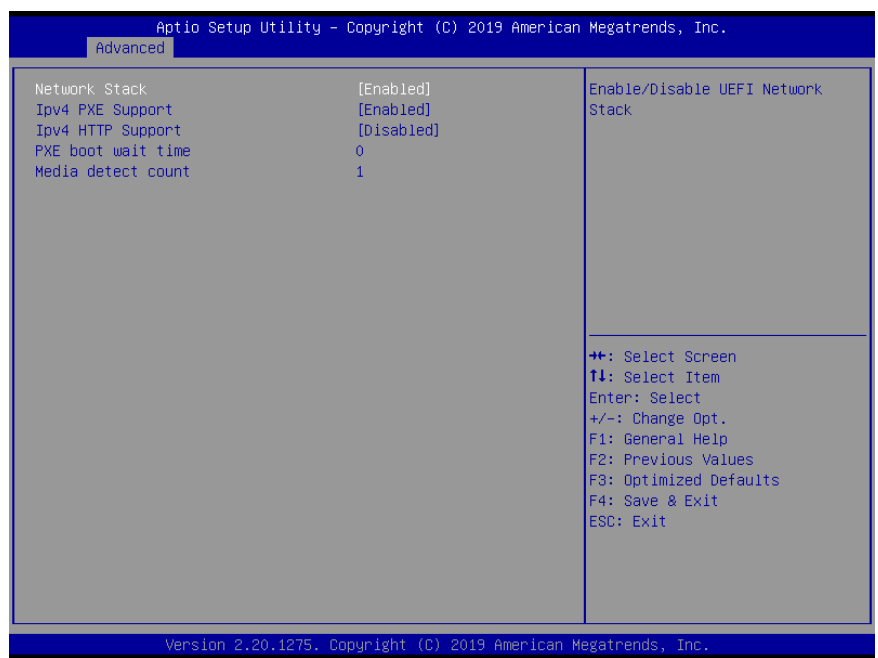

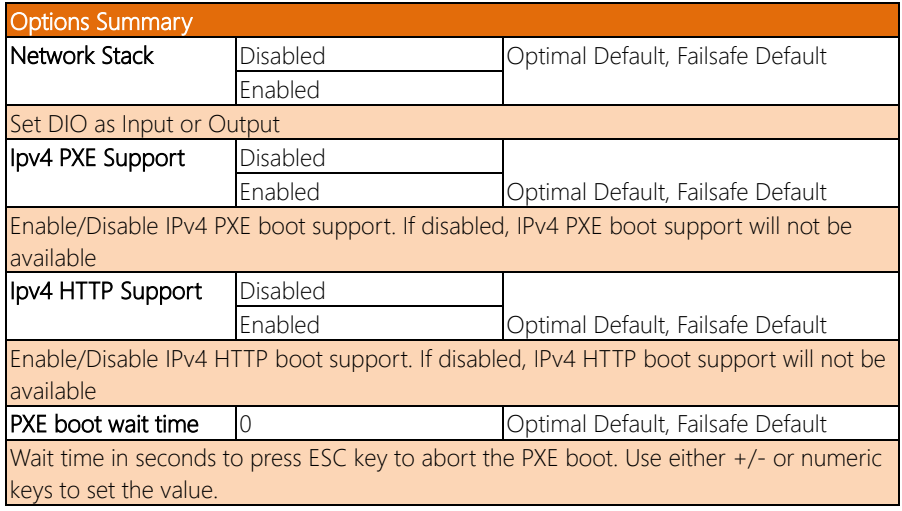

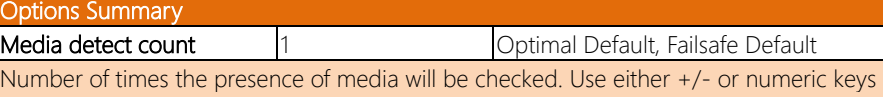

to set the value.

### 3.5 Setup Submenu: Security

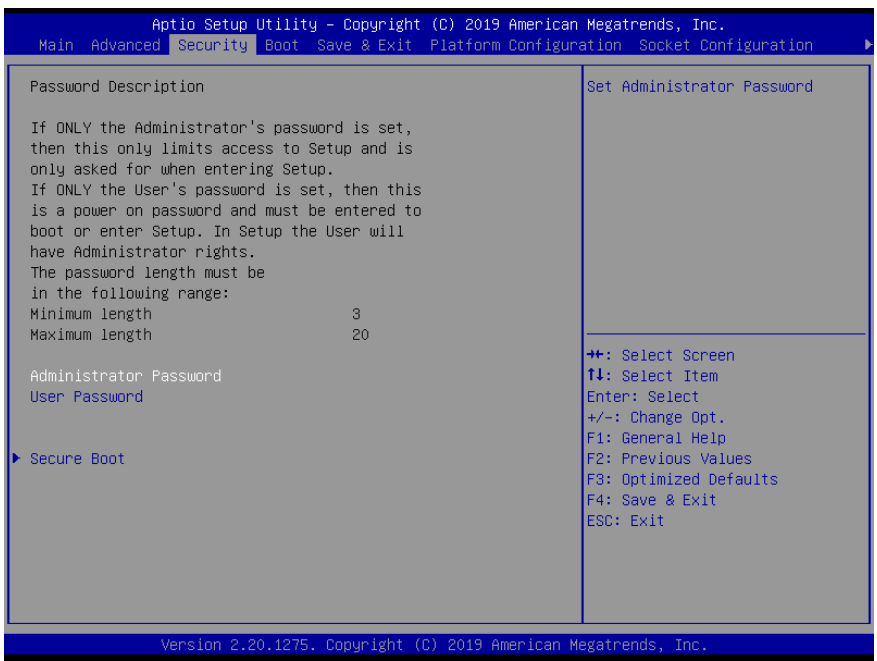

### Change User/Administrator Password

You can set an Administrator Password or User Password. An Administrator Password must be set before you can set a User Password. The password will be required during boot up, or when the user enters the Setup utility. A User Password does not provide access to many of the features in the Setup utility.

Select the password you wish to set, and press Enter. In the dialog box, enter your password (must be between 3 and 20 letters or numbers). Press Enter and retype your password to confirm. Press Enter again to set the password.

#### Removing the Password

Select the password you want to remove and enter the current password. At the next dialog box press Enter to disable password protection.

## 3.5.1 Security: Secure Boot

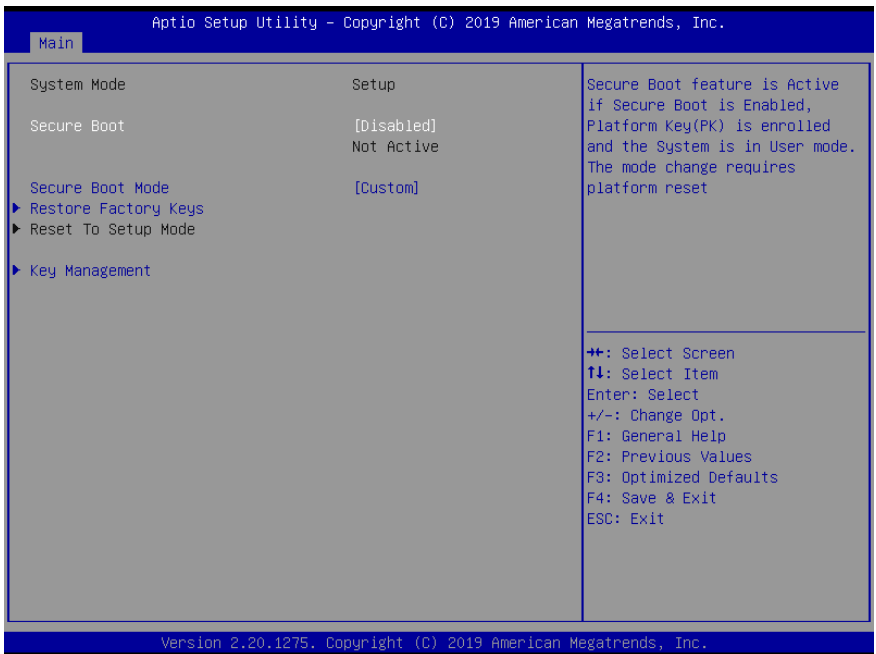

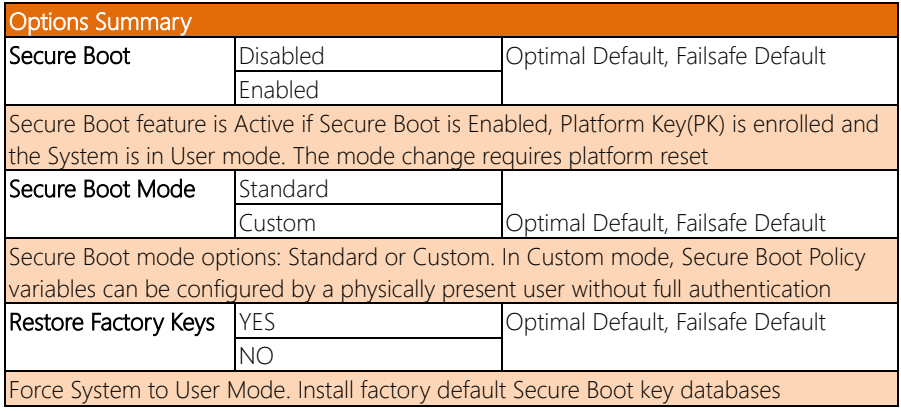

## 3.5.1.1 Key Management

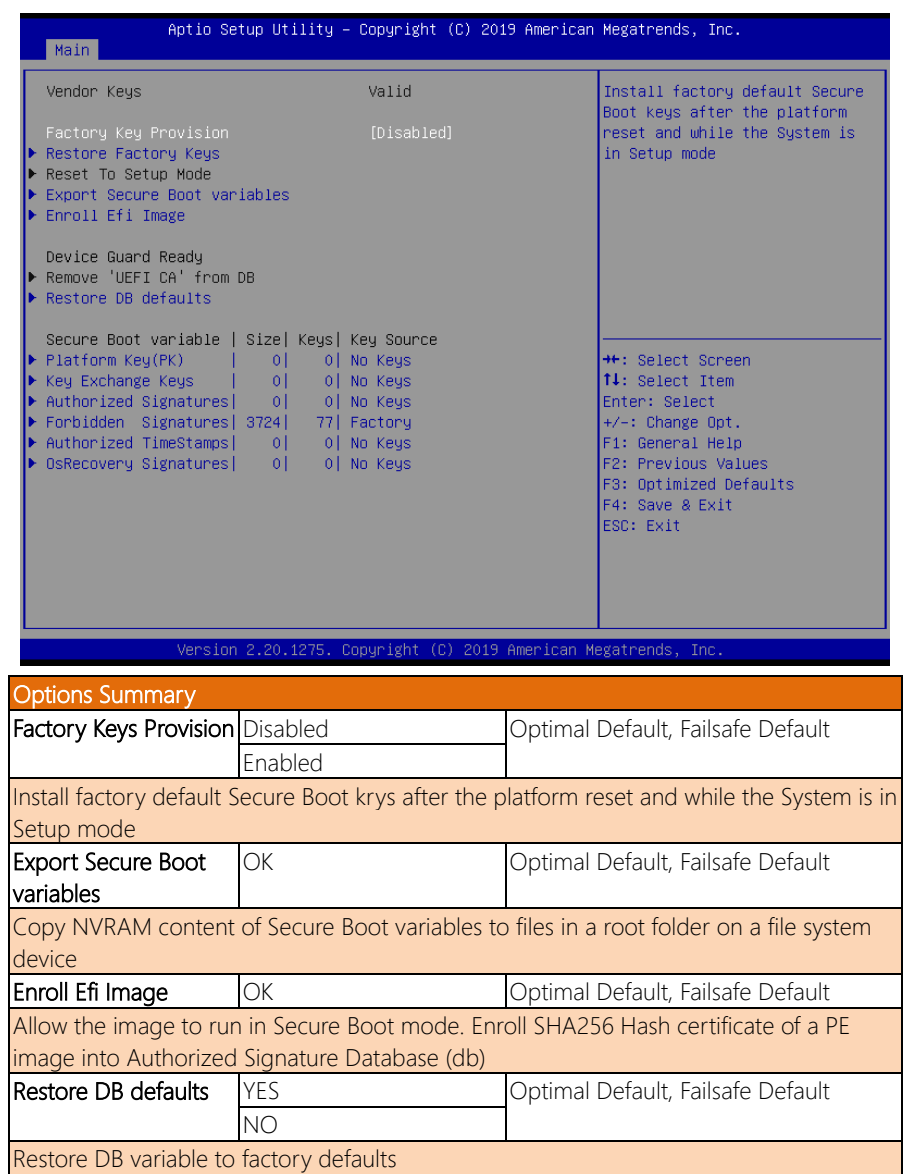

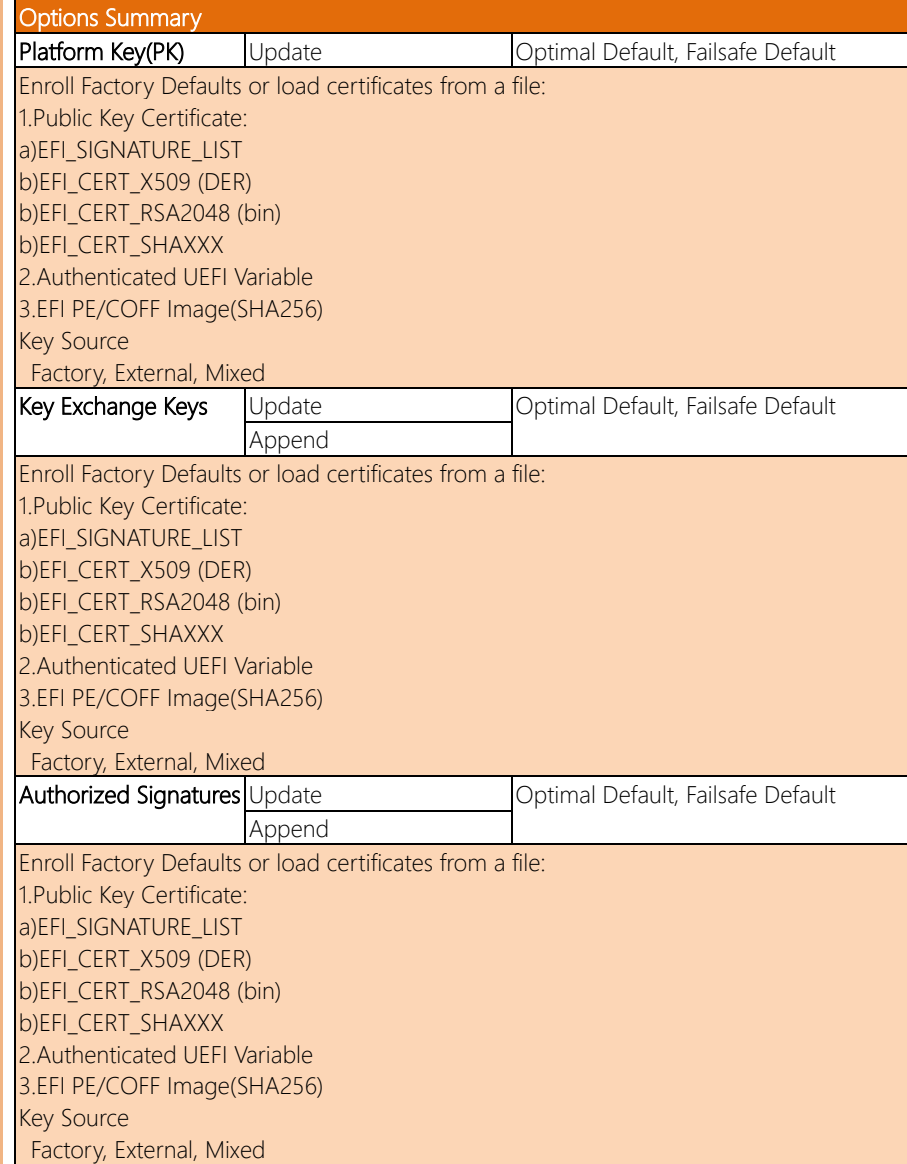

*Table Continues on Next Page*

FWS-8600

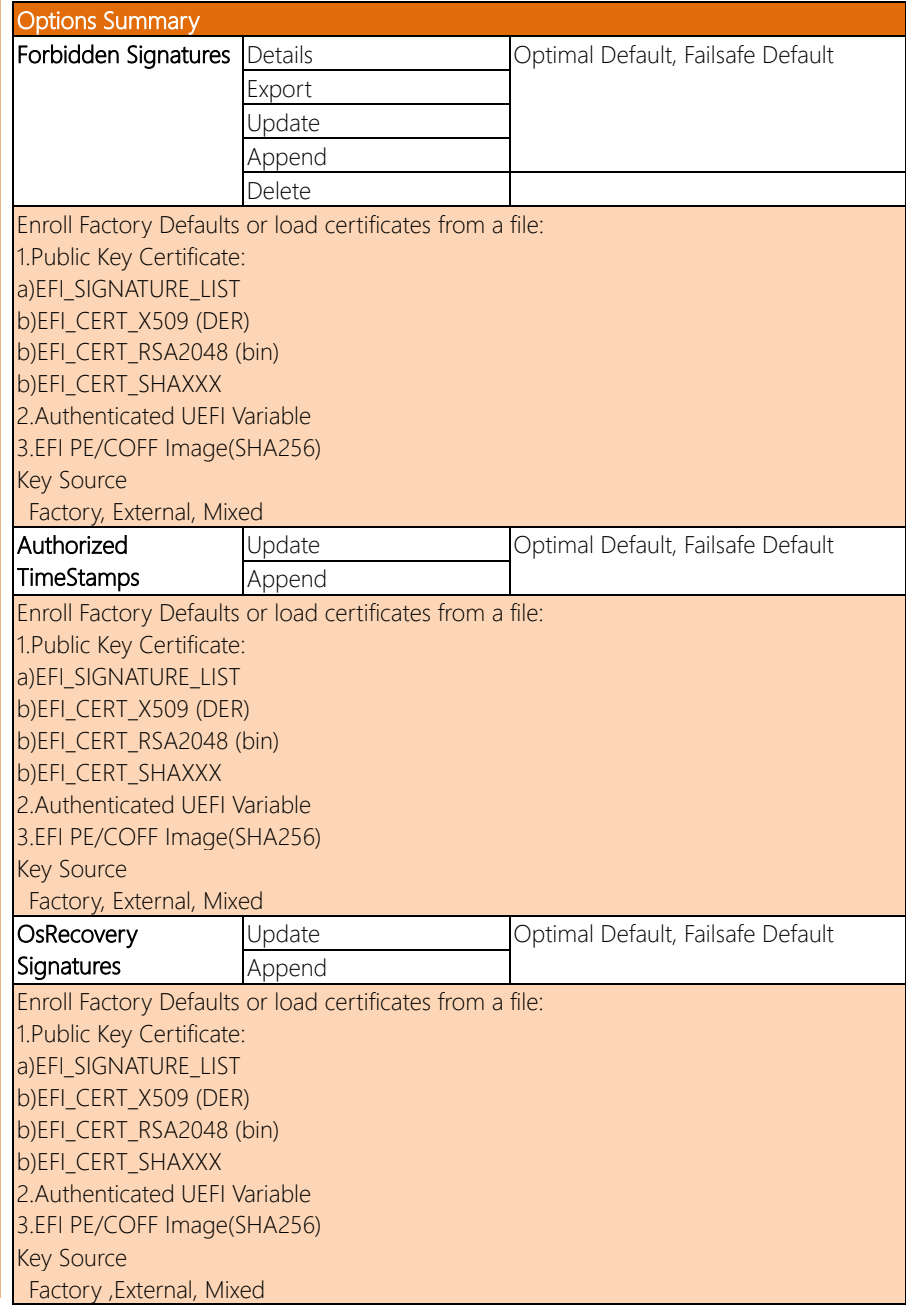

## 3.6 Setup Submenu: Boot

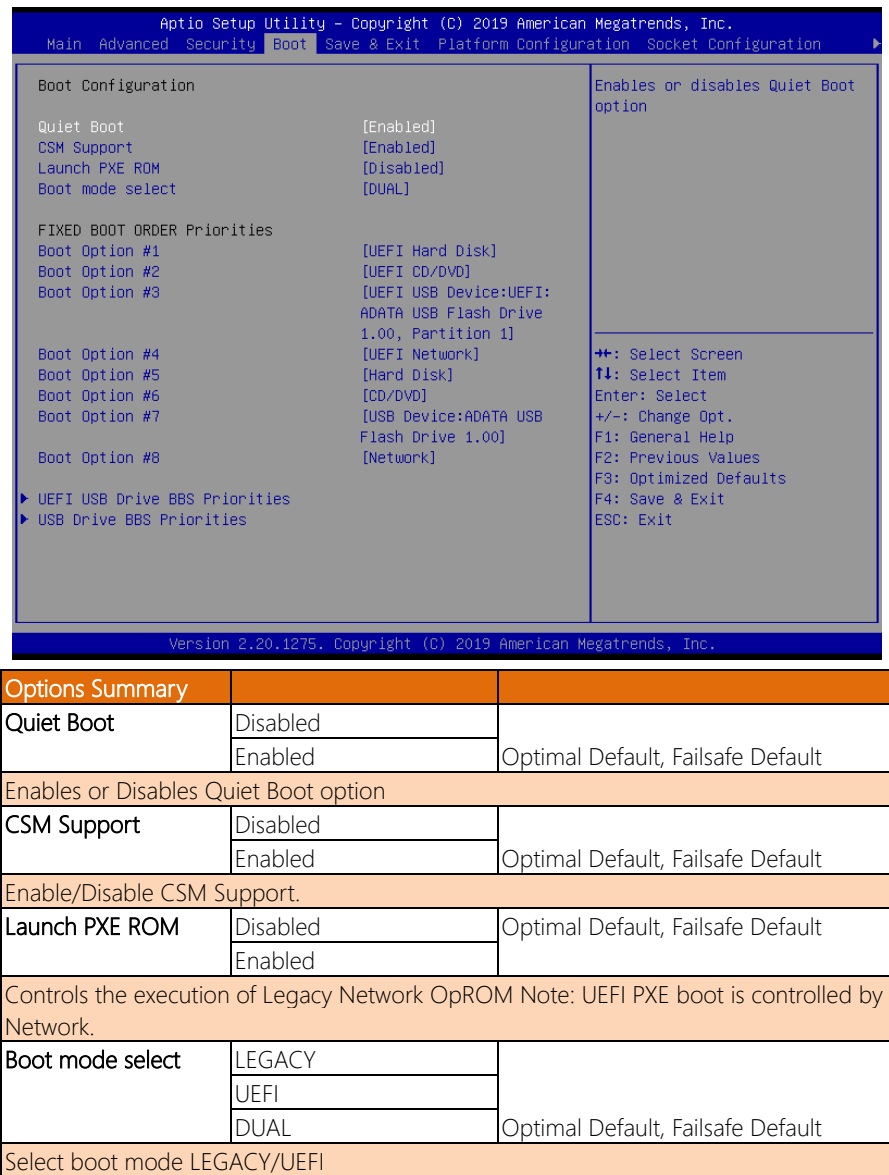

## 3.7 Setup Submenu: Save & Exit

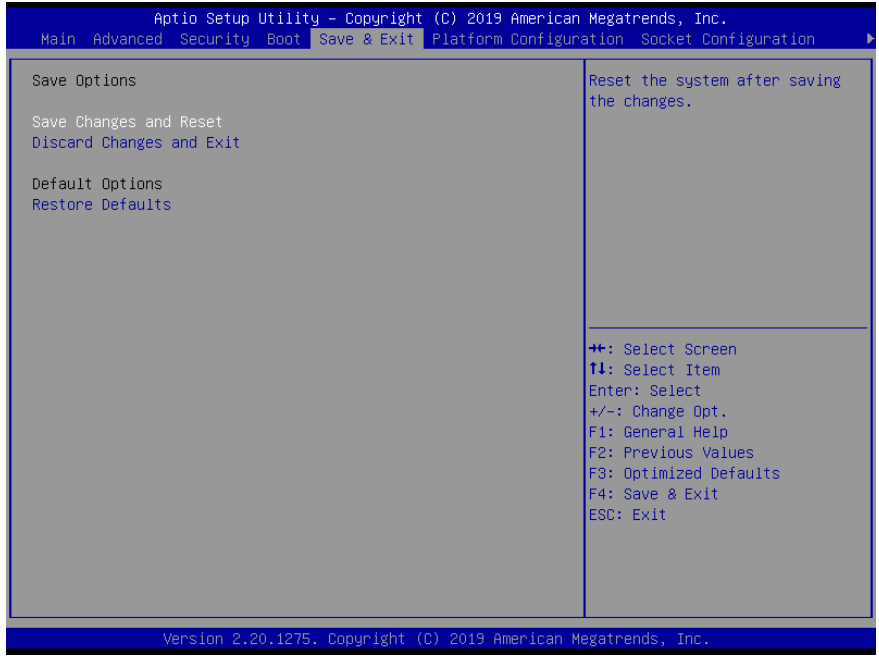

## 3.8 Setup Submenu: Platform Configuration

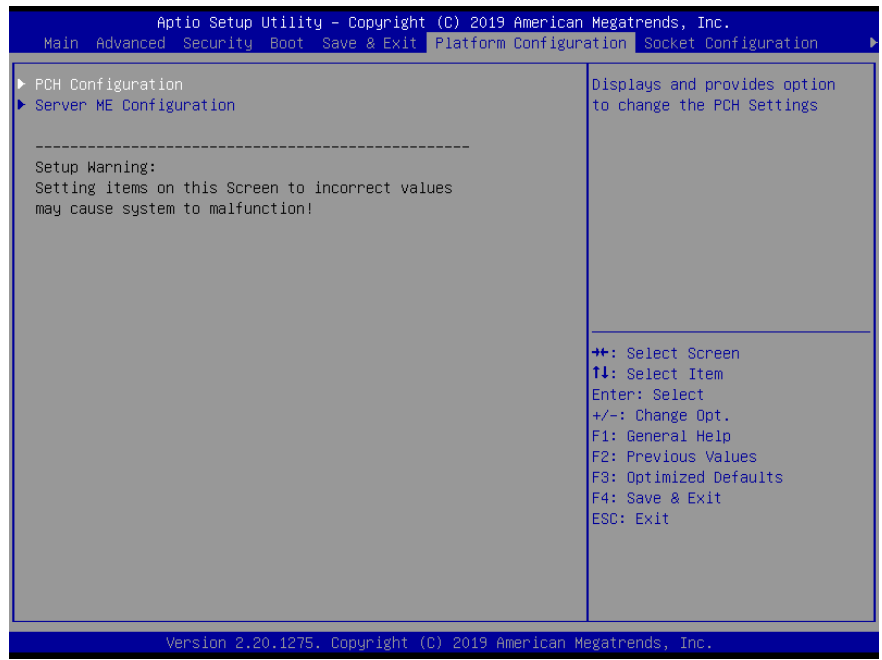

## 3.8.1 Platform Configuration: PCH Configuration

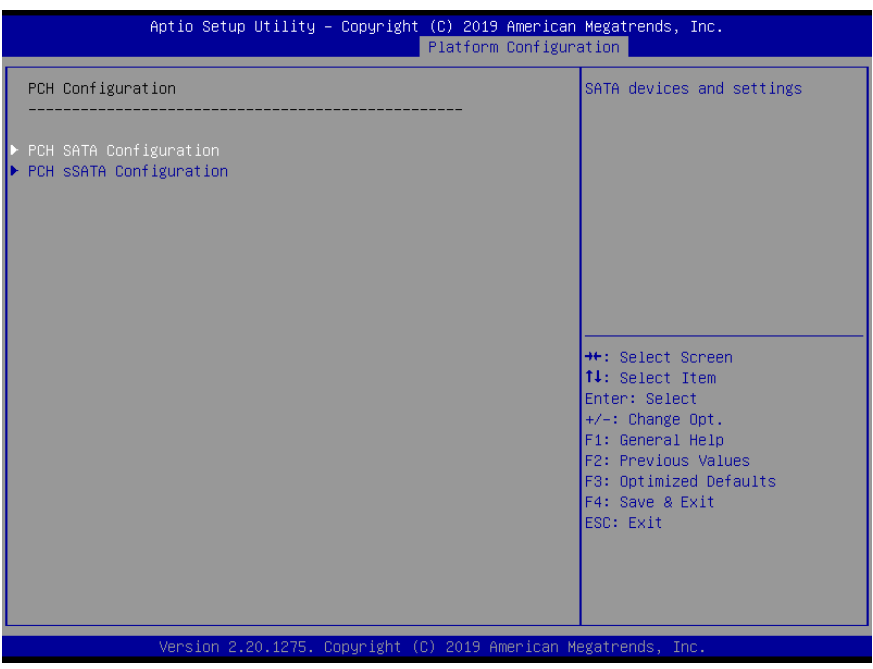

## 3.8.1.1 PCH SATA Configuration

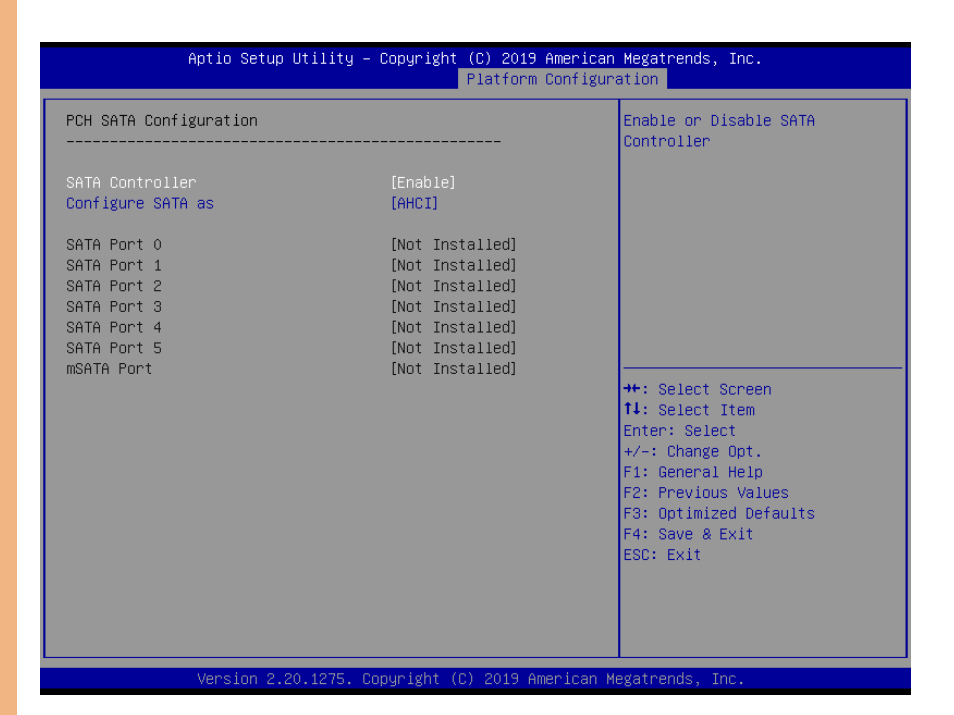

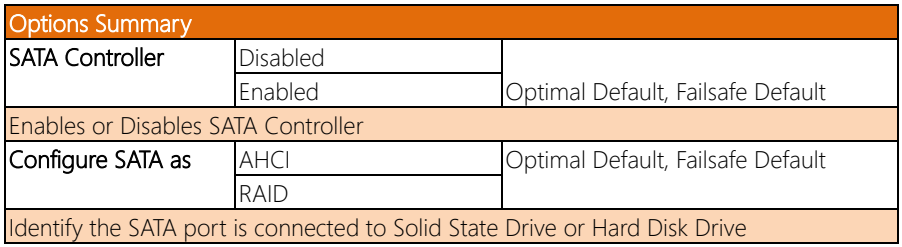

## 3.8.1.2 PCH sSATA Configuration

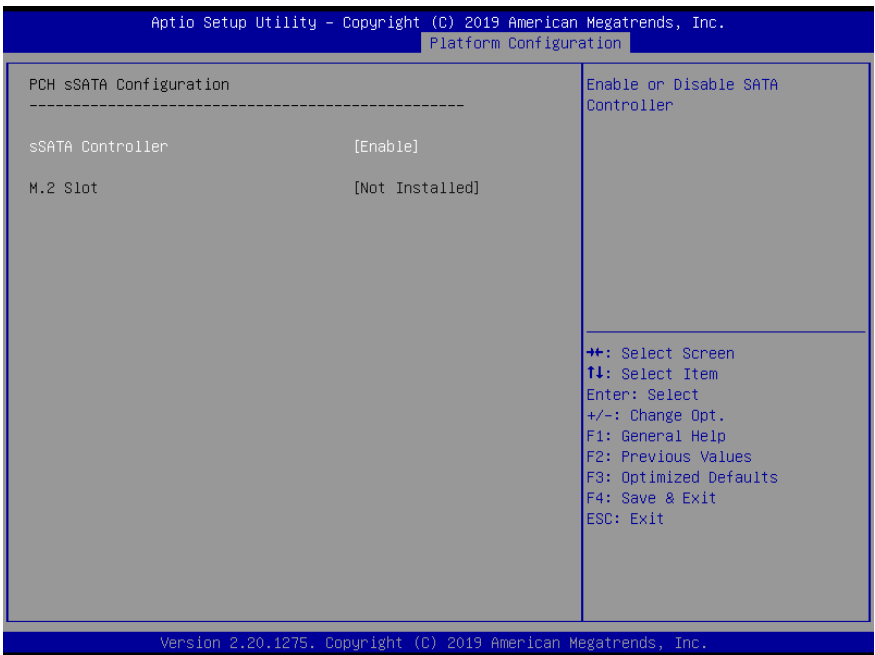

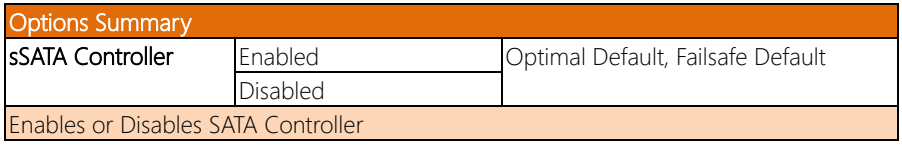

## 3.8.2 Platform Configuration: Server ME Configuration

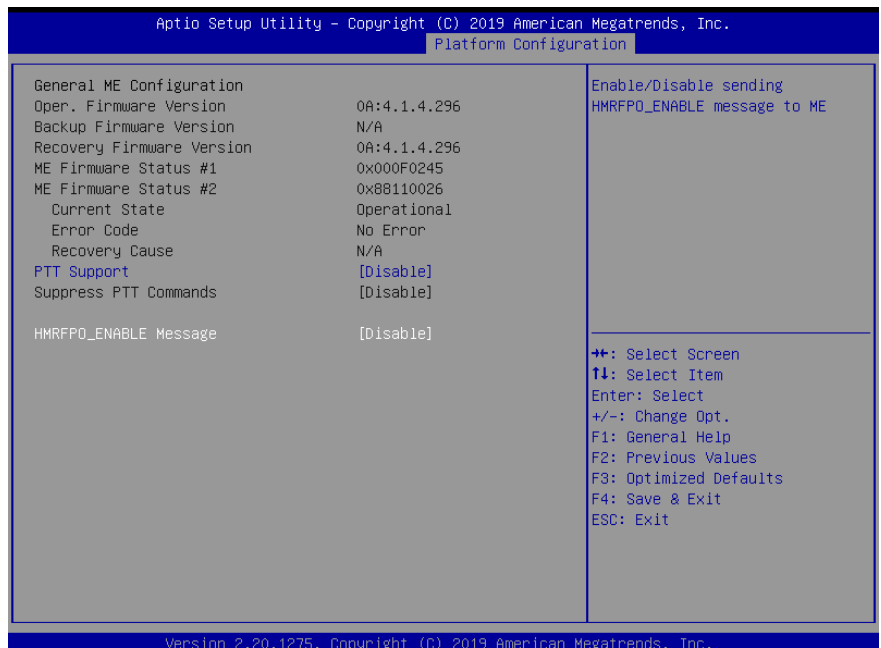

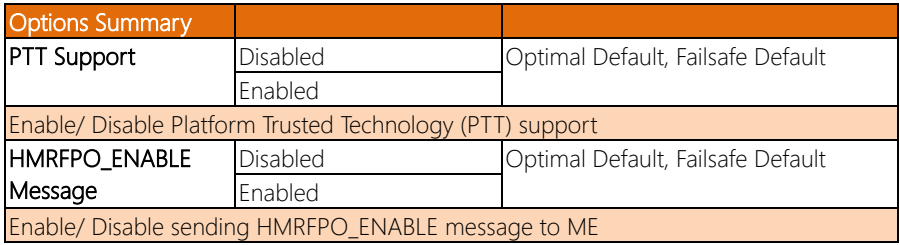

## 3.9 Setup Submenu: Socket Configuration

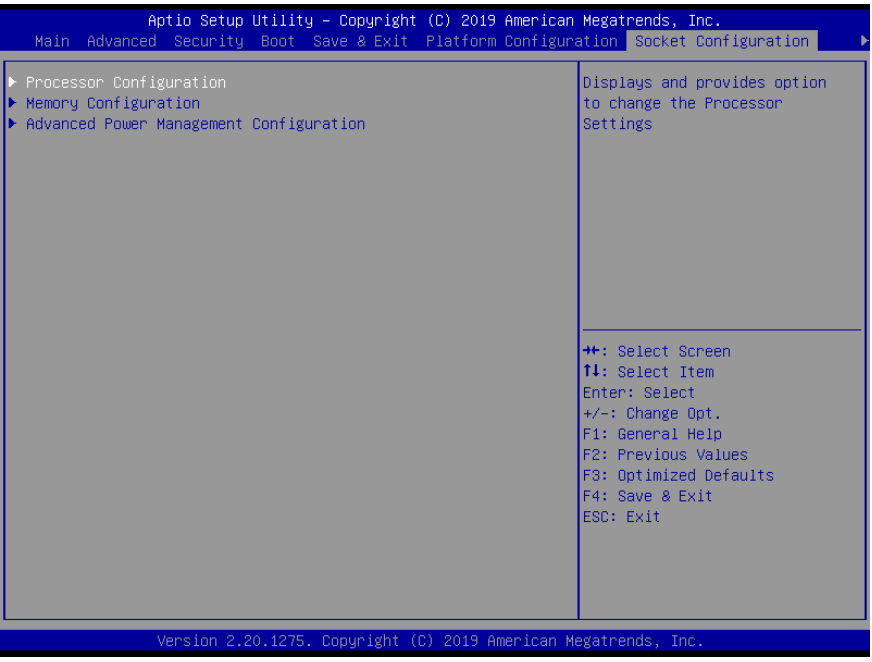

## 3.9.1 Socket Configuration: Processor Configuration

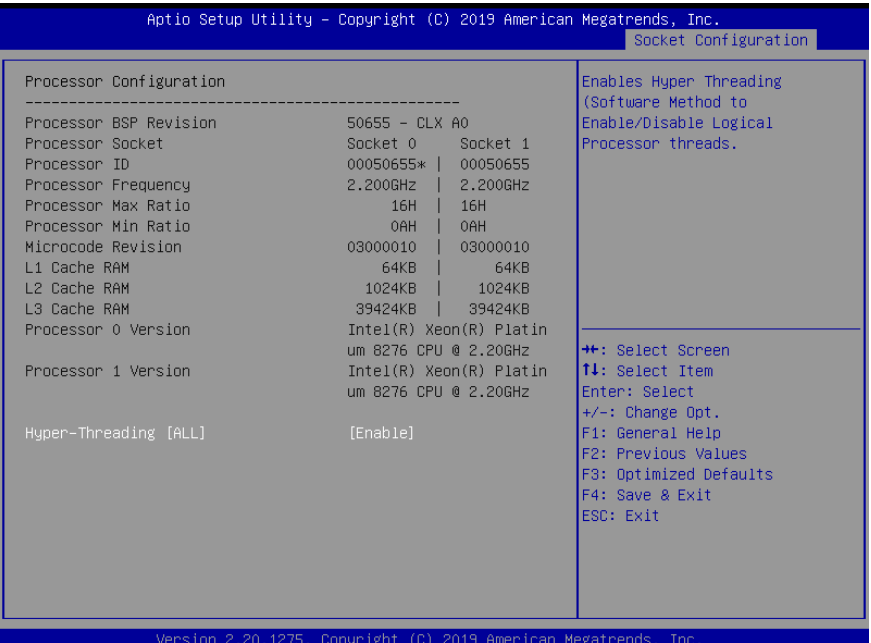

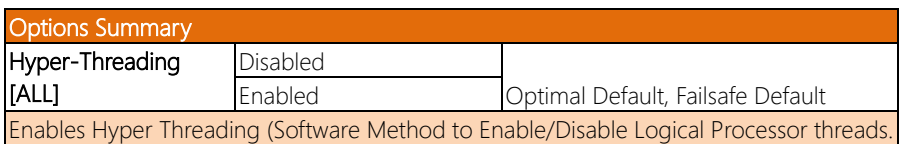

## 3.9.2 Socket Configuration: Memory Configuration

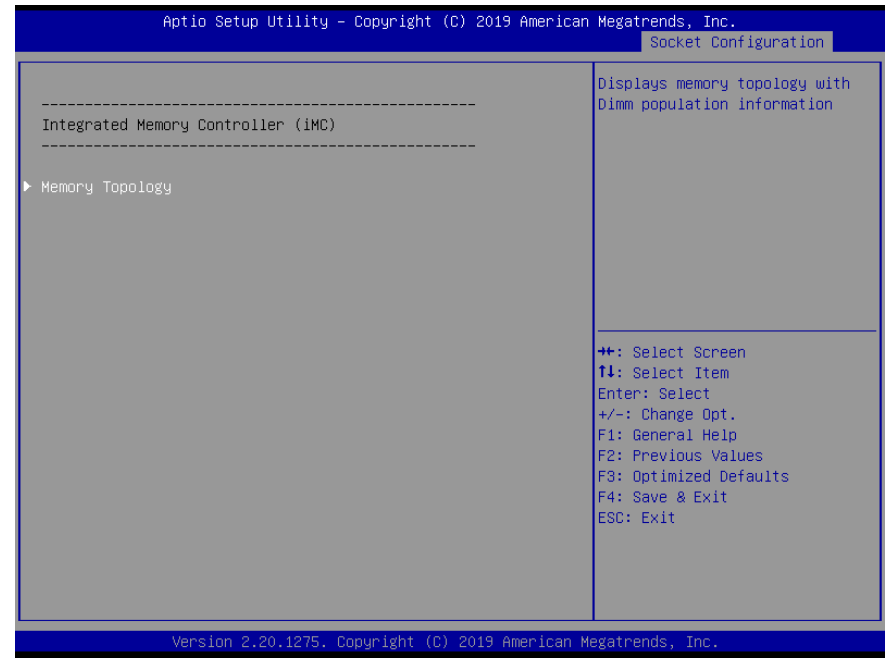

FWS-8600

## 3.9.2.1 Memory Topology

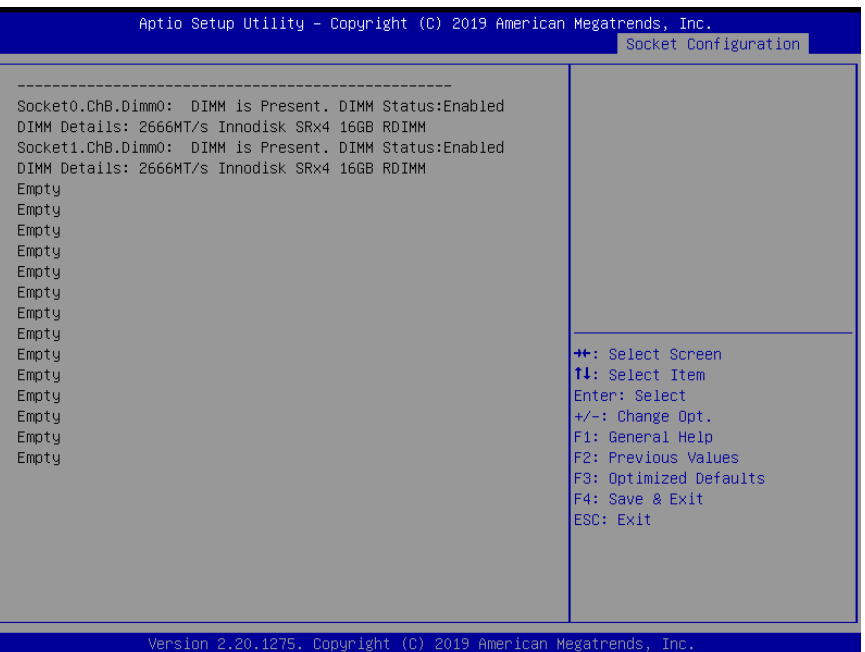

FWS-8600

## 3.9.3 Socket Configuration: Advanced Power Management Configuration

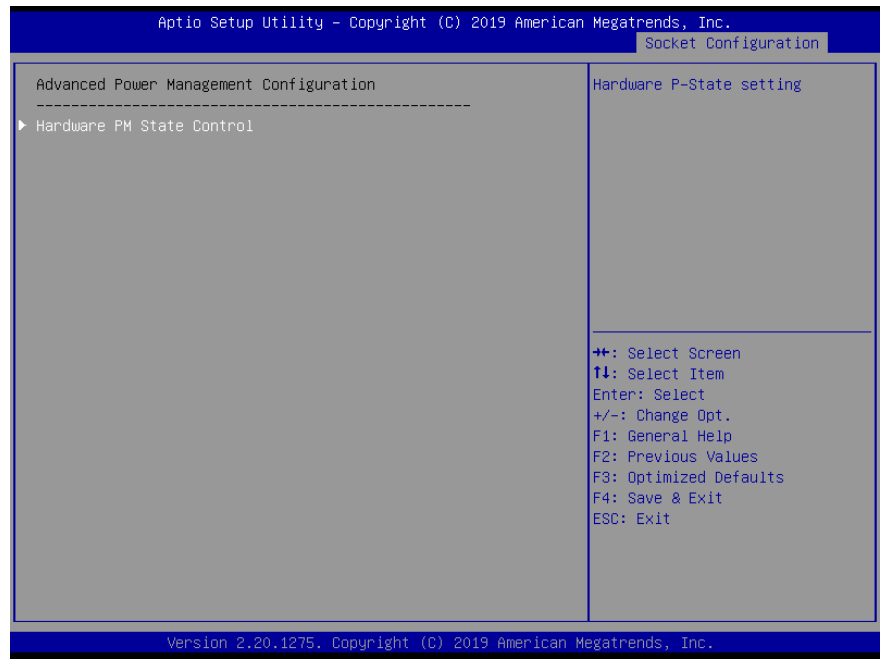

## 3.9.3.1 Hardware PM State Control

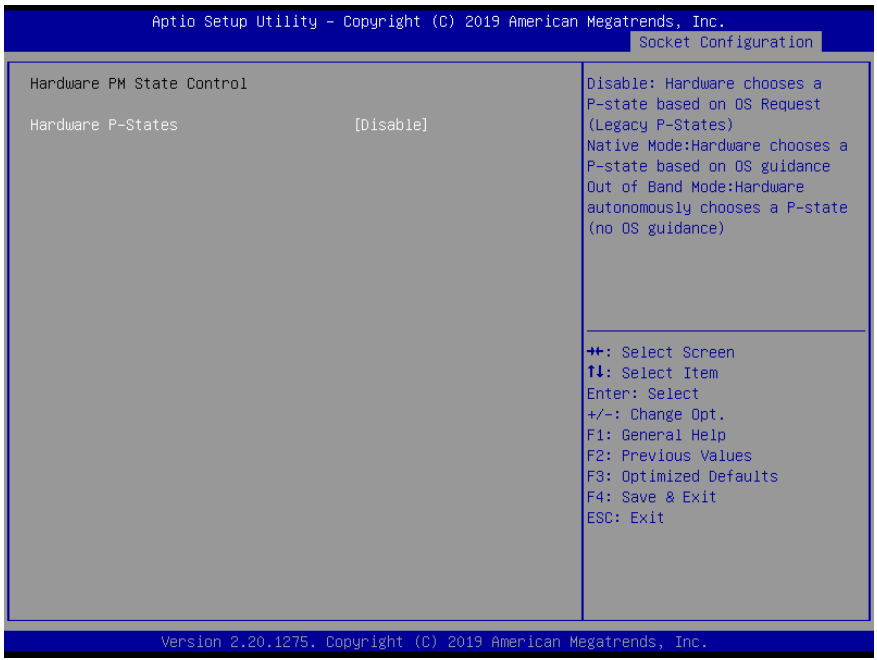

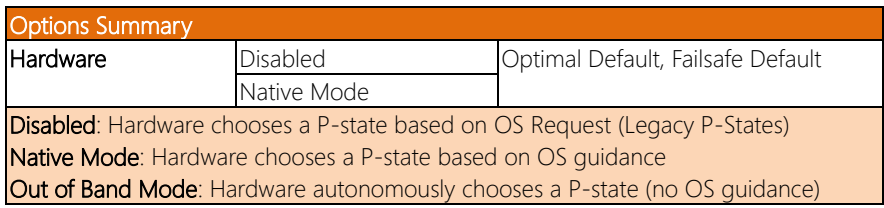

# Chapter 4

– Drivers Installation

### 4.1 Drivers Installation

The drivers can be found on the FWS-8600 product page at aaeon.com. Please follow the sequence below to install the drivers.

### Step 1 – Install Chipset Drivers (Windows)

- 1. Open the folder Step 1 Chipset
- 2. Open SetupChipset.exe
- 3. Follow the instructions
- 4. Drivers will be installed automatically

### Step 1 – Install LAN Drivers (Linux)

- 1. Open the folder Step 2 LAN
- 2. Open README
- 3. Follow the instructions to install LAN drivers

# Appendix A

## A.1 Watchdog Timer Initial Program

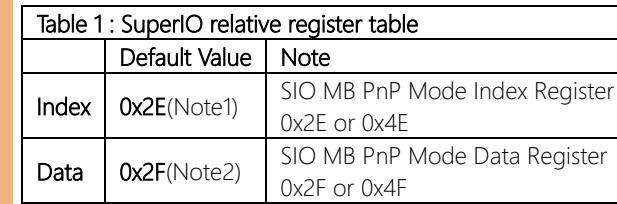

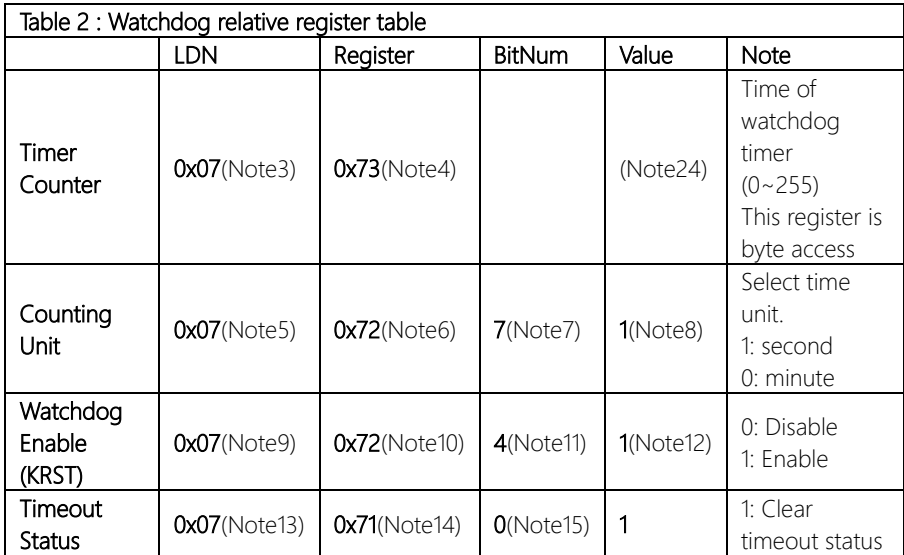

### // SuperIO relative definition (Please reference to Table 1) #define byte SIOIndex //This parameter is represented from Note1 #define byte SIOData //This parameter is represented from Note2 #define void IOWriteByte(byte IOPort, byte Value); #define byte IOReadByte(byte IOPort); // Watch Dog relative definition (Please reference to Table 2) #define byte TimerLDN //This parameter is represented from Note3 #define byte TimerReg //This parameter is represented from Note4 #define byte TimerVal // This parameter is represented from Note24 #define byte UnitLDN //This parameter is represented from Note5 #define byte UnitReg //This parameter is represented from Note6 #define byte UnitBit //This parameter is represented from Note7 #define byte UnitVal //This parameter is represented from Note8 #define byte EnableLDN //This parameter is represented from Note9 #define byte EnableReg //This parameter is represented from Note10 #define byte EnableBit //This parameter is represented from Note11

\*\*\*\*\*\*\*\*\*\*\*\*\*\*\*\*\*\*\*\*\*\*\*\*\*\*\*\*\*\*\*\*\*\*\*\*\*\*\*\*\*\*\*\*\*\*\*\*\*\*\*\*\*\*\*\*\*\*\*\*\*\*\*\*\*\*\*\*\*\*\*\*\*\*\*\*\*\*\*\*\*\*\*\*

#define byte EnableVal //This parameter is represented from Note12

#define byte StatusLDN // This parameter is represented from Note13

- #define byte StatusReg // This parameter is represented from Note14
- #define byte StatusBit // This parameter is represented from Note15 \*\*\*\*\*\*\*\*\*\*\*\*\*\*\*\*\*\*\*\*\*\*\*\*\*\*\*\*\*\*\*\*\*\*\*\*\*\*\*\*\*\*\*\*\*\*\*\*\*\*\*\*\*\*\*\*\*\*\*\*\*\*\*\*\*\*\*\*\*\*\*\*\*\*\*\*\*\*\*\*\*\*\*\*

### VOID Main(){

- // Procedure : AaeonWDTConfig
- // (byte)Timer : Time of WDT timer.(0x00~0xFF)
- // (boolean)Unit : Select time unit(0: second, 1: minute).

## AaeonWDTConfig();

- // Procedure : AaeonWDTEnable
- // This procudure will enable the WDT counting.

### AaeonWDTEnable();

\*\*\*\*\*\*\*\*\*\*\*\*\*\*\*\*\*\*\*\*\*\*\*\*\*\*\*\*\*\*\*\*\*\*\*\*\*\*\*\*\*\*\*\*\*\*\*\*\*\*\*\*\*\*\*\*\*\*\*\*\*\*\*\*\*\*\*\*\*\*\*\*\*\*\*\*\*\*\*\*\*\*\*\*

\*\*\*\*\*\*\*\*\*\*\*\*\*\*\*\*\*\*\*\*\*\*\*\*\*\*\*\*\*\*\*\*\*\*\*\*\*\*\*\*\*\*\*\*\*\*\*\*\*\*\*\*\*\*\*\*\*\*\*\*\*\*\*\*\*\*\*\*\*\*\*\*\*\*\*\*\*\*\*\*\*\*\*\*

}

// Procedure : AaeonWDTEnable VOID AaeonWDTEnable (){

FWS-8600

}

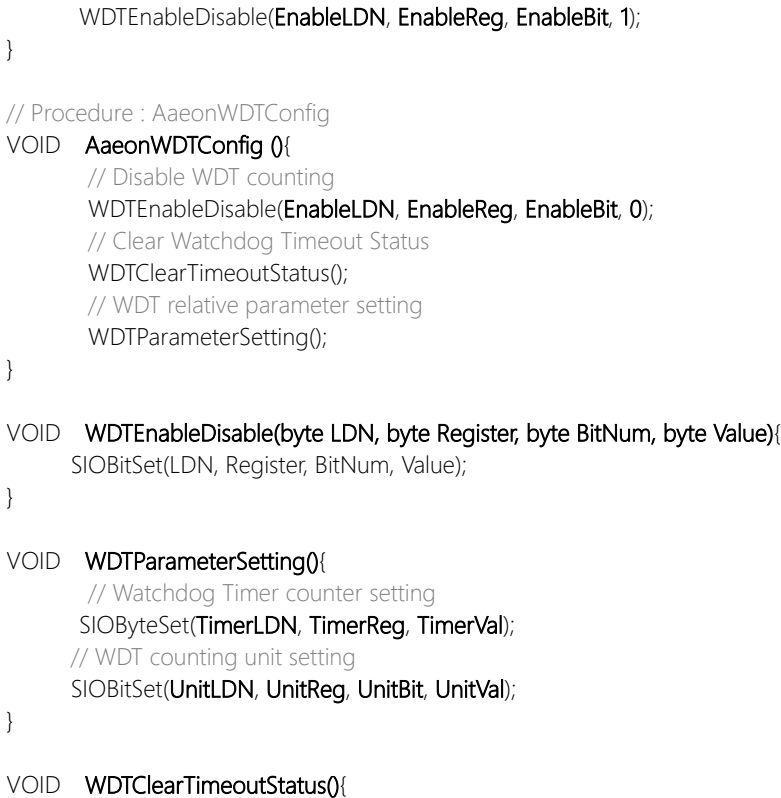

\*\*\*\*\*\*\*\*\*\*\*\*\*\*\*\*\*\*\*\*\*\*\*\*\*\*\*\*\*\*\*\*\*\*\*\*\*\*\*\*\*\*\*\*\*\*\*\*\*\*\*\*\*\*\*\*\*\*\*\*\*\*\*\*\*\*\*\*\*\*\*\*\*\*\*\*\*\*\*\*\*\*\*\*

\*\*\*\*\*\*\*\*\*\*\*\*\*\*\*\*\*\*\*\*\*\*\*\*\*\*\*\*\*\*\*\*\*\*\*\*\*\*\*\*\*\*\*\*\*\*\*\*\*\*\*\*\*\*\*\*\*\*\*\*\*\*\*\*\*\*\*\*\*\*\*\*\*\*\*\*\*\*\*\*\*\*\*\*

SIOBitSet(StatusLDN, StatusReg, StatusBit, 1);

*Chapter 4 – Driver Installation 87*

}

}

}

## VOID SIOEnterMBPnPMode0{

Switch(SIOIndex){ Case 0x2E: IOWriteByte(SIOIndex, 0x87); IOWriteByte(SIOIndex, 0x01); IOWriteByte(SIOIndex, 0x55); IOWriteByte(SIOIndex, 0x55); Break; Case 0x4E: IOWriteByte(SIOIndex, 0x87); IOWriteByte(SIOIndex, 0x01); IOWriteByte(SIOIndex, 0x55); IOWriteByte(SIOIndex, 0xAA); Break;

\*\*\*\*\*\*\*\*\*\*\*\*\*\*\*\*\*\*\*\*\*\*\*\*\*\*\*\*\*\*\*\*\*\*\*\*\*\*\*\*\*\*\*\*\*\*\*\*\*\*\*\*\*\*\*\*\*\*\*\*\*\*\*\*\*\*\*\*\*\*\*\*\*\*\*\*\*\*\*\*\*\*\*\*

VOID SIOExitMBPnPMode(){

}

IOWriteByte(SIOIndex, 0x02); IOWriteByte(SIOData, 0x02);

## VOID SIOSelectLDN(byte LDN){

IOWriteByte(SIOIndex, 0x07); // SIO LDN Register Offset = 0x07 IOWriteByte(SIOData, LDN);

\*\*\*\*\*\*\*\*\*\*\*\*\*\*\*\*\*\*\*\*\*\*\*\*\*\*\*\*\*\*\*\*\*\*\*\*\*\*\*\*\*\*\*\*\*\*\*\*\*\*\*\*\*\*\*\*\*\*\*\*\*\*\*\*\*\*\*\*\*\*\*\*\*\*\*\*\*\*\*\*\*\*\*\*

}

FWS-8600

#### \*\*\*\*\*\*\*\*\*\*\*\*\*\*\*\*\*\*\*\*\*\*\*\*\*\*\*\*\*\*\*\*\*\*\*\*\*\*\*\*\*\*\*\*\*\*\*\*\*\*\*\*\*\*\*\*\*\*\*\*\*\*\*\*\*\*\*\*\*\*\*\*\*\*\*\*\*\*\*\*\*\*\*\*

\*\*\*\*\*\*\*\*\*\*\*\*\*\*\*\*\*\*\*\*\*\*\*\*\*\*\*\*\*\*\*\*\*\*\*\*\*\*\*\*\*\*\*\*\*\*\*\*\*\*\*\*\*\*\*\*\*\*\*\*\*\*\*\*\*\*\*\*\*\*\*\*\*\*\*\*\*\*\*\*\*\*\*\*

### VOID SIOBitSet(byte LDN, byte Register, byte BitNum, byte Value){

Byte TmpValue;

SIOEnterMBPnPMode(); SIOSelectLDN(byte LDN); IOWriteByte(SIOIndex, Register); TmpValue = IOReadByte(SIOData); TmpValue  $<$  -  $(1 <$  - BitNum); TmpValue |= (Value << BitNum); IOWriteByte(SIOData, TmpValue); SIOExitMBPnPMode();

### VOID SIOByteSet(byte LDN, byte Register, byte Value){

SIOEnterMBPnPMode(); SIOSelectLDN(LDN); IOWriteByte(SIOIndex, Register); IOWriteByte(SIOData, Value); SIOExitMBPnPMode();

}

## Appendix B

## B.1 Status LED

The FWS-8600 features a programmable LED status indicator. The LED can be programmed using the AAEON SDK.

### B.1.1 Status LED Configuration

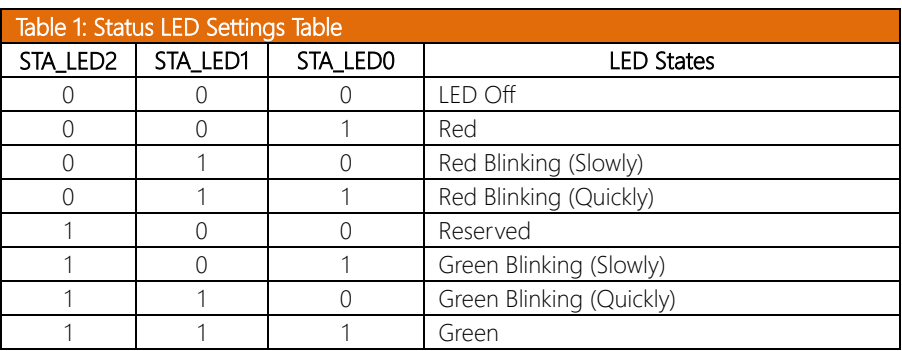

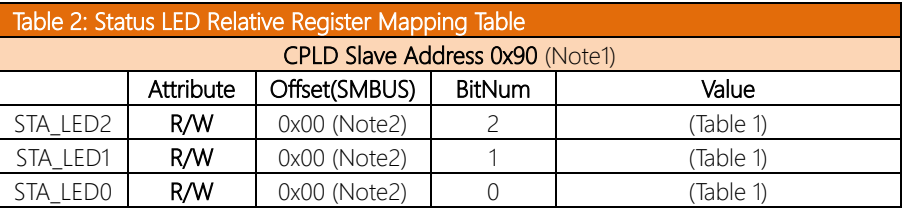

### B.1.2 Sample Code

```
************************************************************
#define Byte CPLD_SLAVE_ADDRESS //This parameter is 
represented from Note1
#define Byte OFFSET //This parameter is represented 
from Note2
************************************************************
bData = aaeonSmbusReadByte(CPLD_SLAVE_ADDRESS, OFFSET);
switch( LED_FLAG)
{
case 0:
{
    //LED Off
    //BIT2=0, BIT1=0, BIT0=0
    bData = bData \& 0xF8;
    break;
}
case 1:
{
    //Red LED On
    //BIT2=0, BIT1=0, BIT0=1
    bData = (bData & 0xF8) | 0x01;break;
}
case 2:
{
    //Red LED Blink
    //BIT2=0, BIT1=1, BIT0=0
    bData = (bData & 0xF8) | 0x02;
    break;
}
case 3:
{
    //Red LED Fast Blink
    //BIT2=0, BIT1=1, BIT0=1
    bData = (bData & 0xF8) | 0x03;
    break;
}
case 4:
```
{

```
//Green LED On
    //BIT2=1, BIT1=1, BIT0=1
    bData = (bData & 0xF8) | 0x07;
    break;
}
case 5:
{
    //Green LED Blink
    //BIT2=1, BIT1=0, BIT0=1
    bData = (bData & 0xF8) | 0x05;
    break;
}
case 6:
{
    //Green LED Fast Blink
    //BIT2=1, BIT1=1, BIT0=0
    bData = (bData & 0xF8) | 0x06;
    break;
}
default:
    break;
}
SmbusWriteByte(CPLD SLAVE ADDRESS, 0x00, bData);
************************************************************
```
## B.2 LAN Bypass

The FWS-8600 features a LAN Bypass kit, allowing for uninterrupted network traffic even if a single in-line appliance is shut down or hangs.

## B.2.1 LAN Bypass Configuration

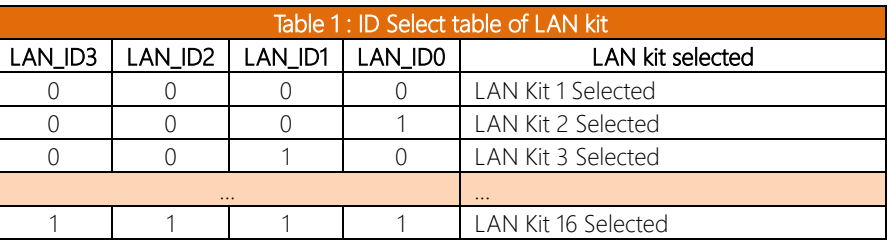

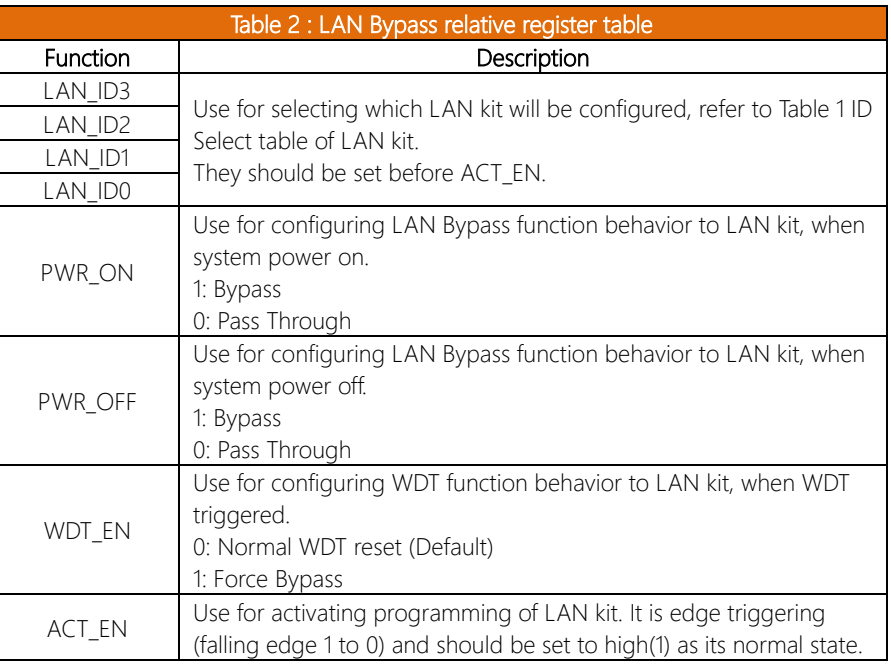

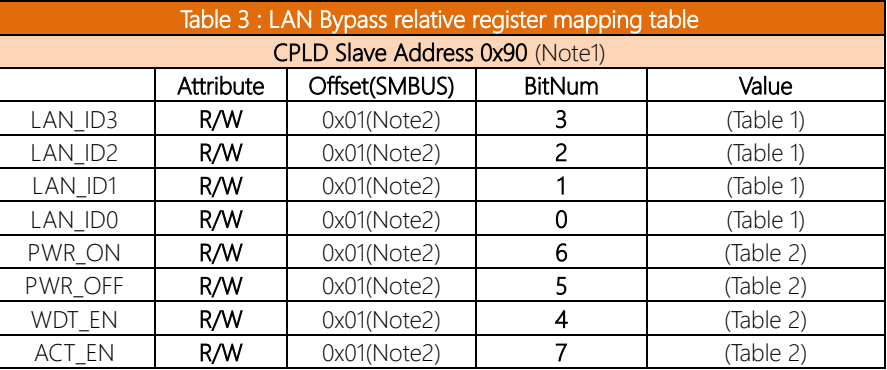

### B.2.2 Sample Code

FWS-8600

```
************************************************************
#define Byte CPLD_SLAVE_ADDRESS //This parameter is 
represented from Note1
#define Byte OFFSET //This parameter is represented 
from Note2
************************************************************
// Select Lan Pair
BYTE bLanSel = LAN_PAIR;
BYTE bData = SmbusReadByte(CPLD_SLAVE_ADDRESS, OFFSET);
// Set Reg01h bit3
if(bLanSel & 0x08)
    bData = bData | 0x08;else
    bData = bData & 0xF7;
// Set Reg01h bit2
if(bLanSel & 0x04)
    bData = bData | 0x04;else
    bbata = bData & OxFB;
// Set Reg01h bit1
if(bLanSel & 0x02)
    bbata = bData | 0x02;else
    bData = bData & OxFD;// Set Reg01h bit0
```
FWS-8600

```
if(bLanSel & 0x01)
    bData = bData | 0x01;else
    bData = bData & 0 \times FE;
// Power On Action (Reg01h bit6)
if(SET_PASS_THROUGH) // Pass Through
    bData = bData & OxBF;else // Bypass
    bData = bData | 0x40;// Power Off Action (Reg01h bit5)
if(SET_PASS_THROUGH) // Pass Through
    bData = bData & 0xDF;
else // Bypass
    bData = bData | 0x20;
// WDT Action (Reg01h bit4)
if(SET_WDT_RESET) // Reset
    bData = bData & OxEF;else // Bypass
    bData = bData | 0x10;SmbusWriteByte(CPLD_SLAVE_ADDRESS, OFFSET, bData);
// Apply Settings (Reg01h bit7)
bData = SmbusReadByte(CPLD_SLAVE_ADDRESS, OFFSET);
SmbusWriteByte(CPLD_SLAVE_ADDRESS, OFFSET, bData & 0x7F);
Sleep(500);
bData = SmbusReadByte(CPLD_SLAVE_ADDRESS, OFFSET);
SmbusWriteByte(CPLD_SLAVE_ADDRESS, OFFSET, bData | 0x80);
************************************************************
```
## $B.3$ Software Button (General Purpose Input)

The FWS-8600 system features a general purpose input button which can be programmed with the AAEON SDK.

## Software Button Configuration **B31**

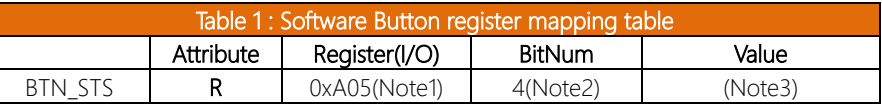

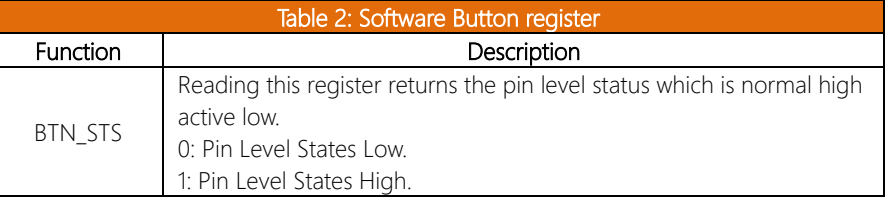

## B.3.2 Sample Code

```
#define Word BTN STS //This parameter is represented from
Note1
#define Byte BTN STS R
                //This parameter is represented
from Note2
Byte GET Value (Word IoAddr, Byte BitNum, Byte Value) {
  BYTE TmpValue;
  TmpValue = importb (Ioddr);return (TmpValue & (1 \leq \leq \text{BitNum}))
\mathcal{E}VOID Main(){
  Byte RstBtn;
  RstBtn = GET Value (BTN STS, BTN STS R); // Active
Low
```